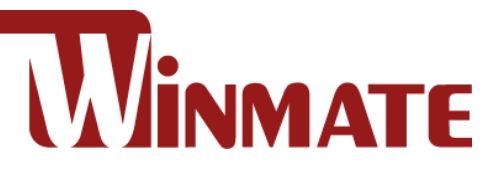

# **7"/ 10.1"/ 15" S Series HMI**

Intel® Celeron® Bay Trail-M N2930, 1.83 GHz

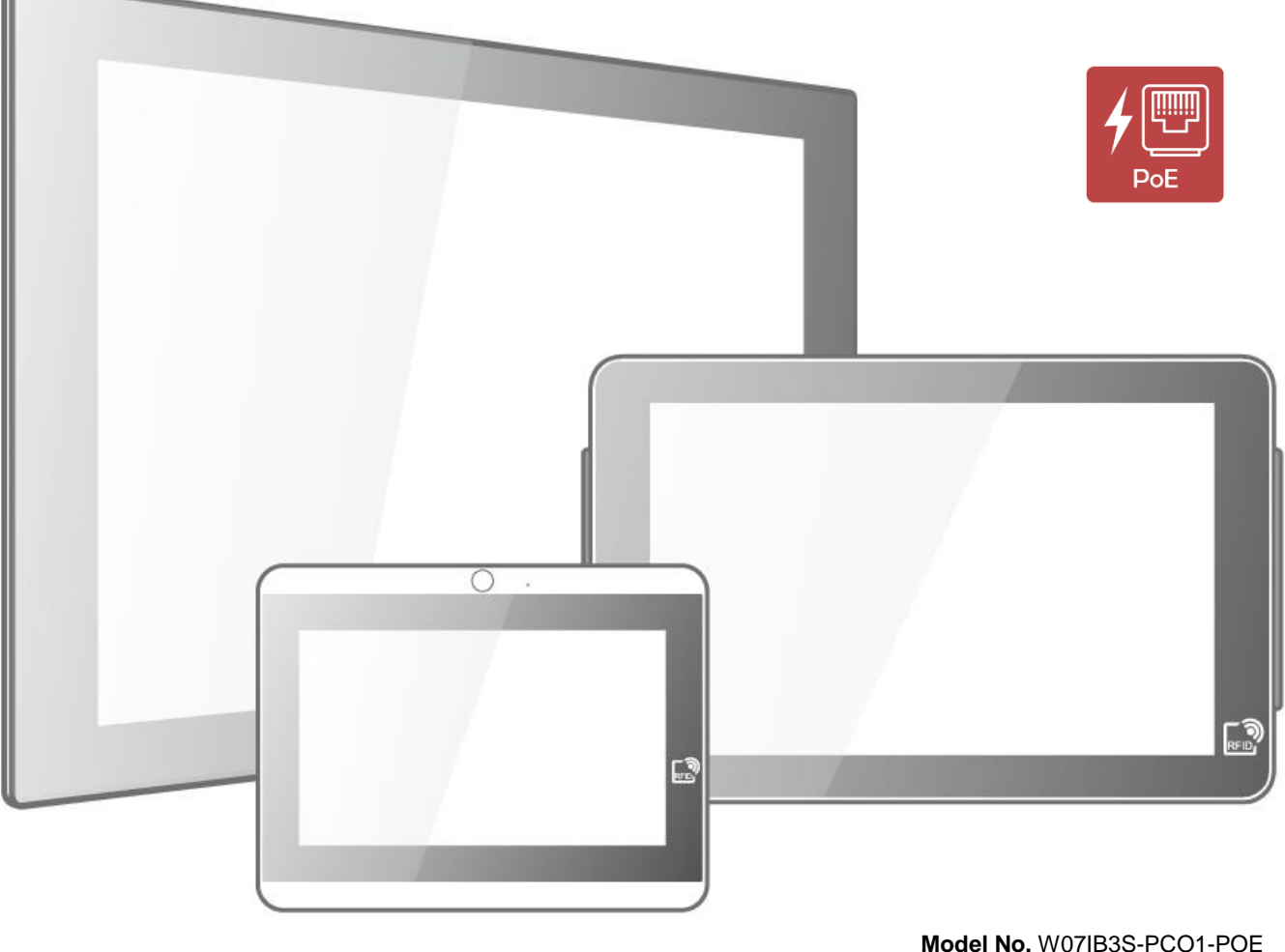

**Model No.** W07IB3S-PCO1-POE W07IB3S-PCO1AC-POE W10IB3S-PCH2-POE W10IB3S-PCH2AC-POE W10IB3S-PCH2LB R15IB3S-PCC3-POE

# User Manual

Document Version 1.3 Document Part No. 9152111I1141

Please read these instructions carefully before using this product, and save this manual for future use.

# **Contents**

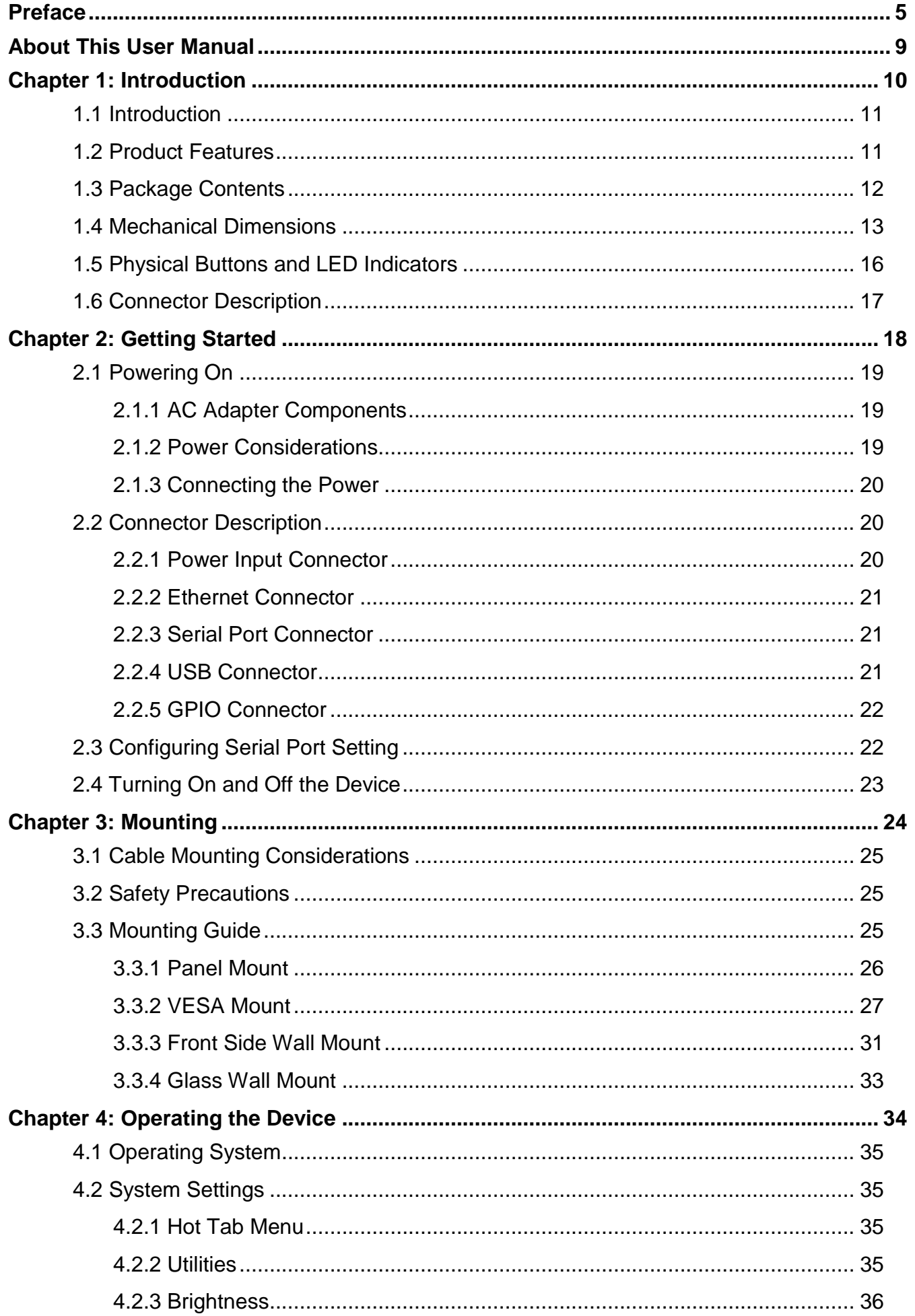

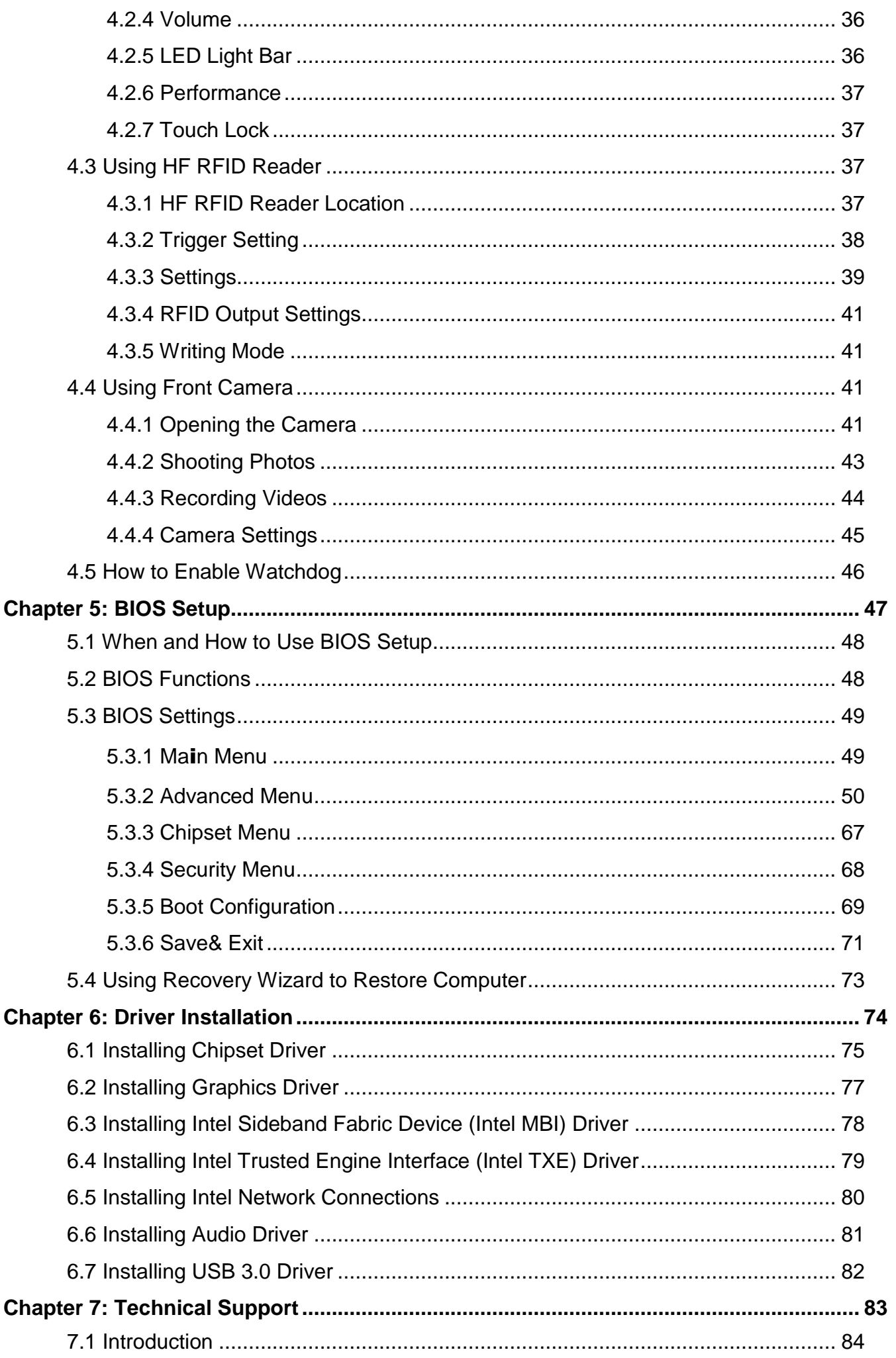

# 4 7~15" S Series HMI User Manual

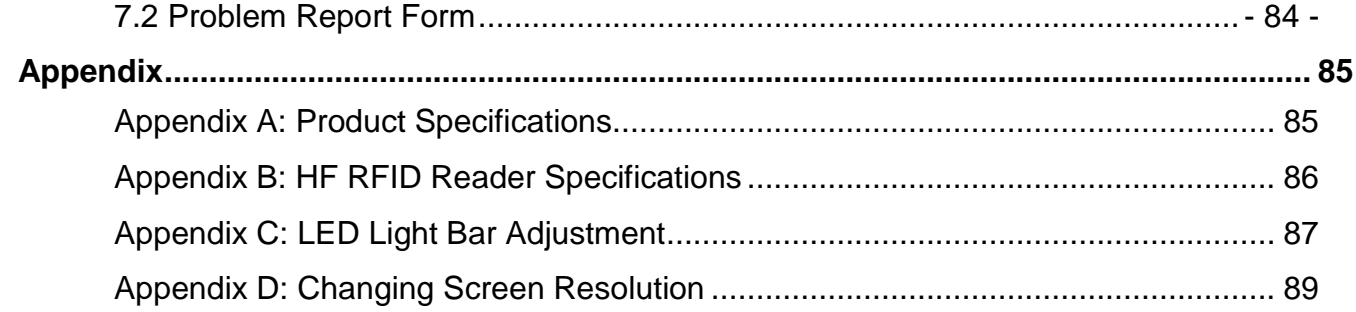

# <span id="page-4-0"></span>Preface

#### Copyright Notice

No part of this document may be reproduced, copied, translated, or transmitted in any form or by any means, electronic or mechanical, for any purpose, without the prior written permission of the original manufacturer.

#### Trademark Acknowledgement

Brand and product names are trademarks or registered trademarks of their respective owners.

#### **Disclaimer**

We reserve the right to make changes, without notice, to any product, including circuits and/or software described or contained in this manual in order to improve design and/or performance. We assume no responsibility or liability for the use of the described product(s) conveys no license or title under any patent, copyright, or masks work rights to these products, and make no representations or warranties that these products are free from patent, copyright, or mask work right infringement, unless otherwise specified. Applications that are described in this manual are for illustration purposes only. We make no representation or guarantee that such application will be suitable for the specified use without further testing or modification.

#### Warranty

Our warranty guarantees that each of its products will be free from material and workmanship defects for a period of one year from the invoice date. If the customer discovers a defect, we will, at his/her option, repair or replace the defective product at no charge to the customer, provide it is returned during the warranty period of one year, with transportation charges prepaid. The returned product must be properly packaged in its original packaging to obtain warranty service. If the serial number and the product shipping data differ by over 30 days, the in-warranty service will be made according to the shipping date. In the serial numbers the third and fourth two digits give the year of manufacture, and the fifth digit means the month (e. g., with A for October, B for November and C for December).

For example, the serial number 1W18Axxxxxxxx means October of year 2018.

#### Customer Service

We provide a service guide for any problem by the following steps: First, visit the website of our distributor to find the update information about the product. Second, contact with your distributor, sales representative, or our customer service center for technical support if you need additional assistance.

You may need the following information ready before you call:

- Product serial number
- Software (OS, version, application software, etc.)
- Description of complete problem
- The exact wording of any error messages

In addition, free technical support is available from our engineers every business day. We are always ready to give advice on application requirements or specific information on the installation and operation of any of our products.

# Advisory Conventions

Four types of advisories are used throughout the user manual to provide helpful information or to alert you to the potential for hardware damage or personal injury. These are Notes, Important, Cautions, and Warnings. The following is an example of each type of advisory.

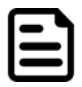

#### Note:

A note is used to emphasize helpful information

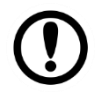

#### Important:

An important note indicates information that is important for you to know.

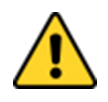

**Caution** A Caution alert indicates potential damage to hardware and explains how to avoid the potential problem.

Attention Une alerte d'attention indique un dommage possible à l'équipement et explique comment éviter le problème potentiel.

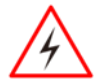

**Warning!** An Electrical Shock Warning indicates the potential harm from electrical hazards and how to avoid the potential problem.

Avertissement! Un Avertissement de Choc Électrique indique le potentiel de chocs sur des emplacements électriques et comment éviter ces problèmes.

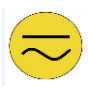

**Alternating Current!** The Protective Conductor Terminal (Earth Ground) symbol indicates the potential risk of serious electrical shock due to improper grounding.

Mise à le terre ! Le symbole de Mise à Terre indique le risqué potential de choc électrique grave à la terre incorrecte.

#### Safety Information

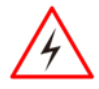

**Warning!** Always completely disconnect the power cord from your chassis whenever you work with the hardware. Do not make connections while the power is on. Sensitive electronic components can be damaged by sudden power surges. Only experienced electronics personnel should open the PC chassis.

Avertissement! Toujours débrancher le cordon d'alimentation du chassis lorsque vous travaillez sur celui-ci. Ne pas brancher de connections lorsque l'alimentation est présente. Des composantes électroniques sensibles peuvent être endommagées par des sauts d'alimentation. Seulement du personnel expérimenté devrait ouvrir ces chassis.

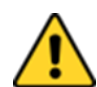

**Caution** Always ground yourself to remove any static charge before touching the CPU card. Modern electronic devices are very sensitive to static electric charges. As a safety precaution, use a grounding wrist strap at all times. Place all electronic components in a static-dissipative surface or static-shielded bag when they are not in the chassis.

**Attention** Toujours verifier votre mise à la terre afin d'éliminer toute charge statique avant de toucher la carte CPU. Les équipements électroniques moderns sont très sensibles aux décharges d'électricité statique. Toujours utiliser un bracelet de mise à la terre comme précaution. Placer toutes les composantes électroniques sur une surface conçue pour dissiper les charge, ou dans un sac antistatique lorsqu'elles ne sont pas dans le chassis.

For your safety carefully read all the safety instructions before using the device. Keep this user manual for future reference.

- Always disconnect this equipment from any AC outlet before cleaning. Do not use liquid or spray detergents for cleaning. Use a damp cloth.
- For pluggable equipment, the power outlet must be installed near the equipment and must

be easily accessible.

- Keep this equipment away from humidity.
- Put this equipment on a reliable surface during installation. Dropping it or letting it fall could cause damage.
- The openings on the enclosure are for air convection and to protect the equipment from overheating.
- Do not cover the openings.
- Before connecting the equipment to the power outlet make sure the voltage of the power source is correct.
- Position the power cord so that people cannot step on it. Do not place anything over the power cord.
- If the equipment is not used for a long time, disconnect it from the power source to avoid damage by transient over-voltage.
- Never pour any liquid into an opening. This could cause fire or electrical shock.
- Never open the equipment. For safety reasons, only qualified service personnel should open the equipment.
- All cautions and warnings on the equipment should be noted.
- Do not leave this equipment in an uncontrolled environment where the storage temperature is below -20°C (-4°F) or above 60°C (140°F). It may damage the equipment.

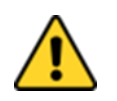

**Caution** Use the recommended mounting apparatus to avoid risk of injury. Attention Utiliser l'appareil de fixation recommandé pour éliminer le risque de blessure.

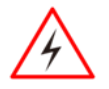

Warning! Only use the connection cords that come with the product. When in doubt, please contact the manufacturer.

Avertissement! Utiliser seulement les cordons d'alimentation fournis avec le produit. Si vous doutez de leur provenance, contactez le manufacturier.

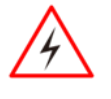

**Warning!** Always ground yourself against electrostatic damage to the device. Avertissement! Toujours vérifier votre mise à la terre afin que l'équipement ne se décharge pas sur vous.

- Cover workstations with approved anti-static material. Use a wrist strap connected to a work surface and properly grounded tools and equipment.
- Use anti-static mats, heel straps, or air ionizer for added protection.
- Avoid contact with pins, leads, or circuitry.
- Turn off power and input signals before connecting test equipment.
- Keep the work area free of non-conductive materials, such as ordinary plastic assembly aids and Styrofoam.
- Use filed service tools, such as cutters, screwdrivers that are conductive.
- Always put drivers and PCB's component side on anti-static foam.

# General Guideline

It is recommended to reboot the device when some functions are defect or inactive. If it still can't solve the problems please contact your dealer or agent.

# Replaceable Batteries

If am equipment is provided with a replaceable battery and if replacement by an incorrect type could result in an explosion (For example with some lithium batteries), the following applies:

• The battery is placed in an OPERATOR ACCESS AREA, there shall be a marking close to the battery or a statement in both the operating and the servicing instructions;

• If the battery is placed elsewhere in equipment, there shall be a marking close to the battery or a statement in the servicing instructions.

These marking or statement shall include the following or similar text:

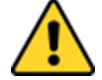

**Caution** Risk of explosion if battery is replaced by an incorrect type. Dispose of used batteries according to the instructions.

Attention Risque d'explosion si la batterie est remplacée par un type incorrect. Jetez les piles usagées conformément aux instructions.

#### Important Information

#### **Federal Communications Commission Radio Frequency Interface Statement**

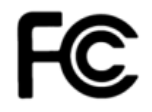

This device complies with part 15 FCC rules.

Operation is subject to the following two conditions:

- This device may not cause harmful interference.
- This device must accept any interference received including interference that may cause undesired operation.

This equipment has been tested and found to comply with the limits for a class "B" digital device, pursuant to part 15 of the FCC rules. These limits are designed to provide reasonable protection against harmful interference when the equipment is operated in a commercial environment. This equipment generates, uses, and can radiate radio frequency energy and, if not installed and used in accordance with the instruction manual, may cause harmful interference to radio communications. Operation of this equipment in a residential area is likely to cause harmful interference in which case the user will be required to correct the interference at him own expense.

#### EC Declaration of Conformity

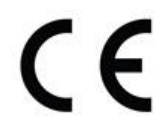

This equipment is in conformity with the requirement of the following EU legislations and harmonized standards. Product also complies with the Council directions.

#### **Electromagnetic Compatibility Directive (2014/30/EU)**

- EN55024: 2010 EN 55022: 2010 Class B
	- o IEC61000-4-2: 2009
	- o IEC61000-4-3: 2006+A1: 2007+A2: 2010
	- o IEC61000-4-4: 2012
	- o IEC61000-4-5: 2014
	- o IEC61000-4-6: 2013
	- o IEC61000-4-8: 2010
	- $\circ$  IFC61000-4-11: 2004
- EN55022: 2010/AC:2011
- EN61000-3-2:2014
- EN61000-3-3:2013

#### **Low Voltage Directive (2014/35/EU)**

EN 60950-1:2006/A11:2009/A1:2010/A12:2011/ A2:2013

# <span id="page-8-0"></span>About This User Manual

This User Manual provides information about using the Winmate® Series HMI. This User Manual applies to the S Series HMI.

The documentation set for the S Series HMI with Intel® Celeron® Bay Trail-M N2930 processors provides information for specific user needs, and includes:

- **S Series HMI User Manual** contains detailed description on how to use the HMI device, its components and features.
- **S Series HMI Quick Start Guide** describes how to get the HMI up and running.

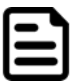

#### Note:

Some pictures in this guide are samples and can differ from actual product.

# **Document Revision History**

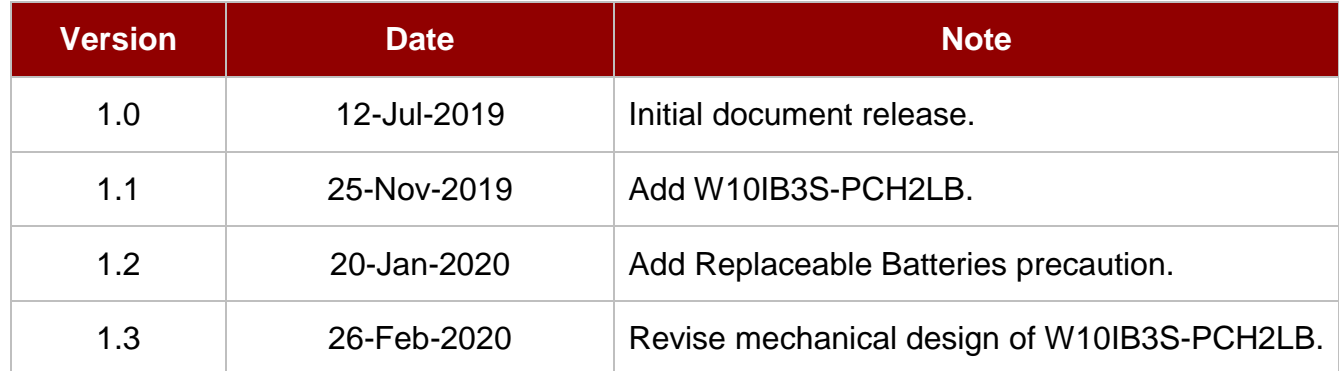

# <span id="page-9-0"></span>Chapter 1: Introduction

This chapter gives you product overview, describes features and hardware specification. You will find all accessories that come with the HMI in the packing list. Mechanical dimensions and drawings included in this chapter.

# <span id="page-10-0"></span>1.1 Introduction

Congratulations on purchasing Winmate® S Series HMI. Winmate multi-touch S Series HMI is suitable for home automation and room management systems. Flat surface is easy-to-clean and delivers aesthetically pleasing look for any interior. The device provides real time update for booking status and available schedule, or performs as a synchronous display in meetings.

S Series HMI run on Intel® Celeron® N2930 processor and support Windows 10 IoT, Windows Embedded 8.1 Industry Pro, Windows Embedded 8Standard, Windows 7 Pro for Embedded Systems, and Windows Embedded Standard 7– WS7P. For easy, quick and cost effective network installations both models support PoE. These models sealed with front IP 65 dust and water proof, and IP22 on the back side. Optional HF RFID 13.56 MHz is especially useful in access control applications.

S Series HMI support an exceptional feature - LED light bar. With the help of red, green, blue and orange LED indicators you can see the status of the machine or processes afar. It significantly reduces power consumption by keeping the display turned off.

The S Series HMI is suitable for home automation and room management systems. Flat surface is easy-to-clean and delivers aesthetically pleasing look for any interior. By connecting to centralized database, it can provide real time update for booking status and available schedule, or perform as a synchronous display in meetings. Optional RFID reader is especially useful in access control applications.

# <span id="page-10-1"></span>1.2 Product Features

Winmate® S Series HMI features:

- 7/ 10.1/ 15-inch TFT LCD
- Projected capacitive multitouch screen
- Intel® Celeron® Bay Trail-M N2930, 1.83 GHz
- 1 x USB 3.0, 1 x USB 2.0, 1 x RS-232/422/485
- 1 x RJ45 10/100/1000 Mbps (LAN), 1 x RJ45 10/100/1000 Mbps (LAN/ PoE)
- PoE IEEE 802.3at (25 W), IEEE 802.3af (15 W)
- Fanless cooling system and ultra-low power consumption
- Front IP65 water and dust proof, rear IP22
- Light design for machine automation, smart factory and IoT applications

# <span id="page-11-0"></span>1.3 Package Contents

Carefully remove the box and unpack your HMI device. Please check if all the items listed below are inside your package. If any of these items are missing or damaged contact us immediately.

#### **Standard factory shipment list:**

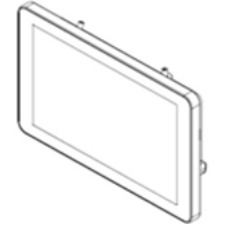

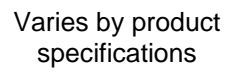

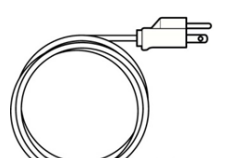

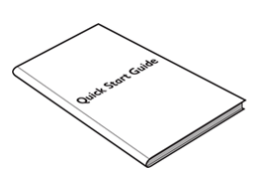

 **HMI Device Quick Start Guide (Hardcopy)** 

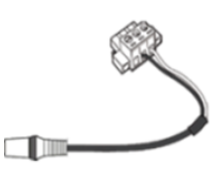

 **Power Cord 3 pin Terminal Block to DC Jack VESA Screws** Varies by country Part No. 94J602G030K0 Part No. 82111E240400

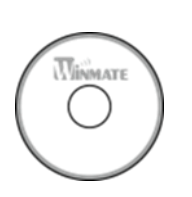

 **Driver CD & User Manual**

Part No. 915211111140 Part No. 91711111101Y Part No.

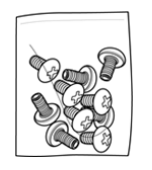

**AC Adapter (12V/** 

rin <del>Lo</del>uth

922D050W12VA

**50W)**

## **Package may include optional accessories based on your order:**

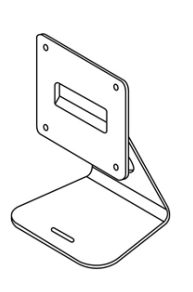

**VESA Desk Stand PCVS-V1**<br>Part No. 99KK00A0000E

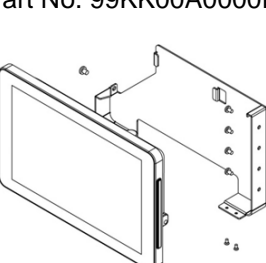

**Glass Wall Mount Kit Right: PCGM-V2R Left: PCGM-V2L** Part No. 99KN00A00010 (Right) Part No. 99KN00A00011 (Left)

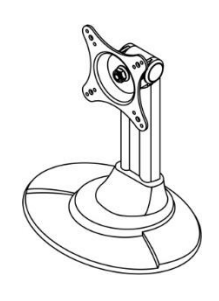

**VESA Desk Stand LA-100**

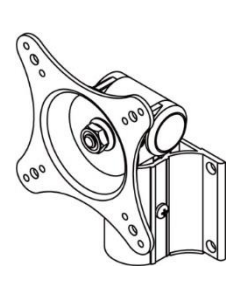

**VESA Wall Mount Bracket LA-106**<br>Part No. 9B0000000412 Part No. 9B0000000128 Part No. 9B0000000412 Part No. 99KK00A0000C

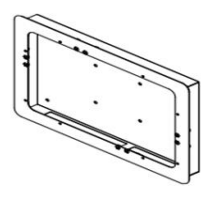

**Front Side Wall Mount PCFW-V1**

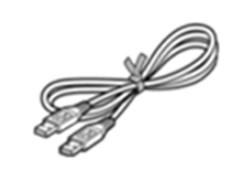

**External USB Cable**

Part No. 948018102100

## <span id="page-12-0"></span>1.4 Mechanical Dimensions

This section describes appearance, connectors' layout and mechanical dimensions of S Series HMI. Notice that this is a simplified drawing and some components are not marked in detail. Please contact our sales representative if you need further product information.

#### **7-inch, W07IB3S-PCO1-POE/ W07IB3S-PCO1AC-POE**

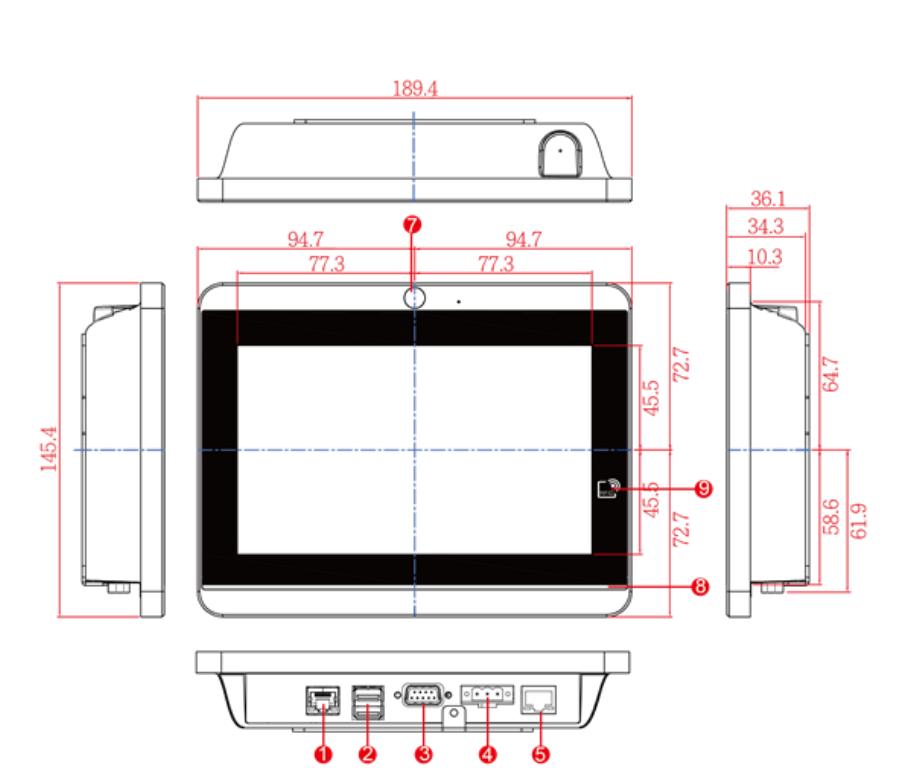

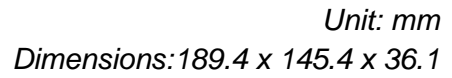

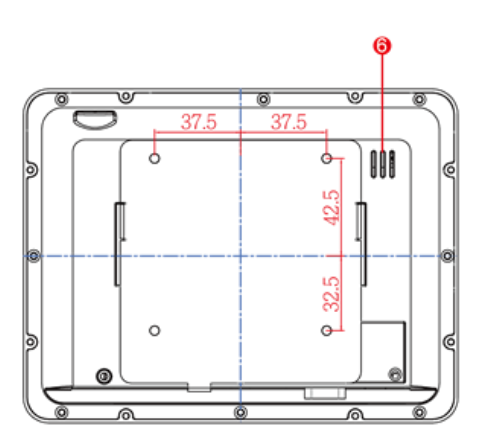

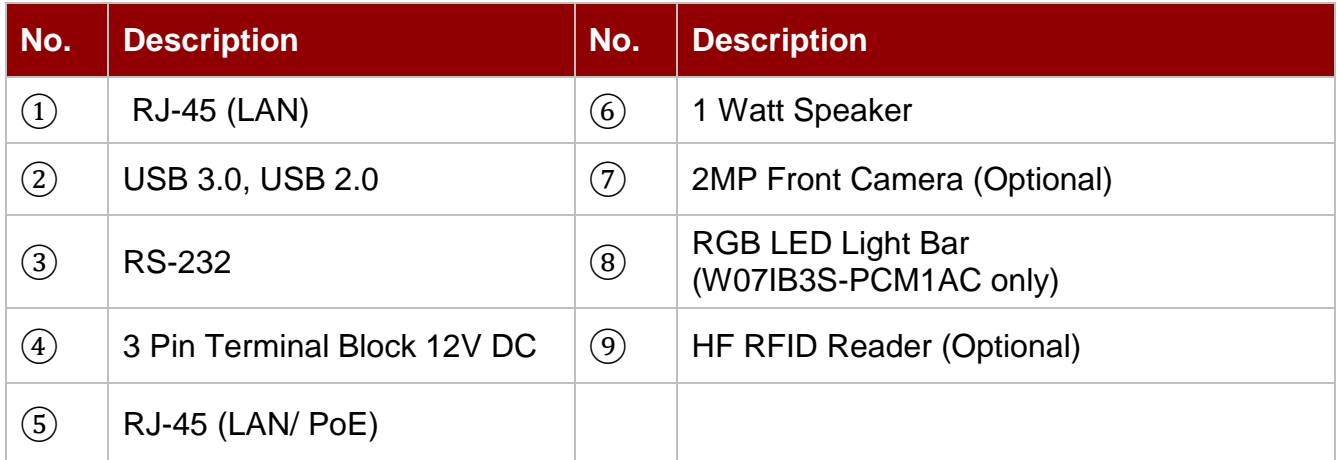

## **10.1-inch, W10IB3S-PCH2-POE/ W10IB3S-PCH2AC-POE**

*Unit: mm Dimensions:263.48 x 172 x 35.7*

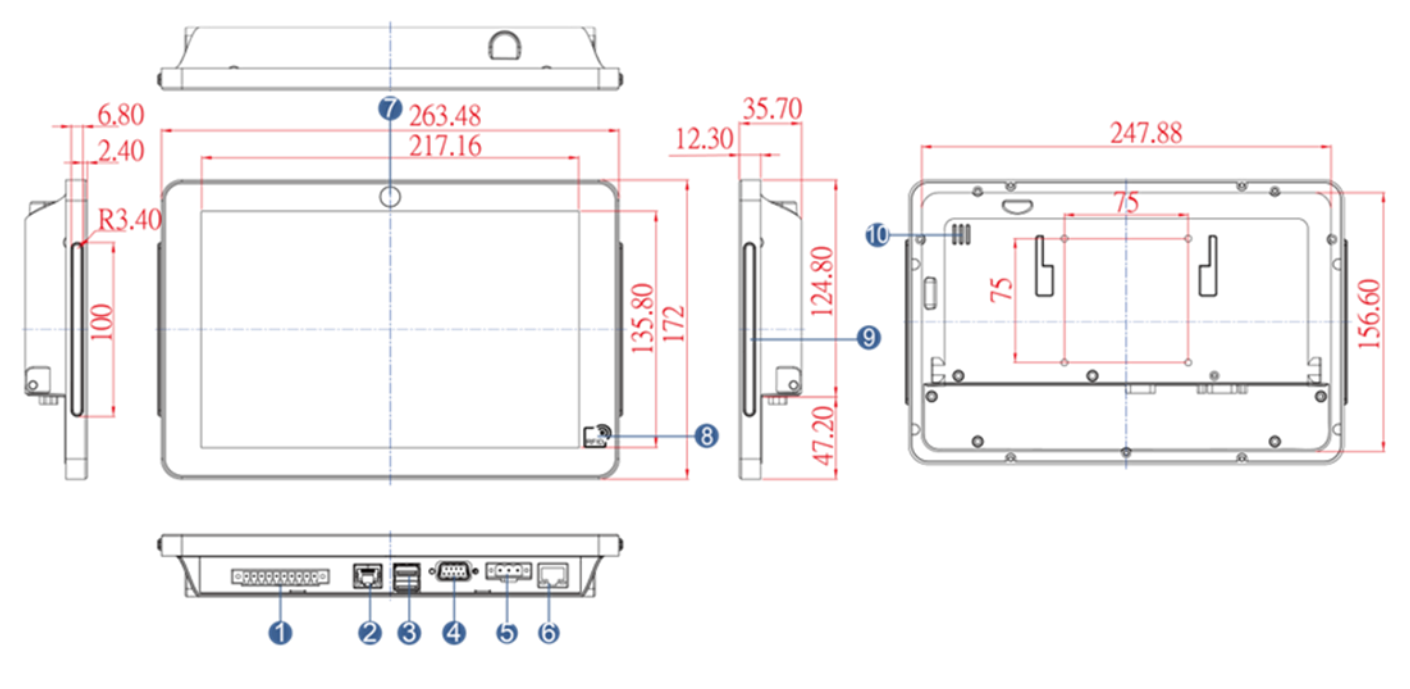

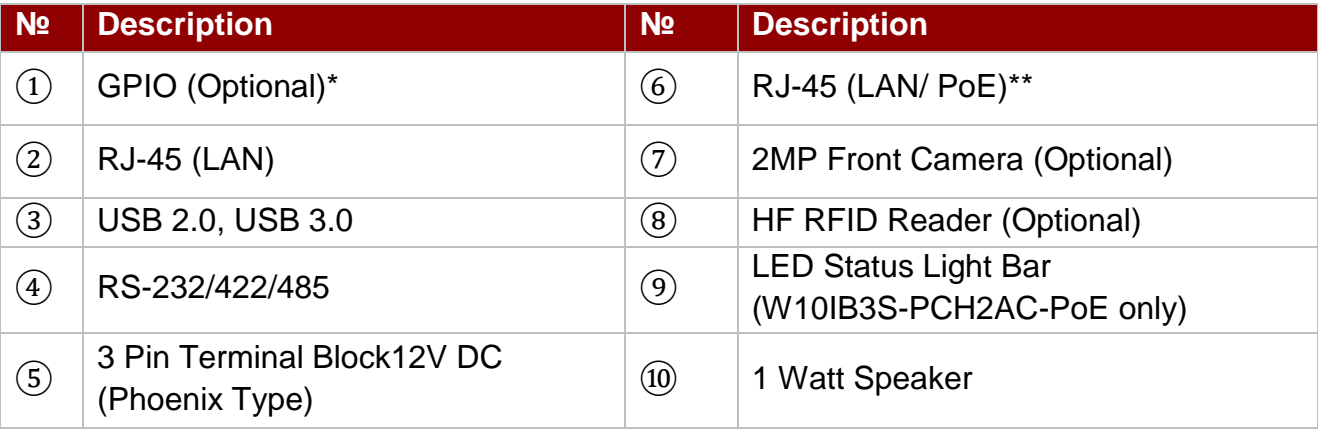

*Note 1 : Digital I/O is an optional connector and may not be present in your model. Note 2 :Power Device (PD): IEEE 802.3at (25 W)*

*Unit: mm Dimensions:263.48 x 172 x 35.7*

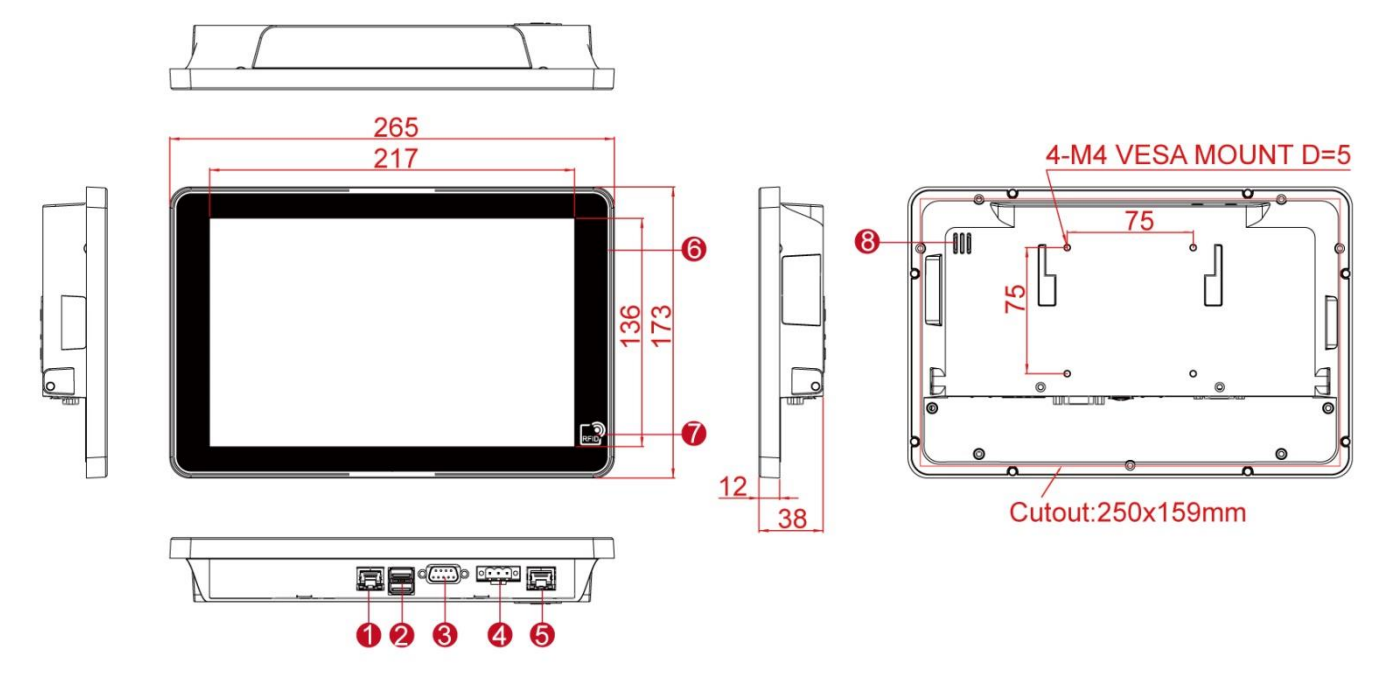

| <b>No</b>         | <b>Description</b>                           | N <sub>2</sub>    | <b>Description</b>              |
|-------------------|----------------------------------------------|-------------------|---------------------------------|
| $\left( 1\right)$ | <b>RJ-45 (LAN)</b>                           | $\mathbf{5}$      | RJ-45 (LAN/ PoE)**              |
| $\left( 2\right)$ | <b>USB 2.0, USB 3.0</b>                      | (6)               | All-Around LED Status Light Bar |
| $\mathcal{E}$     | RS-232/422/485                               | (7)               | HF RFID Reader (Optional)       |
| $\left( 4\right)$ | 3 Pin Terminal Block12V DC<br>(Phoenix Type) | $\left( 8\right)$ | 1 Watt Speaker                  |

*Note 1 :Power Device (PD): IEEE 802.3at (25 W)*

#### **15-inch, R15IB3S-PCC3-POE**

*Unit: mm Dimensions:363.4 x 277 x 86 x 44.5*

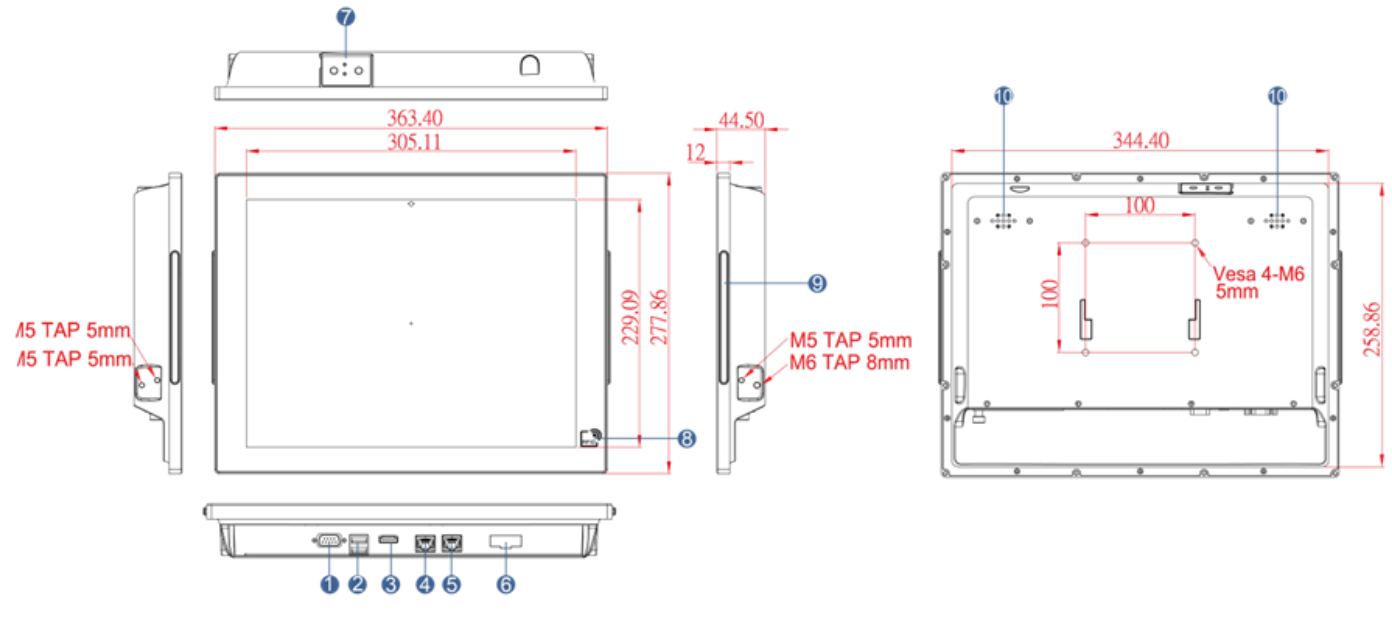

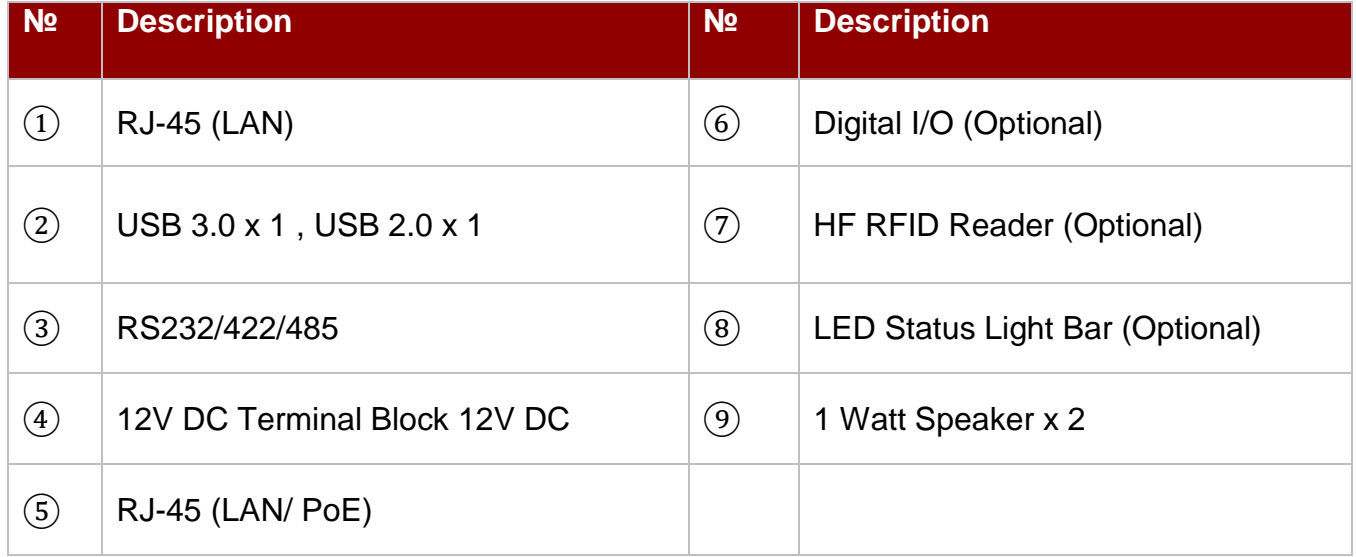

# <span id="page-15-0"></span>1.5 Physical Buttons and LED Indicators

Physical buttons and LED indicators located on the rear side of the HMI (Only for 15").

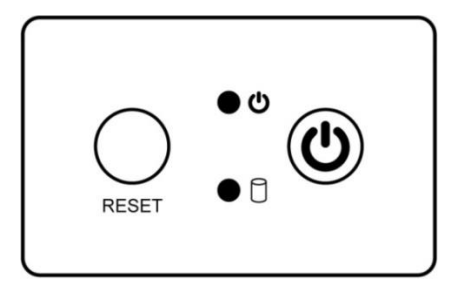

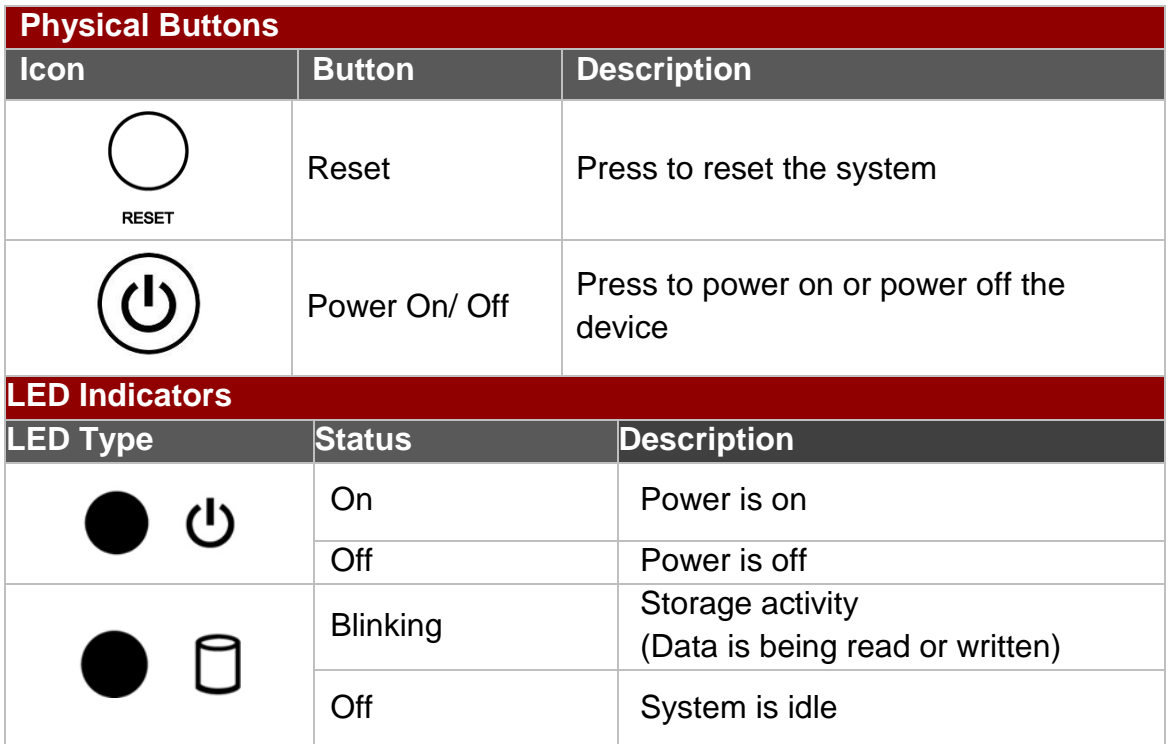

# <span id="page-16-0"></span>1.6 Connector Description

Terminal interfaces are located on the bottom side of the HMI device.

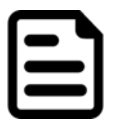

#### Note:

Notice that input and output connectors vary by product size and specifications.

# Terminal interfaces description:

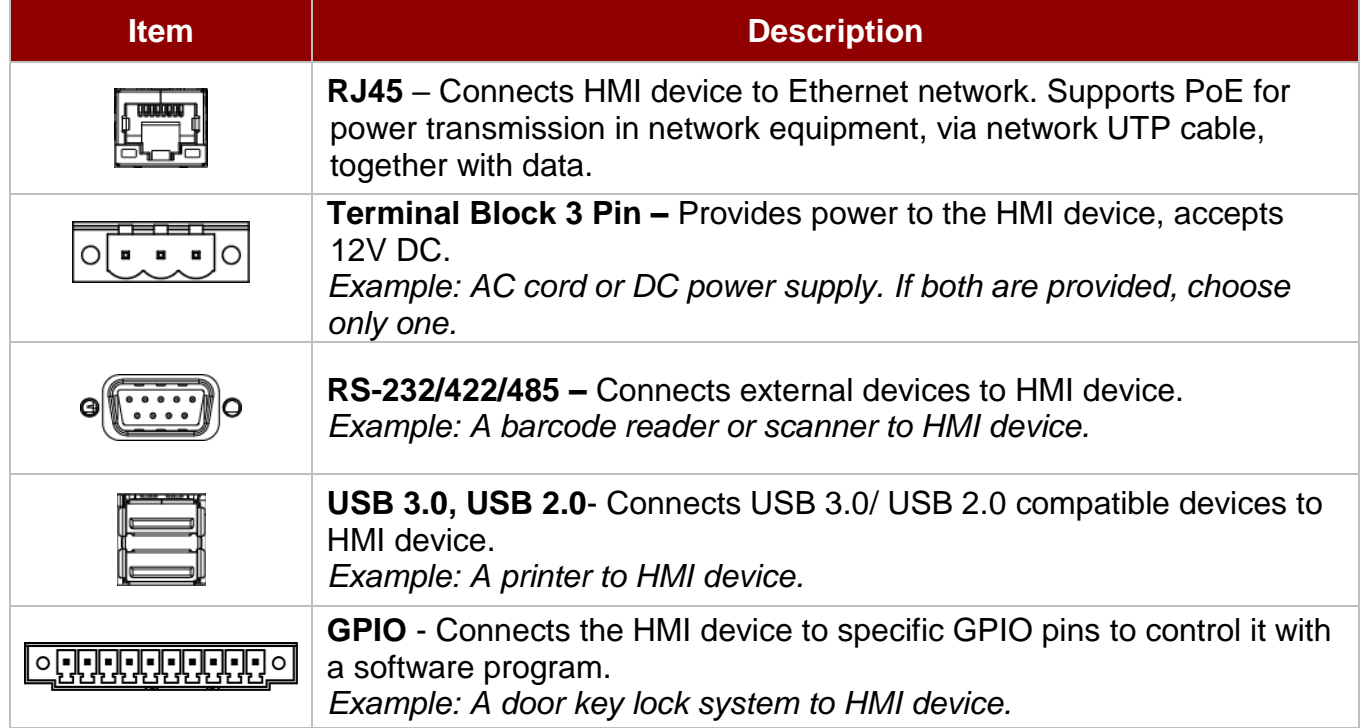

# <span id="page-17-0"></span>Chapter 2: Getting Started

This chapter tells you important information on power supply, adapter and precautions tips. Pay attention to power considerations.

# <span id="page-18-0"></span>2.1 Powering On

# <span id="page-18-1"></span>**2.1.1 AC Adapter Components**

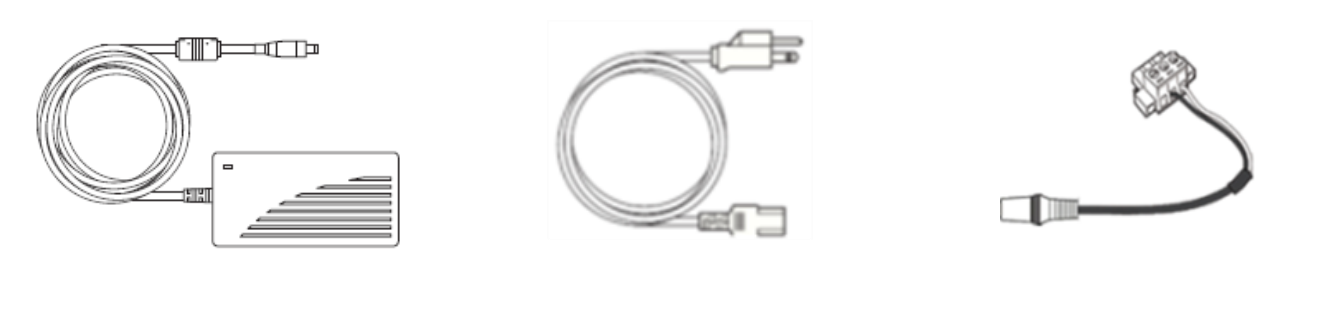

- 
- **AC Adapter Power Cord <sup>3</sup> Pin Terminal Block to DC Jack**

#### **Safety Precautions:**

- Do not use the adapter in a high moisture environment
- Never touch the adapter with wet hands or foot
- Allow adequate ventilation around adapter while using
- Do not cover the adapter with paper or other objects that will reduce cooling
- Do not use the adapter while it is inside a carrying case
- Do not use the adapter if the cord is damaged
- There are NO serviceable parts inside
- Replace the unit if it is damaged or exposed to excess moisture

#### **While using the AC Adapter always:**

- Plug-in the power cord to easy accessible AC outlet
- Plug-in the AC adapter to a grounded outlet

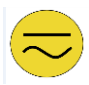

**Alternating Current!** This product must be grounded. Use only a grounded AC outlet. Install the additional PE ground wire if the local installation regulations require it. *\*If you do not use a grounded outlet while using the device, you may notice an electrical tingling sensation when the palms of your hands touch the device.*

**Mise à le terre !** Ce produit doit être mis à la terre. Utiliser seulement un cordon d'alimentation avec mise à la terre. Si les règlements locaux le requiert, installer des câbles de mise à la terre supplémentaires. *\*Si vous n'utilisez pas une prise d'alimentation avec mise à la terre, vous pourriez remarquer une sensation de picotement électrique quand la paume de vos mains touche à l'appareil.*

# <span id="page-18-2"></span>**2.1.2 Power Considerations**

The HMI device operates on external DC power. Use the AC adapter included in the package.

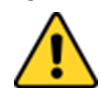

**Caution** Use only the AC adapter included in your package (Rating: Output 12 V/ 6.6A). Using other AC adapters may damage the device. Attention Utiliser seulement le convertisseur AC avec votre appareil (Puissance: Sortie 12 V/ 6.6A). Utilizer d'autres convertisseurs pourraient endommager l'appareil.

# <span id="page-19-0"></span>**2.1.3 Connecting the Power**

#### **Installation Instruction:**

- 1. Connect a 3-pin terminal block to the HMI connector.
- 2. Connect the other side of the terminal block to the AC adapter.
- 3. Connect the AC adapter to the power cord.
- 4. Plug in the power cord to a working AC wall outlet. The device will boot automatically.

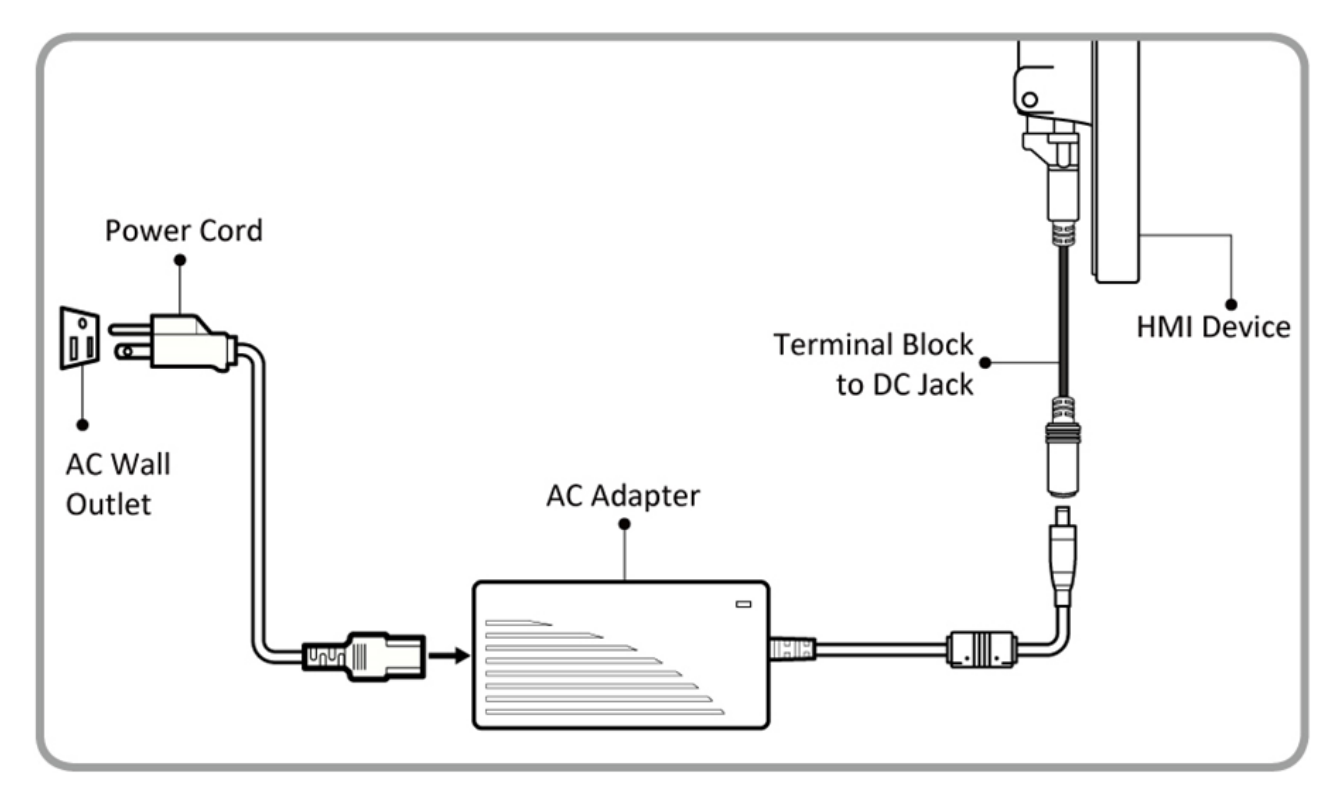

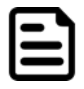

#### Note:

Based on the model, terminal block connector may be located either on the bottom or on the rear side of the HMI device.

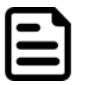

#### Note:

Power cords vary in appearance by region and country.

# <span id="page-19-1"></span>2.2 Connector Description

# <span id="page-19-2"></span>**2.2.1 Power Input Connector**

The DC power source input of the panel PC is a 3 pin terminal block connector that supports 12V DC power input.

*Pin assignment and connector description of terminal block connector.*

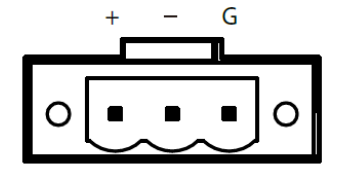

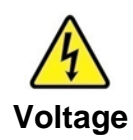

Minimum Voltage 11.4V Maximum Voltage 12.6V Maximum Current 4.2A

# <span id="page-20-0"></span>**2.2.2 Ethernet Connector**

The HMI device has one RJ45 10/100/1000 Mbps Ethernet interface (LAN)for connecting to the internet and one RJ45 10/100/1000 Mbps Ethernet interface (LAN or PoE based on your order).

*Pin assignment and connector description of RJ45 connector.*

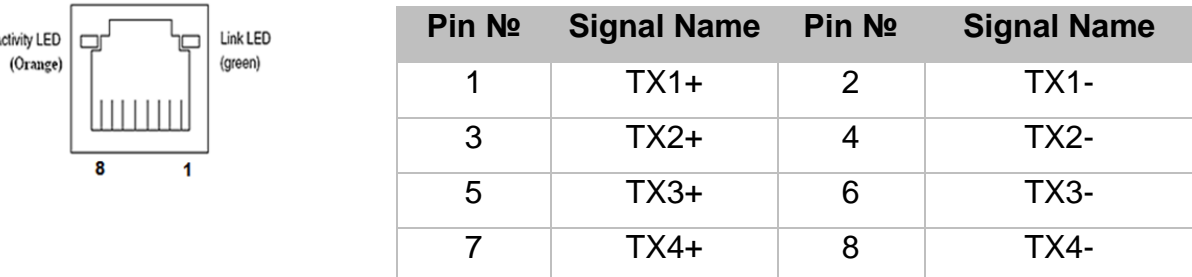

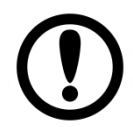

Á

## Important:

PoE Rating 48V 0,6A Power Device (PD): IEEE 802.3at (25 Watt)

#### <span id="page-20-1"></span>**2.2.3 Serial Port Connector**

The S Series HMI has one serial port connector to connect your HMI to external devices such as mouse, modem or printer. You can configure serial port settings via jumpers located on the motherboard.

*Pin assignment and connector description of serial port connector.*

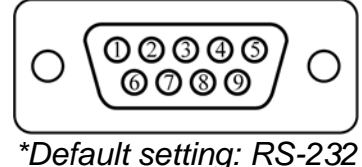

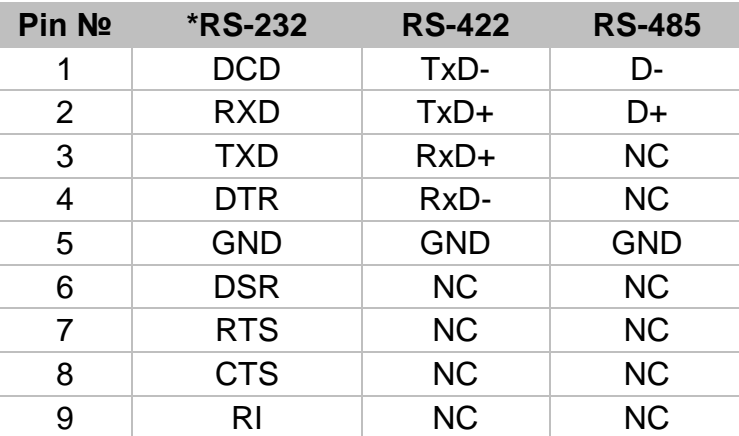

# <span id="page-20-2"></span>**2.2.4 USB Connector**

The HMI device has one USB 2.0 and one USB 3.0 connectors. Use USB 2.0 and USB 3.0 connector to connect your HMI device to other USB 2.0/ USB 3.0 compatible devices.

*Pin assignment and connector description of USB connector.*

|                | Pin No | <b>Signal Name</b> | Pin No        | <b>Signal Name</b> |
|----------------|--------|--------------------|---------------|--------------------|
| <b>USB 2.0</b> |        | $+5V$              | $\mathcal{P}$ | USB_D-             |
|                | 3      | USB D+             |               | <b>GND</b>         |
|                | 5      | STDA_SSRX-         | 6             | STDA_SSRX+         |
| <b>USB 3.0</b> |        | <b>GND_DRAIN</b>   | 8             | STDA_SSTX-         |
|                | 9      | STDA_SSTX+         | 10            | $+5V$              |
|                | 11     | USB D-             | 12            | USB D+             |
|                | 13     | <b>GND</b>         |               |                    |

# <span id="page-21-0"></span>**2.2.5 GPIO Connector**

Notice that GPIO is an optional connector and may not be present in your model.

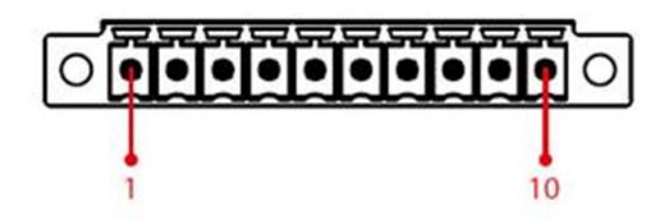

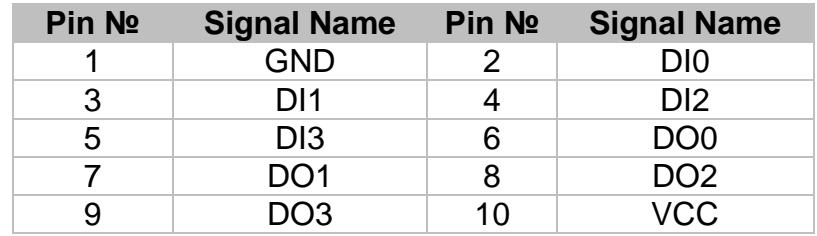

# <span id="page-21-1"></span>2.3 Configuring Serial Port Setting

Serial port COM1 can be configured for RS-232, RS-422 or RS-485.Jumpers are located on the motherboard. You need to open the housing in order to access the jumpers.

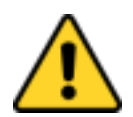

**Caution** It is recommended to use factory jumper settings. Opening the housing when it is sealed may damage the device and its parts.

Attention II est recommandé d'utiliser la configuration d'usine de cavalier. Ouvrir le chassis lorsqu'ilestscellépeut endommagél'appareil et ses pièces.

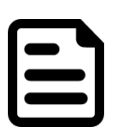

**Note:** A pair of needle nose pliers may be helpful when working with jumpers. If you have any doubts about the best hardware configuration for your application, contact your local distributor or sales representative before you make any changes. Generally, you simply need a standard cable to make most connections.

The jumper setting diagram is shown below. When the jumper cap is placed on both pins, the jumper is SHORT. The illustration below shows a 3-pin jumper; pins 1 and 2 are short. If you remove the jumper cap, the jumper is OPEN.

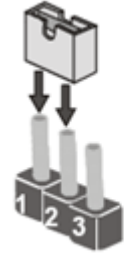

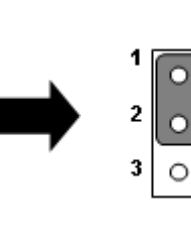

**PIN 1-2 SHORT PIN 3 OPEN**

The picture below shows RS-232/422/485 (J8/J9) jumper setting.

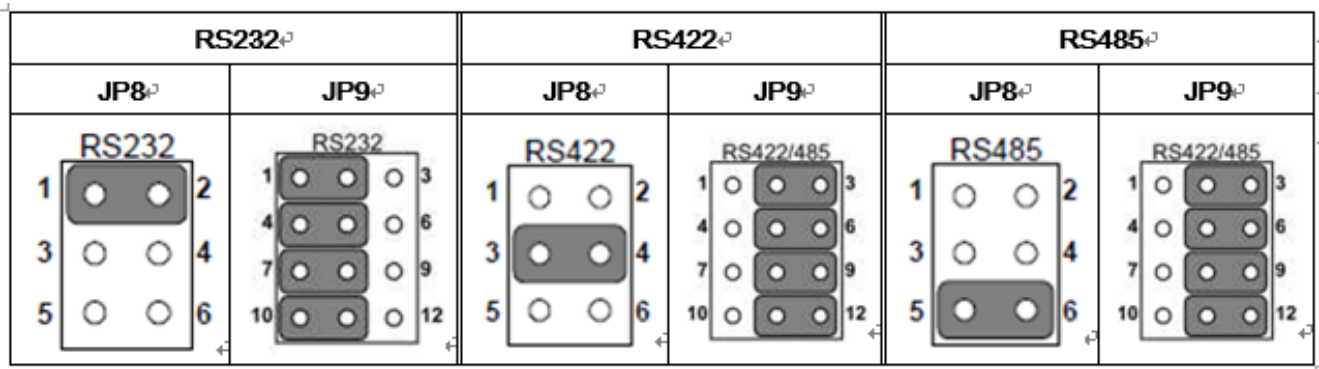

**Example:** To makeRS-232 Settings, set the Jumper 8 Pin 1-2 to the SHORT position, and Jumper 9 Pin1-2, 4-5, 7-8, 10-11 to the SHORT position.

# <span id="page-22-0"></span>2.4 Turning On and Off the Device

The unit is configured to **Power ON** when is connected to the power source.

You can **Turn OFF** the HMI device with the Windows power settings.

To shut down the device:

# 1. Tap **Start** >**Shut down**.

2. Wait for your HMI device to completely turn off before disconnecting the power cord (if necessary).

# <span id="page-23-0"></span>Chapter 3: Mounting

This chapter provides mounting guide for all available mounting options. Pay attention to cautions and warning to avoid any damages.

# <span id="page-24-0"></span>**3.1 Cable Mounting Considerations**

For a nice look and safe installation, make sure cables are neatly hidden behind the HMI device. Refer to [Chapter 2, section 2.1](#page-18-2) for the cable installation instruction.

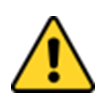

**Caution** Observe all local installation requirements for connection cable type and protection level.

Attention Suivre tous les règlements locaux d'installations, de câblage et niveaux de protection.

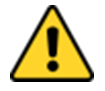

**Caution** Turn off the device and disconnect other peripherals before installation. Attention Éteindre l'appareil et débrancher tous les périphériques avant l'installation.

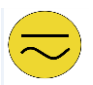

**Alternating Current!** To prevent electrical shock, the Safety Ground location on the rear must be bonded to the local earth ground through a minimum 12 AWG wire as short as possible

Mise à le terre! Pour éviter les chocs électriques, l'emplacement de la prise terre à l'arrière doit être lié à terre locale, à travers un 12 AWG minimum et aussi court que possible.

# <span id="page-24-1"></span>**3.2 Safety Precautions**

Observe the following common safety precautions before installing any electronic device:

• Use separate, non-intersecting paths to route power and networking wires. If power wiring and device wiring paths must be crossed make sure the wires are perpendicular at the intersection point.

• Keep the wires separated according to the interface. Wires that share similar electrical characteristics must be bundled together.

• Do not bundle input wiring with output wiring. Keep them separate.

When necessary, it is strongly advised that you label wiring to all devices in the system.

# <span id="page-24-2"></span>**3.3 Mounting Guide**

S Series HMI devices come with different mounting options suitable for most of the industrial and commercial applications. The main mounting approach is rear mount - very user-friendly in terms of installation. Refer to sub-sections below for more details.

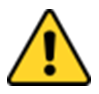

**Caution** Follow mounting instructions and use recommended mounting hardware to avoid the risk of injury.

Attention Suivez les instructions de montage et d'utilisation recommandé le matériel de montage pour éviter le risque de blessure.

# <span id="page-25-0"></span>**3.3.1 Panel Mount**

Panel mount mounting solutions is suitable for many applications where HMI should be embedded in the machine. With this mounting solution flat surface leave no bezel in the front.

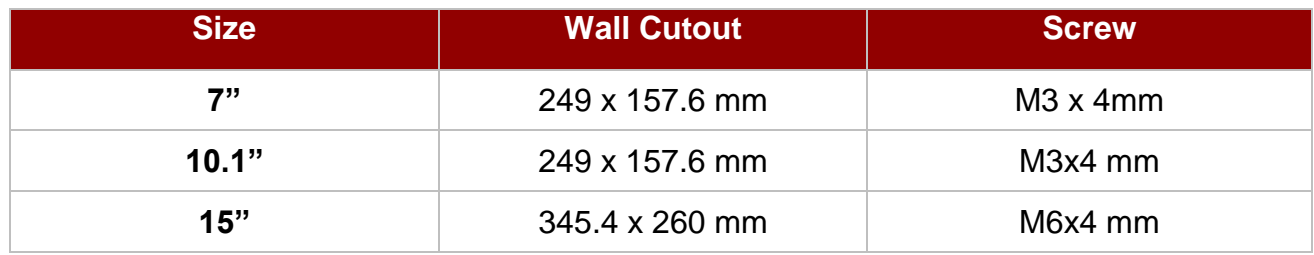

#### **Installation Instruction**

- 1. Prepare a fixture for the specific dimensions of the device.
- 2. Cut a hole on a sub frame or panel according to the cutout dimensions.
- 3. Install the device properly onto the cutout area of the sub frame or panel with the sides of the front bezel.
- 4. Fix the device to fixture with eight screws.

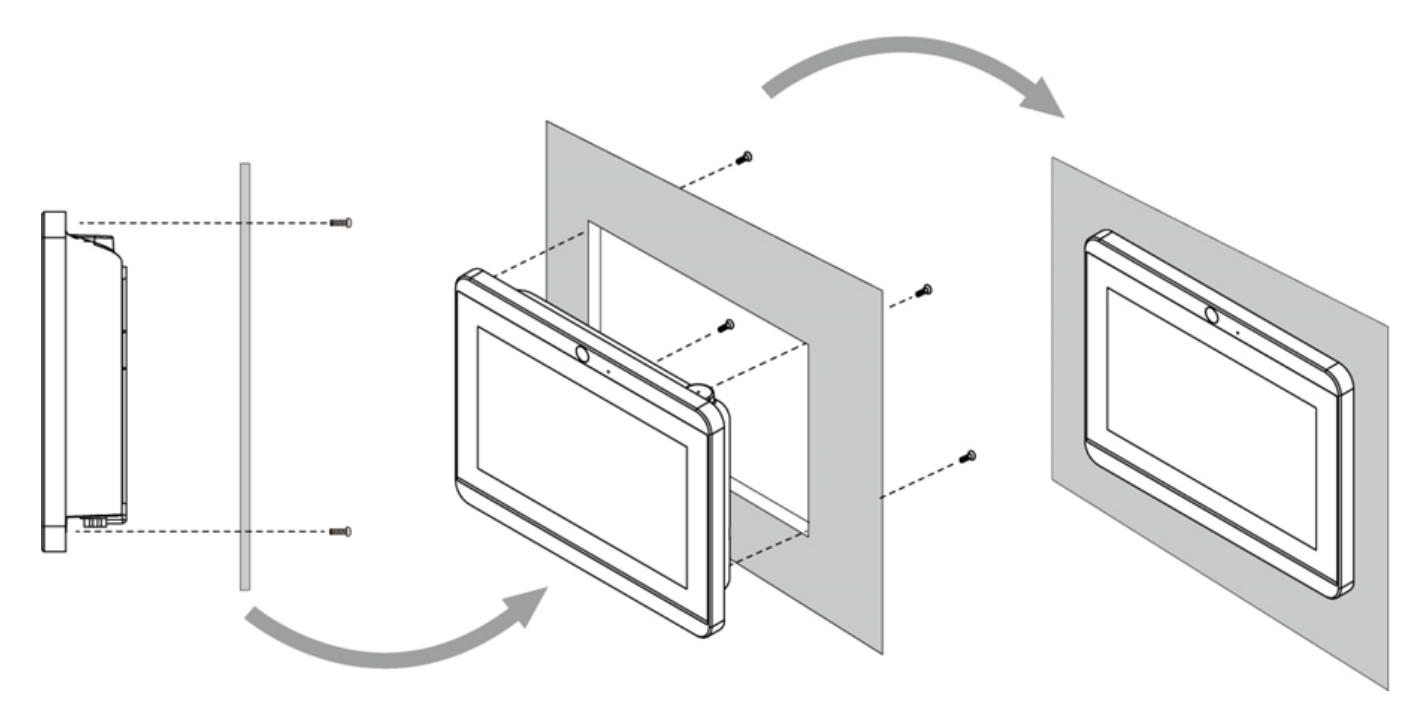

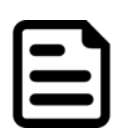

#### Note:

Make sure that the eight holes on gasket can fit in the mounting holes on the device.

# <span id="page-26-0"></span>**3.3.2 VESA Mount**

#### *3.3.2.1 VESA Desk Stand PCVS-V1*

The S Series HMI device can be installed on a desk with the stand. You can purchase desk stand as an optional accessory.

*Model Name PCVS-V1 Part No. 99KK00A0000E*

#### **Installation Instruction**

Use provided Philips M4x5 screws to fix the desk stand to VESA holes on the back cover of the device.

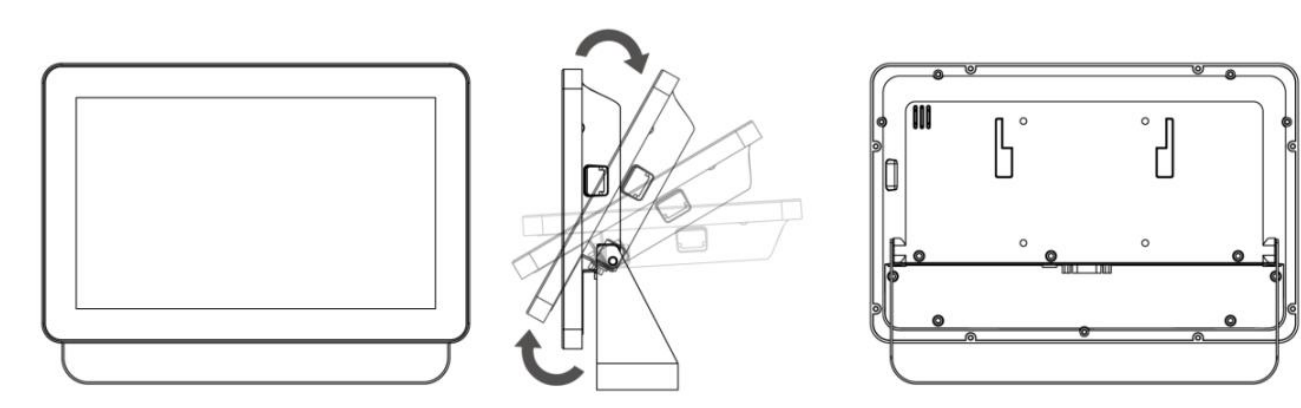

#### **Dimensions**

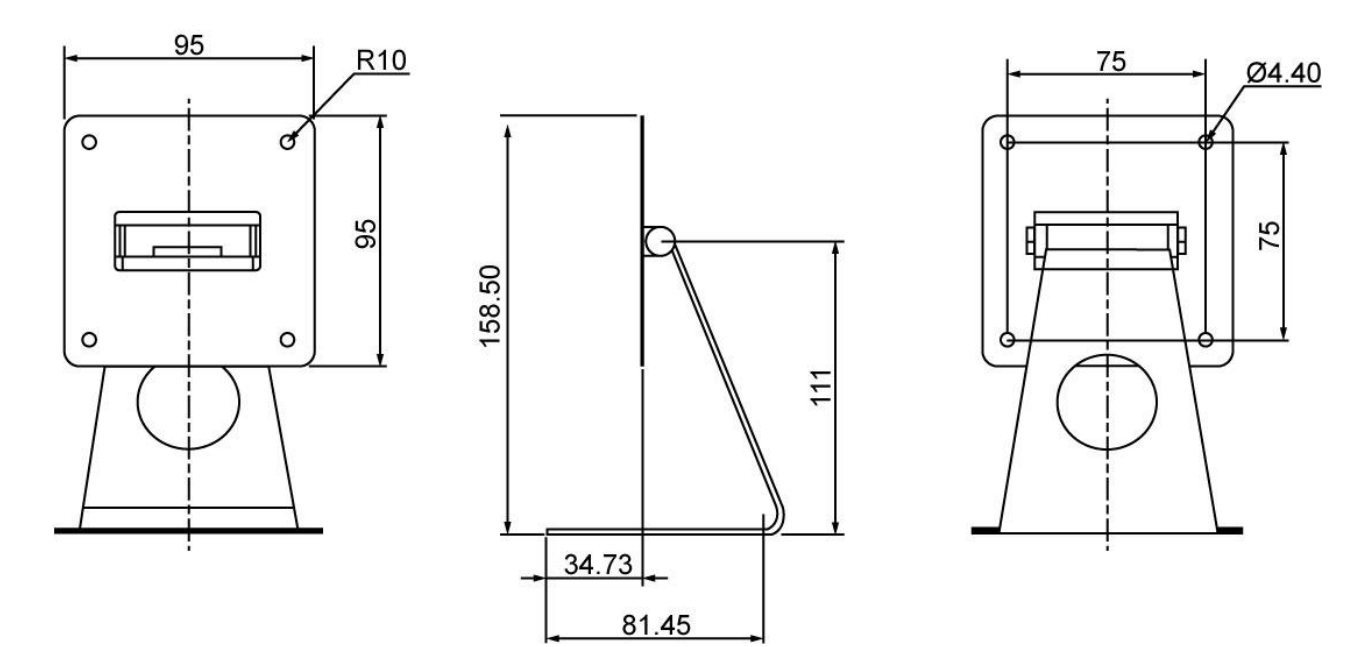

#### *3.3.2.2 VESA Desk Stand LA-100*

The S Series HMI device can be installed on a desk with the stand. You can purchase desk stand as an optional accessory.

*Model Name: LA-100 Part No. 9B0000000128*

#### **Installation Instruction**

Use provided Philips M4x5 screws to fix the desk stand to VESA holes on the back cover of the device.

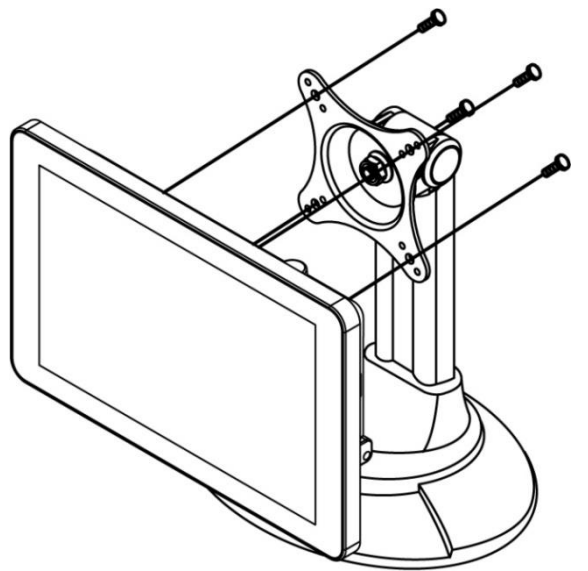

#### **Dimensions**

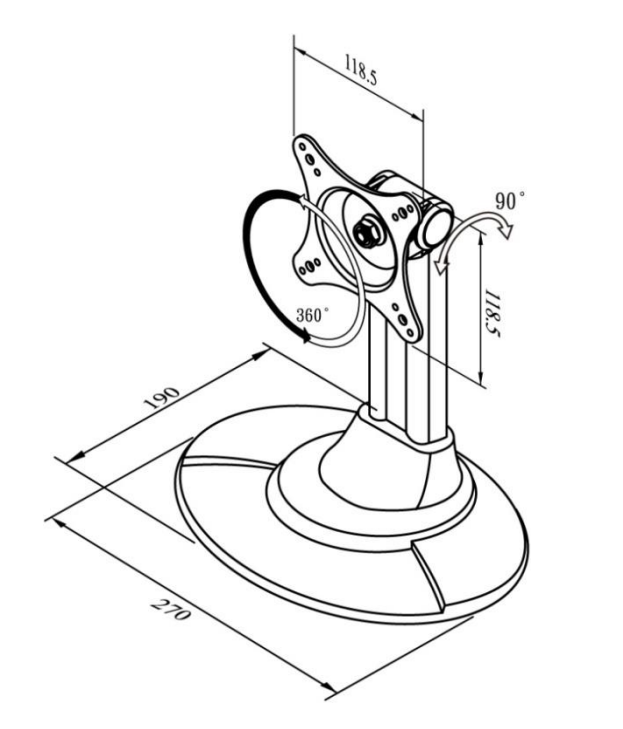

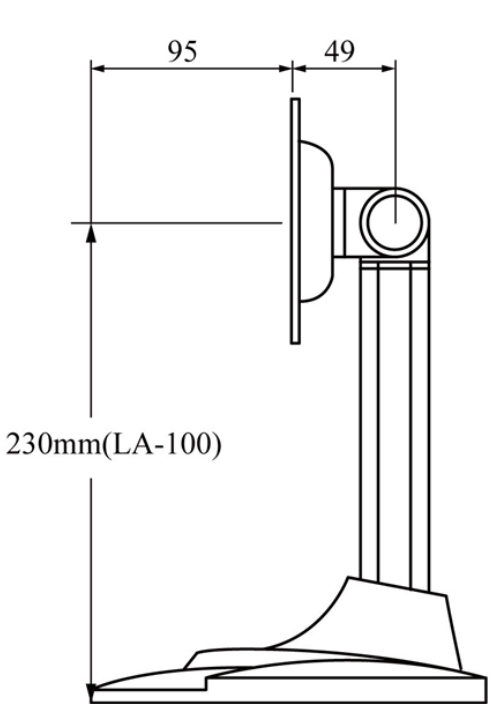

#### *3.3.2.3 VESA Wall Mount Bracket LA-106*

The S Series HMI device can be installed on a desk with the stand. You can purchase desk stand as an optional accessory.

#### *Model Name LA-106 Part No. 9B0000000412*

#### **Installation Instruction**

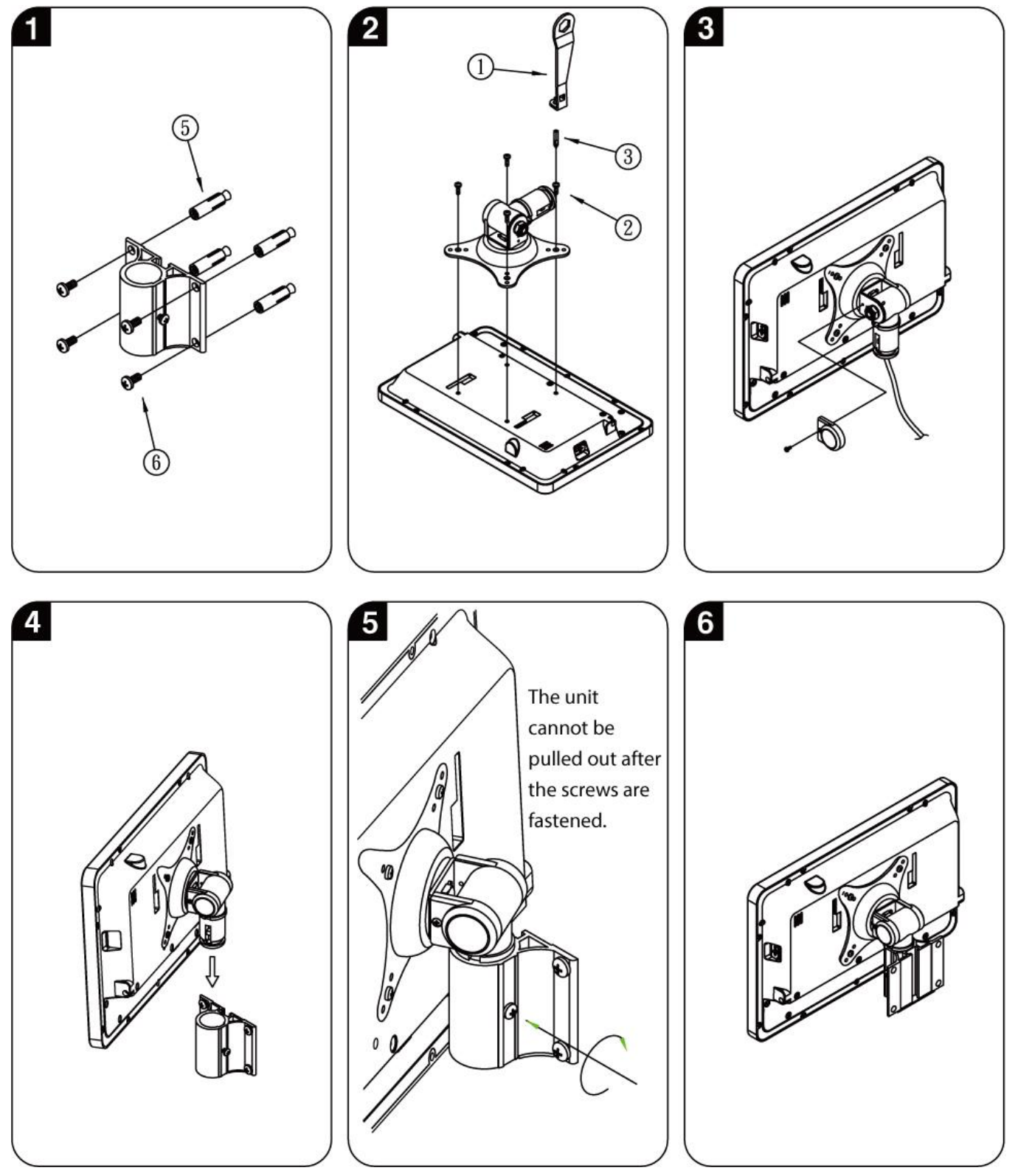

#### **Accessories**

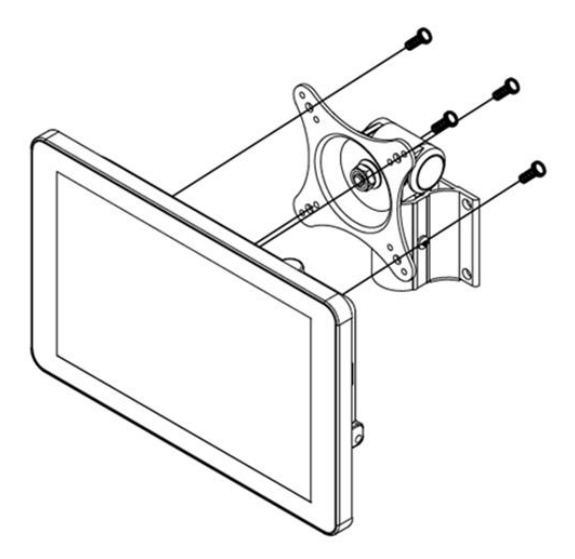

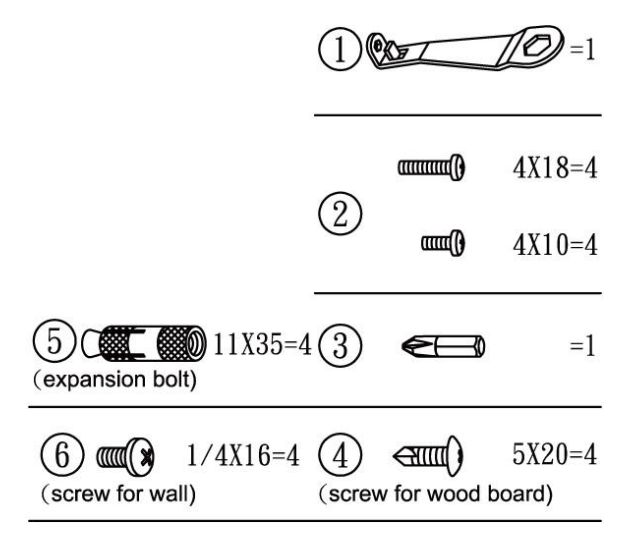

# **Dimensions**

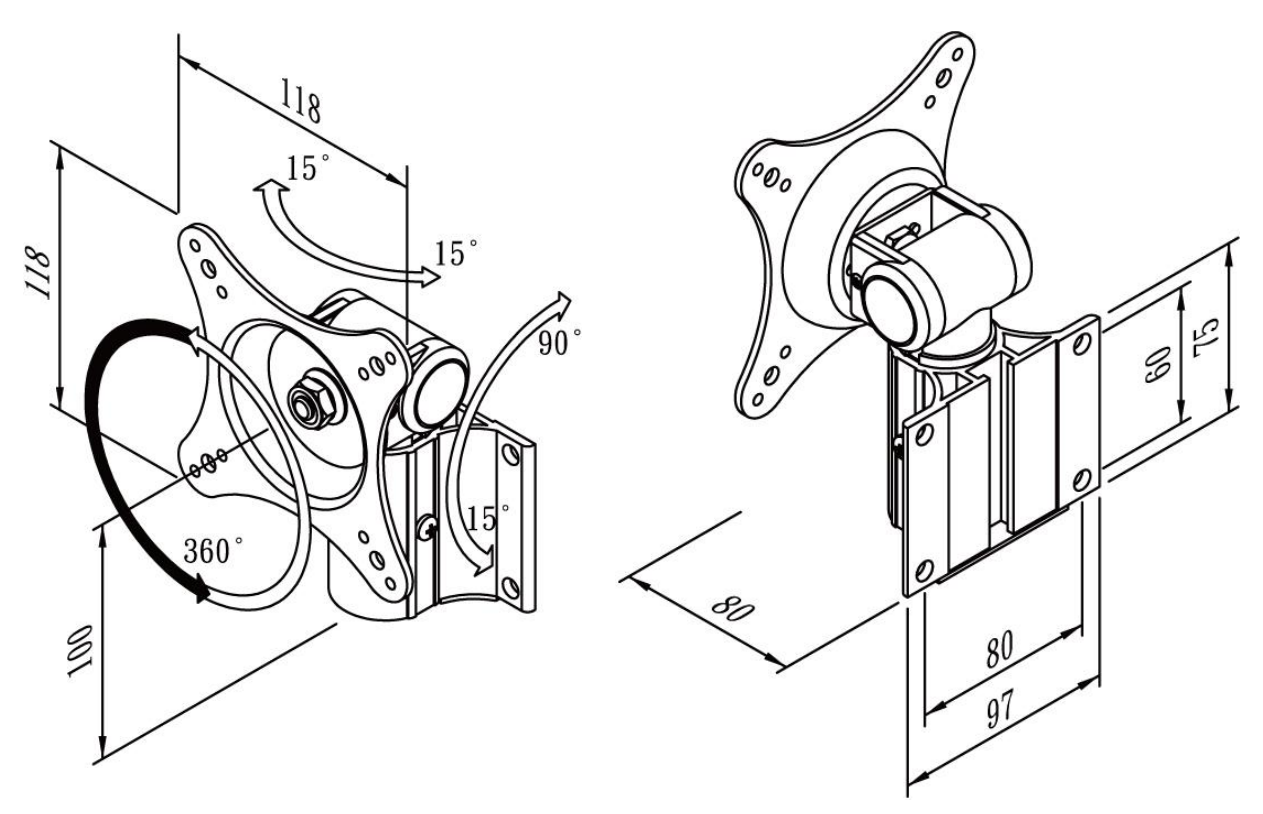

# <span id="page-30-0"></span>**3.3.3 Front Side Wall Mount**

The Front Side Wall Mount is only available for 10.1" S Series HMI. You can purchase Front Side Wall Mount Bracket from Winmate.

#### *Model Name PCFW-V1 Part No. 99KK00A0000C*

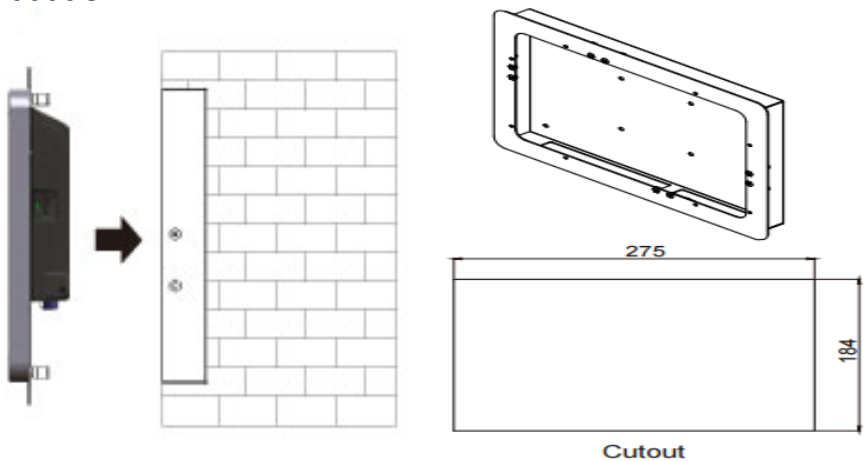

#### **Mounting Instruction**

- 1. Cut a hole in the wall according to the cutout dimensions.
- 2. Attach the bezel with clips to the device; fix the bezel with Philips M4x5 screws.
- 3. Connect the device to the power source with the power cord.
- 4. Install the device properly onto the in-wall cut-out area; fix the device using the clips.

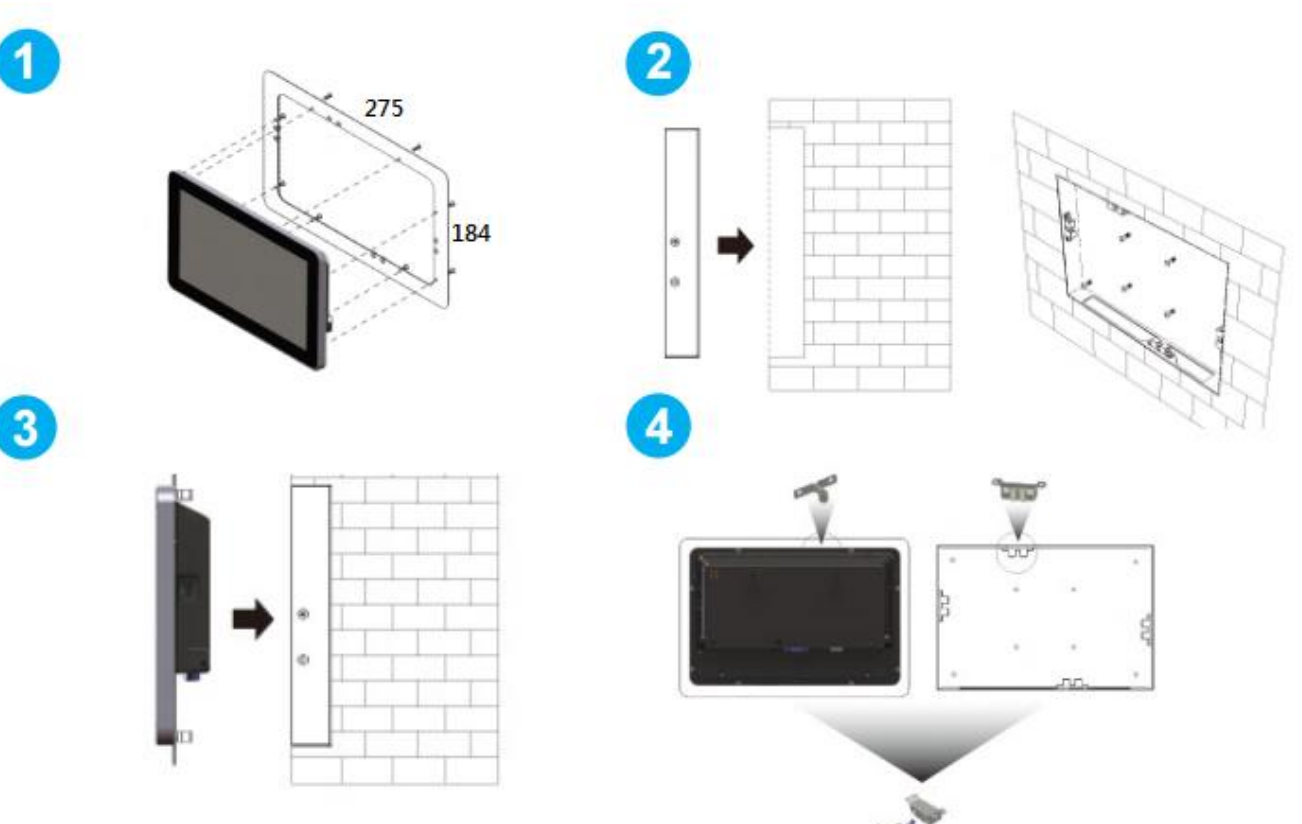

## **Dimensions**

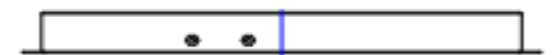

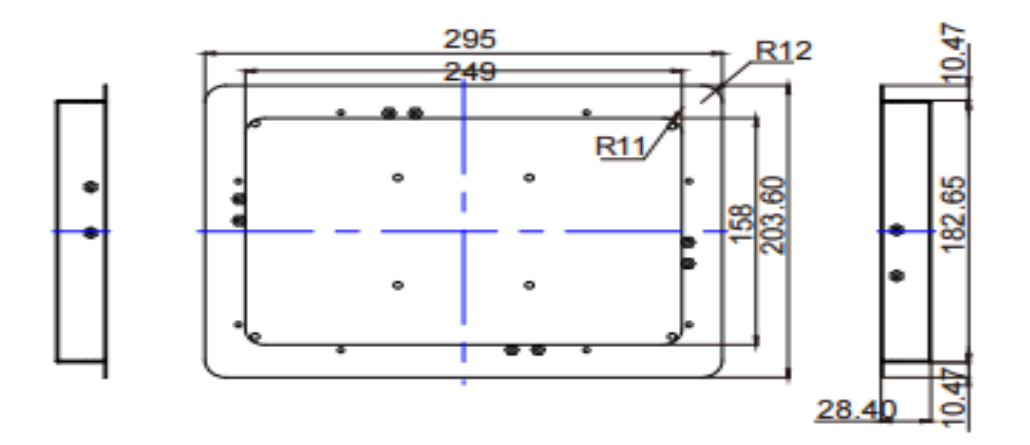

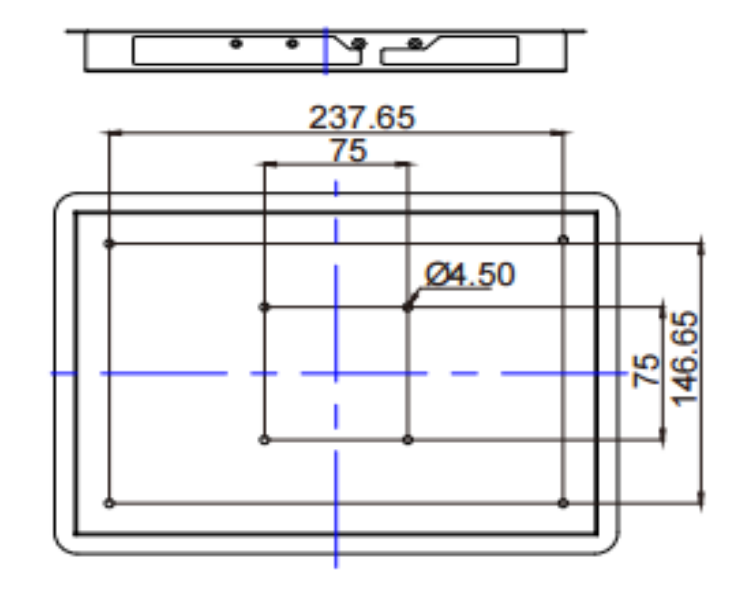

# <span id="page-32-0"></span>**3.3.4 Glass Wall Mount**

The Glass Wall Mounting is only available for 10.1" S Series HMI. The HMI device can be installed in a glass wall either from right side or from the left. You can purchase Winmate Glass Wall Mount Kit as an optional accessory.

#### **Right Side**

Model Name: PCGM-V2R Part Number: 99KN00A00010

**Left Side** Model Name: PCGM-V2L Part Number: 99KN00A00011

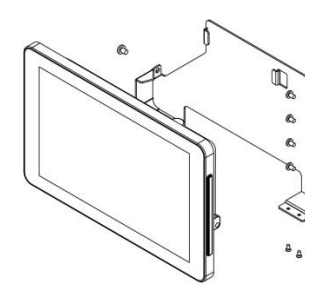

#### **Mounting Instruction**

- 1. Insert glass wall mount plate into the opening inside the glass door.
- 2. Screw the glass wall mount plate to the glass door.
- 3. Insert the HMI device onto the glass wall mount plate.

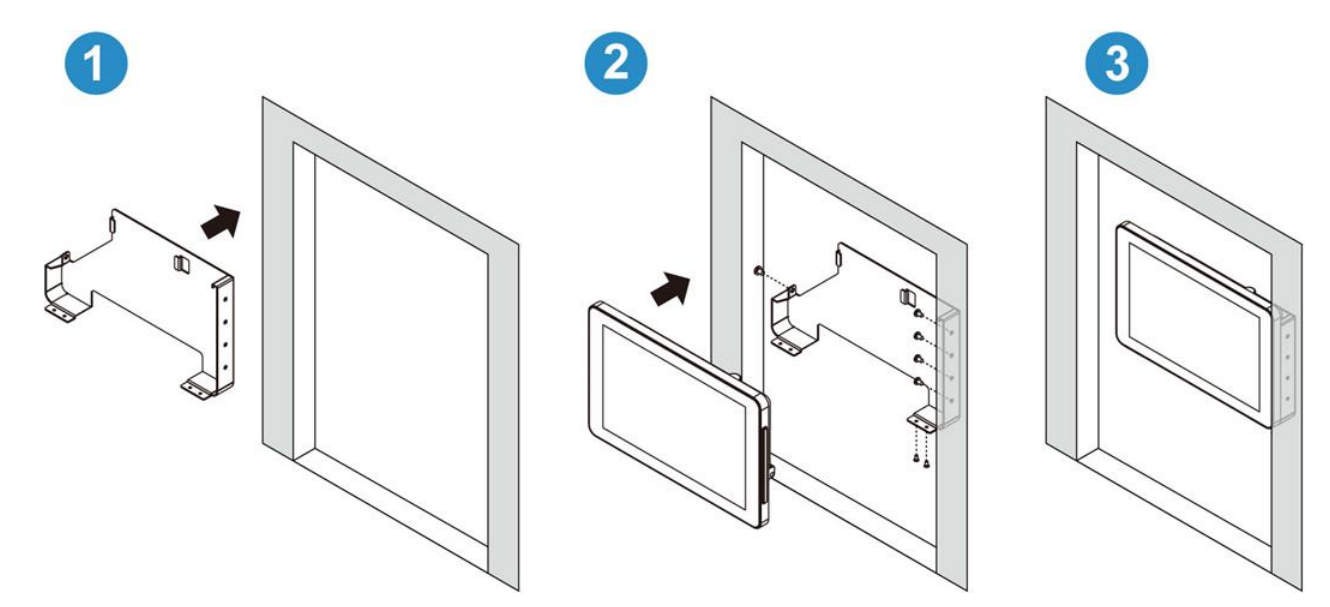

#### **Dimensions of the 10.1" unit and mounting plate**

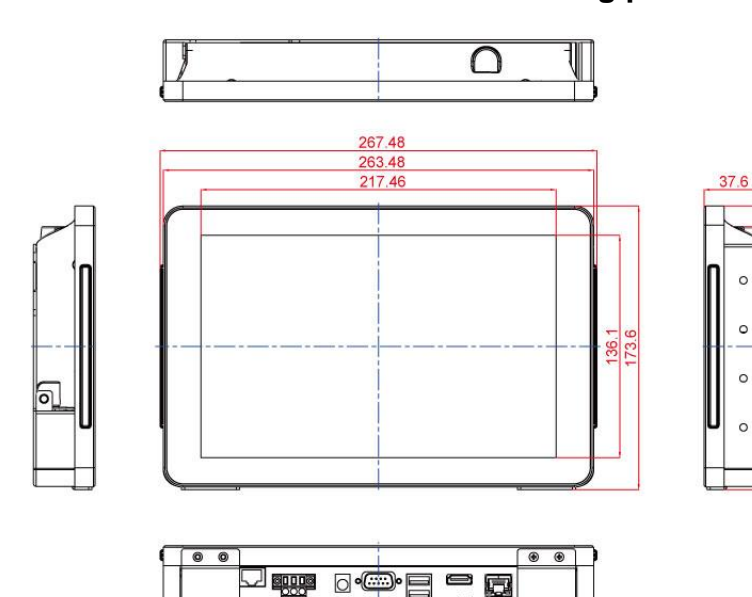

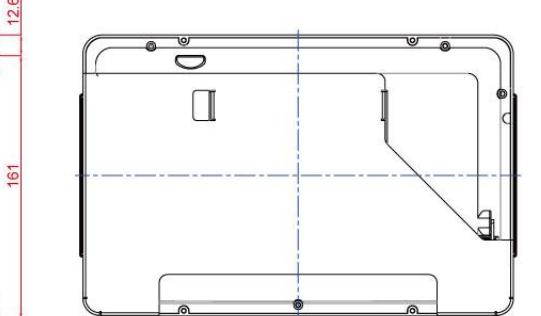

# <span id="page-33-0"></span>Chapter 4: Operating the Device

In this chapter you will find instructions on how to operate the HMI device.

# <span id="page-34-0"></span>4.1 Operating System

S Series HMI support several versions of Windows OS: Windows 10 IoT, Windows Embedded 8.1 Industry Pro, Windows Embedded 8 Standard, Windows 7 Pro for Embedded Systems, and Windows Embedded Standard 7– WS7P.

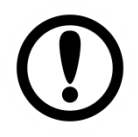

**Important:** The device is shipped with the OS System according to your order. Contact us if you have any questions regarding OS settings.

# <span id="page-34-1"></span>4.2 System Settings

# <span id="page-34-2"></span>**4.2.1 Hot Tab Menu**

- 1. Double-click the Hot Tab icon  $\blacksquare$  on the Windows desktop.
- 2. The Hot Tab main menu will appear on the screen as shown below.

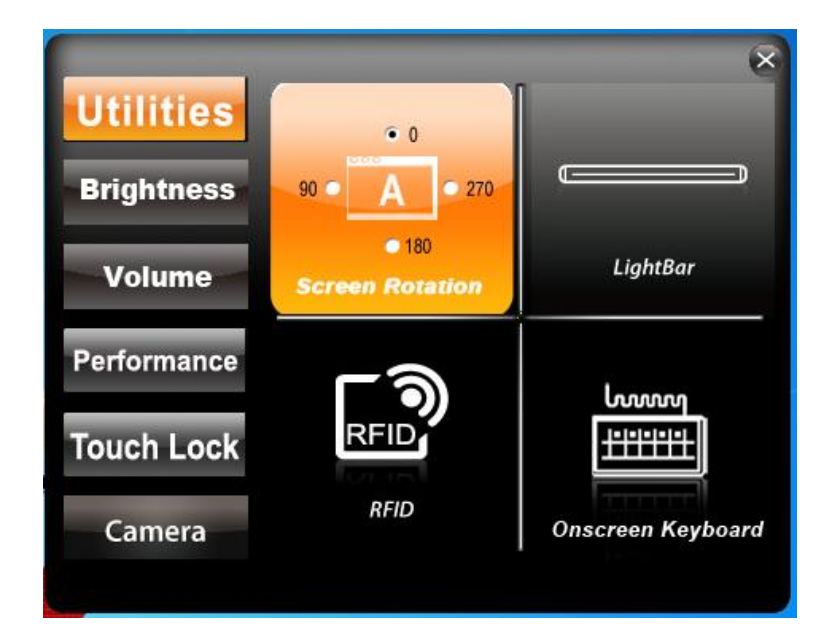

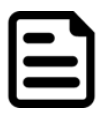

#### Note:

RFID and LED Light Bar are optional features and may not be present in your model.

# <span id="page-34-3"></span>**4.2.2 Utilities**

**Utilities** category allows automatically changing orientation from landscape to portrait mode or rotating the desktop to a different degree as 0°,90°, 180°, and 270°.

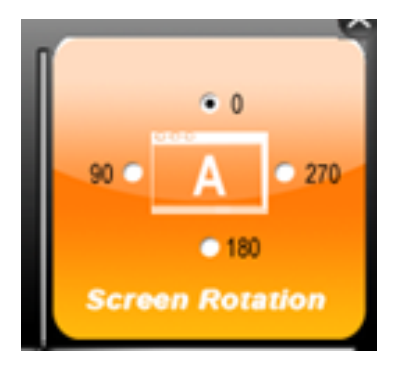

# <span id="page-35-0"></span>**4.2.3 Brightness**

Tap **Brightness** button to show current brightness level.

To **reduce** the brightness, drag by touch to the **left**.

To **enhance** the brightness, drag by touch to the **right**.

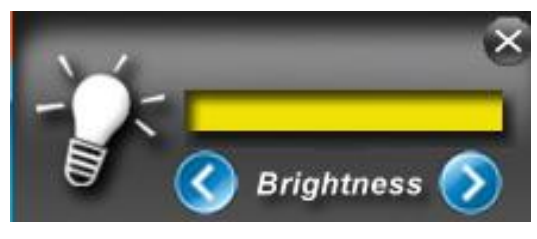

Tap **Close** to save the changes and exit the interface.

# <span id="page-35-1"></span>**4.2.4 Volume**

Tap **Volume** button to show your current volume level.

To **decrease** the volume, drag by touch to the **left**.

To **increase** the volume, drag by touch to the **right**.

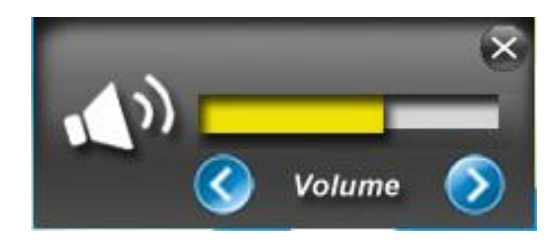

# <span id="page-35-2"></span>**4.2.5 LED Light Bar**

Notice that LED Light Bar is an optional feature for S Series HMI and may not be present in your device.

Tap **Light Bar** to access the LED light bar control panel, and select Red / Green / Blue/ Orange color to be displayed on the LED Bar.

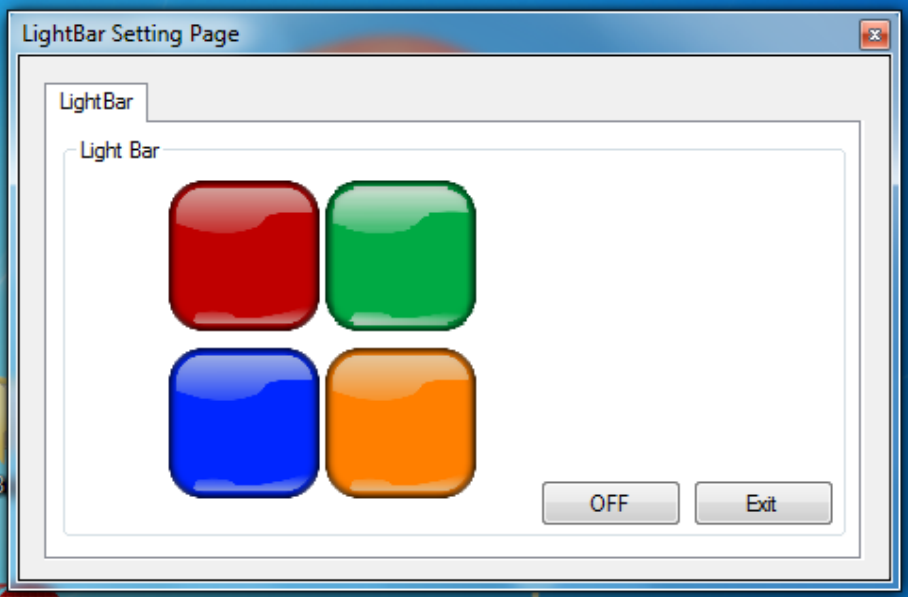
## **4.2.6 Performance**

User can adjust the performance level of the HMI device. There are four options available:

- Extreme performance
- Office Document
- High performance
- Power Saving

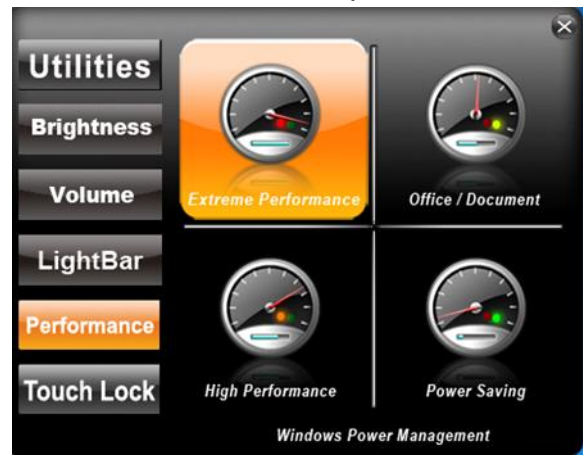

### **4.2.7 Touch Lock**

To LOCK touch screen, double-click the Hot Tab icon **T** on the Windows desktop, and tap Touch Lock.

To **UNLOCK** the touch screen, tap button to the **right**.

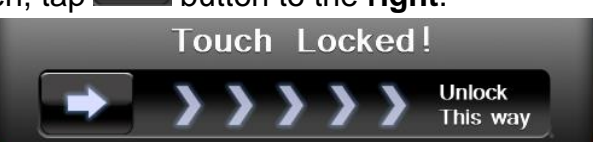

## 4.3 Using HF RFID Reader

Notice that HF RFID Reader is an optional feature for 10.1" S Series HMI and may not be present in your device. HF RFID is commonly used for ticketing, payment, and data transfer applications.

## **4.3.1 HF RFID Reader Location**

The RFID Reader is located on the bottom right front side of the HMI device. The COM Port setting in RFID Reader is "**COM 14**"

To enable the HF RFID Reader feature, perform the following procedure:

- 1. Launch RF Scan application.
- 2. Tap on **Connect**, and the setting utility will show up as below:
- 3. Tap on the **ON** button.

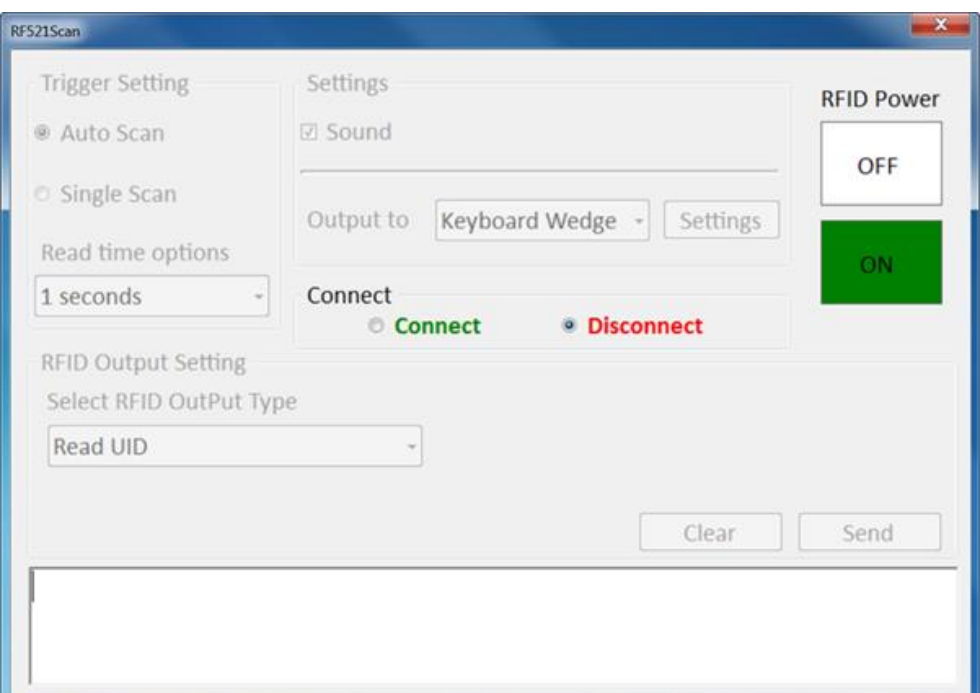

To scan the card, bring it close to the right bottom front side of device with RFID icon.

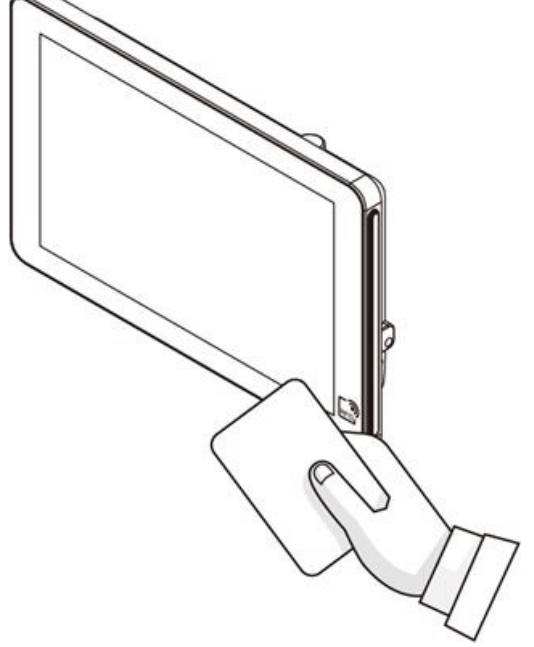

Tap on the **Disconnect** button to stop the connection with built-in HF RFID reader.

### **4.3.2 Trigger Setting**

#### **Auto Scan**

The default setting for RFID trigger is Auto Scan. Under this setting, the RFID Reader will always be ready to scan tags.

1. When the RFID tag is detected from RFID antenna, the data will be read automatically.

2. User can define the RFID scanning frequency from the drop-down menu shown as below. The frequency can be from 1 second to 9 seconds.

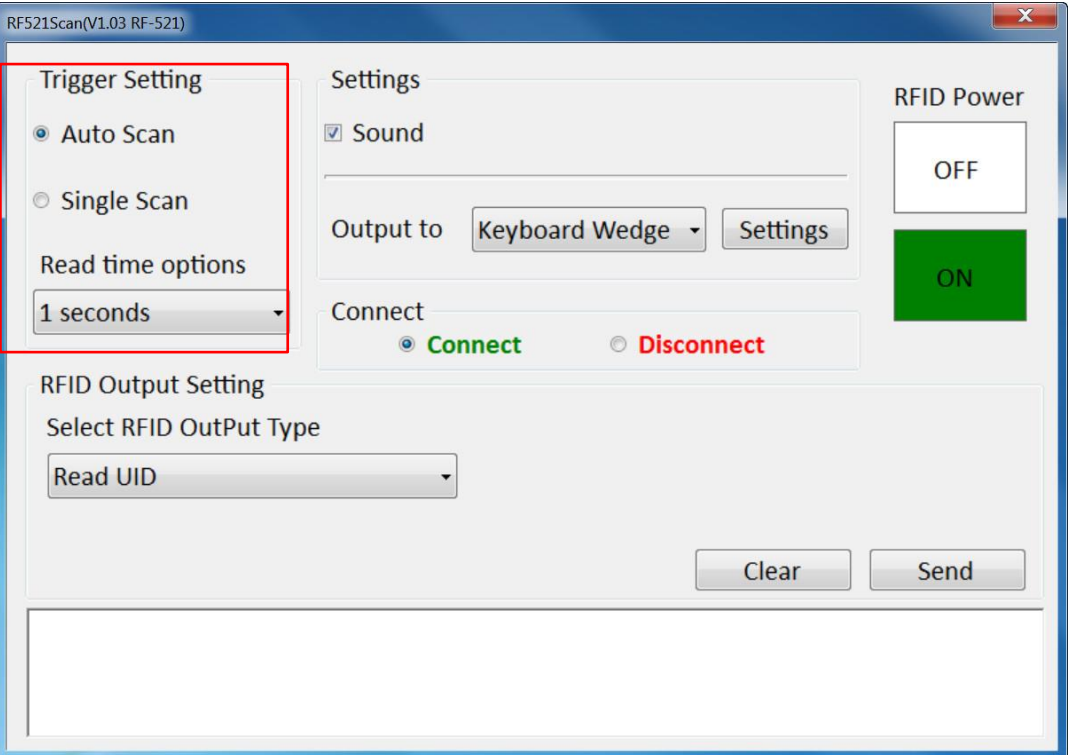

#### **Single Scan**

User can also define the RFID Reader scanning as **Single Scan**. Under this setting, the RFID Reader will be triggered only when user click on "Send".

### **4.3.3 Settings**

### **Sound**

The **Sound** check box defines whether a beep sound will come with the data scanning.

#### **Output**

This setting defines the output type of the scanned data.

Two options are available:

#### **• Keyboard Wedge**

Under this setting, the data scanned is sent like keyboard data. The scanned data can be output directly to the demo area below this window, or user can also open other utility, such as Office Word or Notepad files, for data input.

**Note:** notice that the input method should support the scanned character.

User can also tap on the **Settings** button for further details settings.

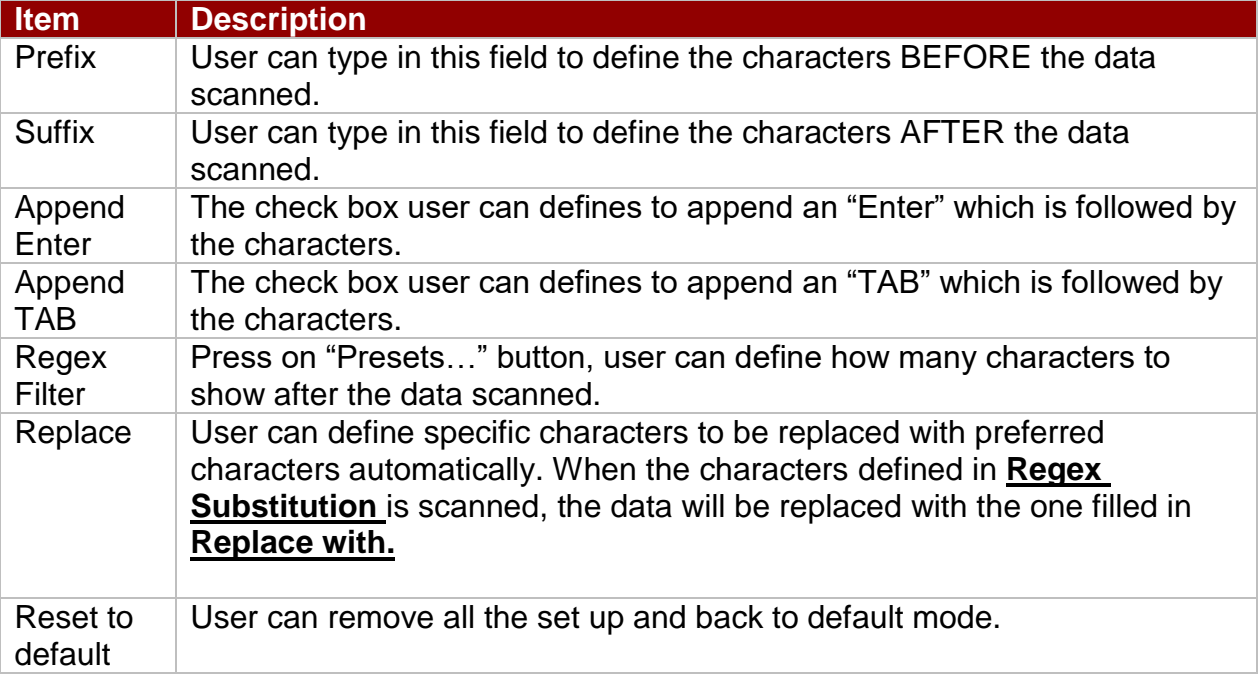

### **SDK**

For users following SDK for software porting, the scanned data can also be output with the format needed.

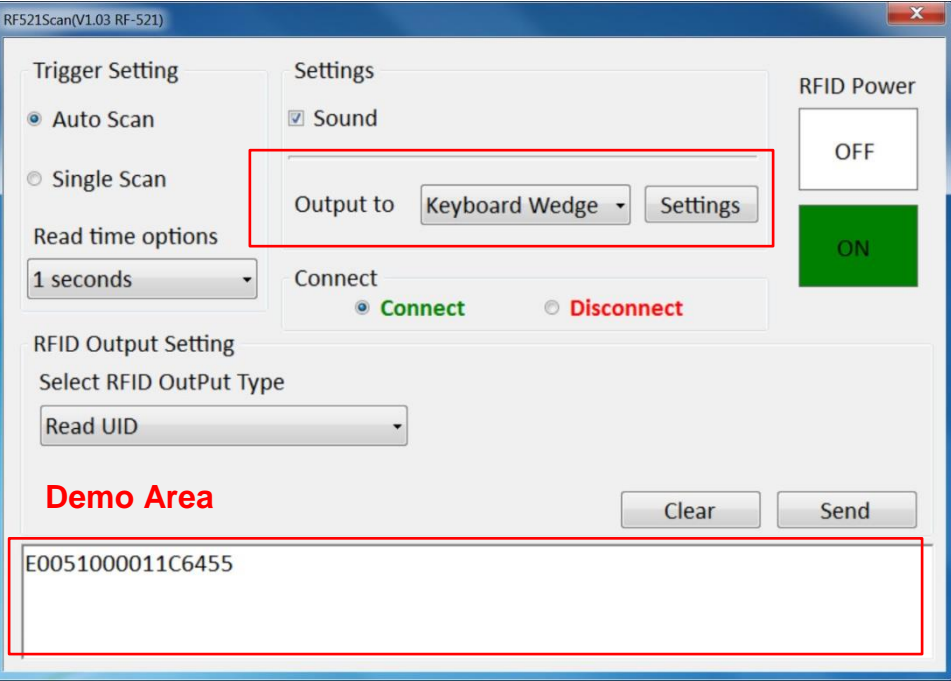

## **4.3.4 RFID Output Settings**

### **Select RFID Output Type**

The default setting for built-in HF RFID Reader is to **Read UID**. For some applications, user might need to read or write further block data; the drop-down menu under this section can do this change.

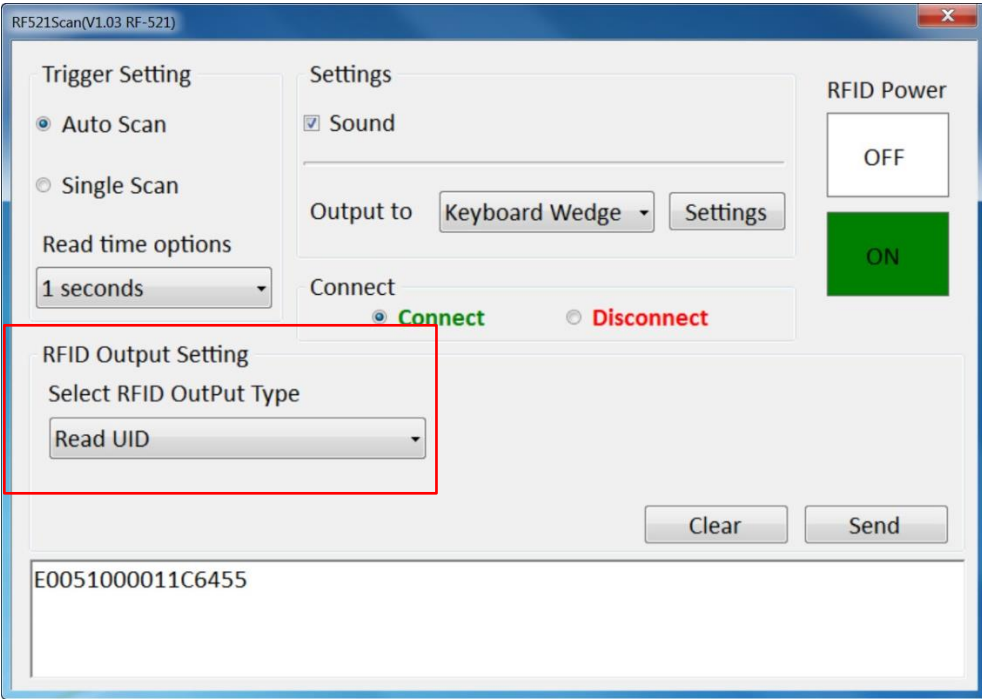

### **4.3.5 Writing Mode**

Refer to the [RFID Porting Guide SDK](#page-83-0) to configure Writing Mode parameters.

### 4.4 Using Front Camera

Notice that 2MP Front Camera is an optional feature for 10.1" S Series HMI and may not be present in your device.

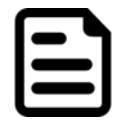

### Note:

You camera screen may differ from the pictures in thus user manual.

### **4.4.1 Opening the Camera**

Perform one of the following to open the camera:

- 1. Press the **F1** key.
- 2. Tap **then double-tap 1** to display the HotTab screen. Select **Camera**.

## 42 7~15" S Series HMI User Manual

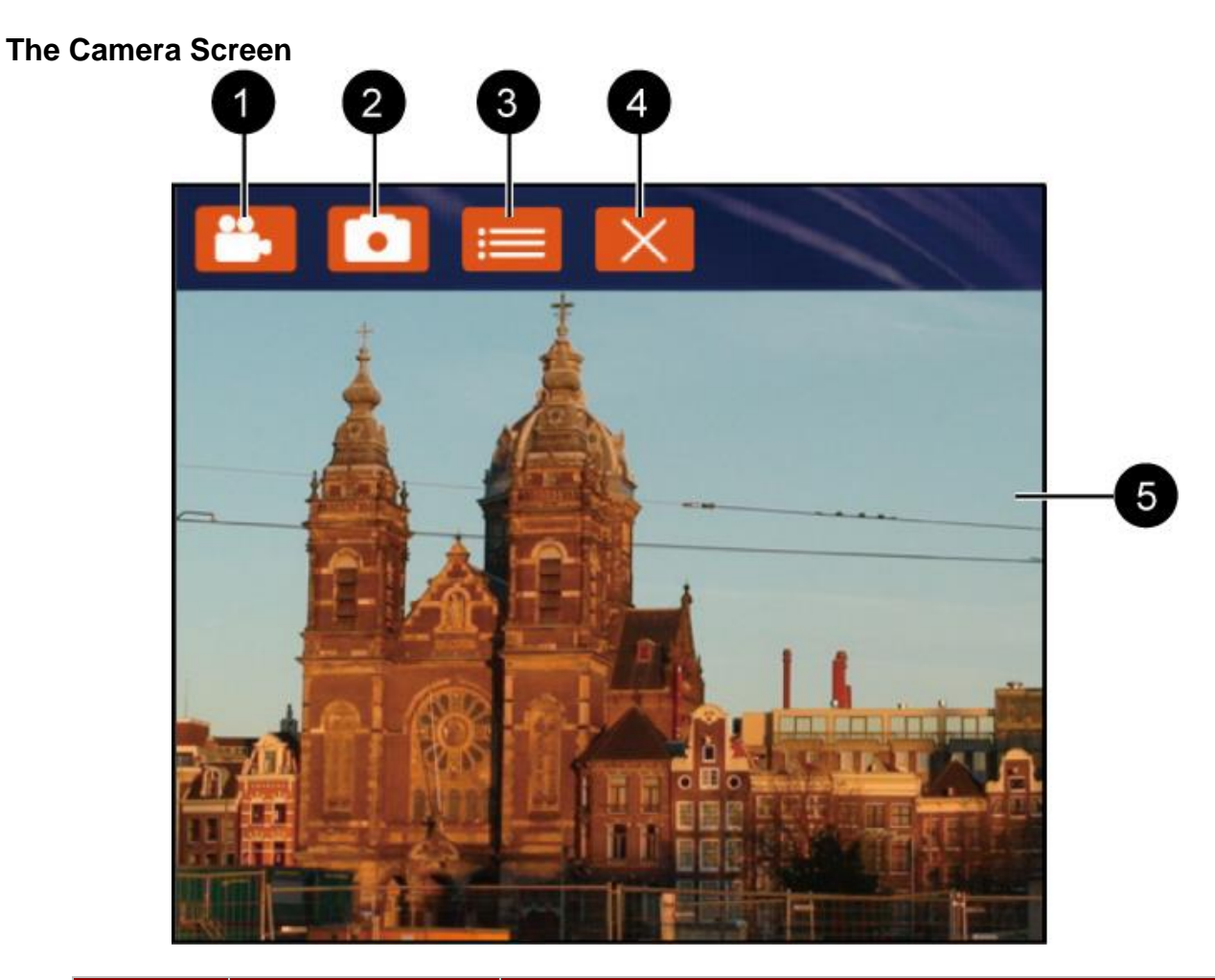

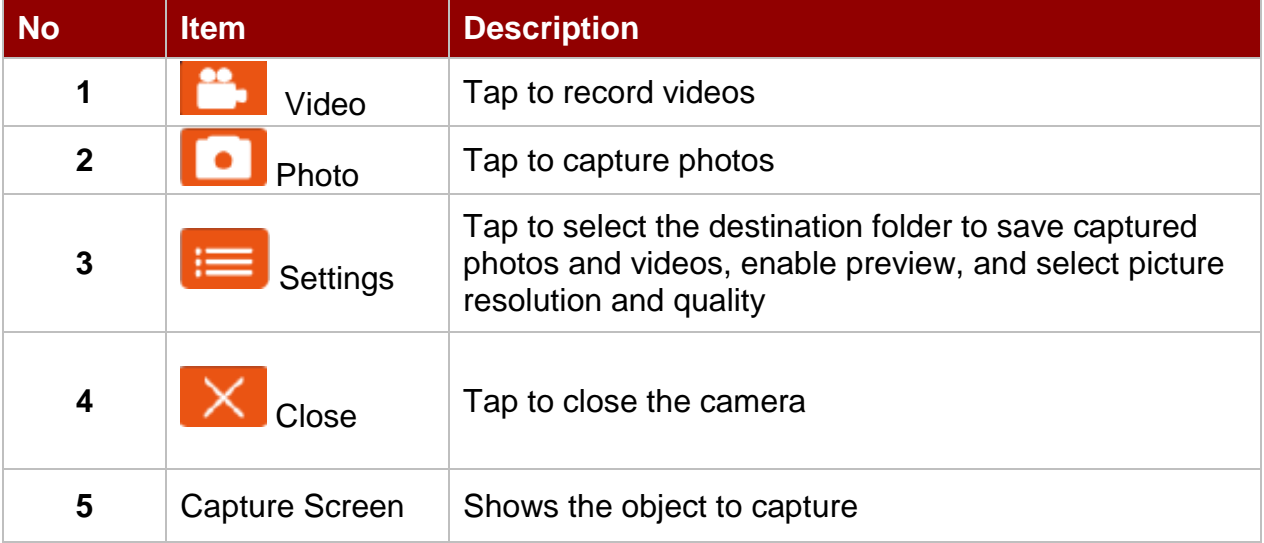

## **4.4.2 Shooting Photos**

- 1. Open the Camera.
- 2. Focus on the object.
- 3. Tap  $\Box$  to capture the object.
- 4. By default, the photo preview is displayed briefly on the screen.

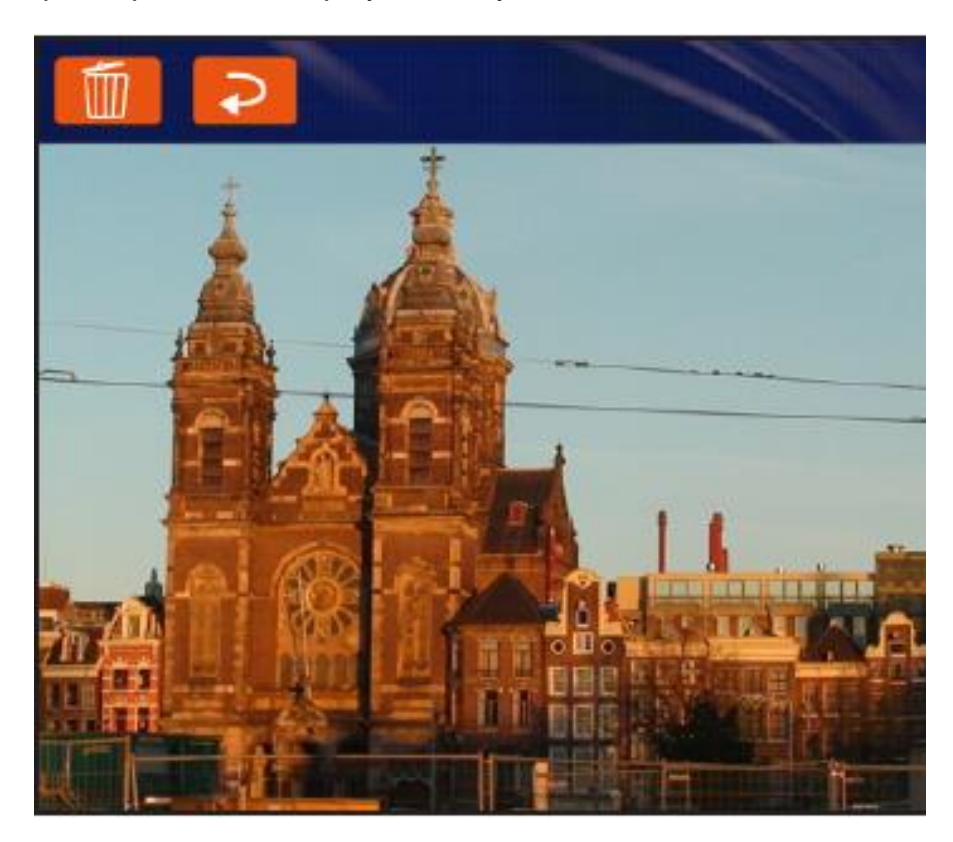

The preview screen automatically closes after 3 seconds. Alternatively, do one of the following:

- Tap **tub** to delete the photo and return to the camera screen.

- Tap **the studies of the preview and return to the camera screen.** 

## **4.4.3 Recording Videos**

- 1. Open the Camera.
- 2. Focus on the object.
- 3. Tap to record the video. The video recording screen appears.

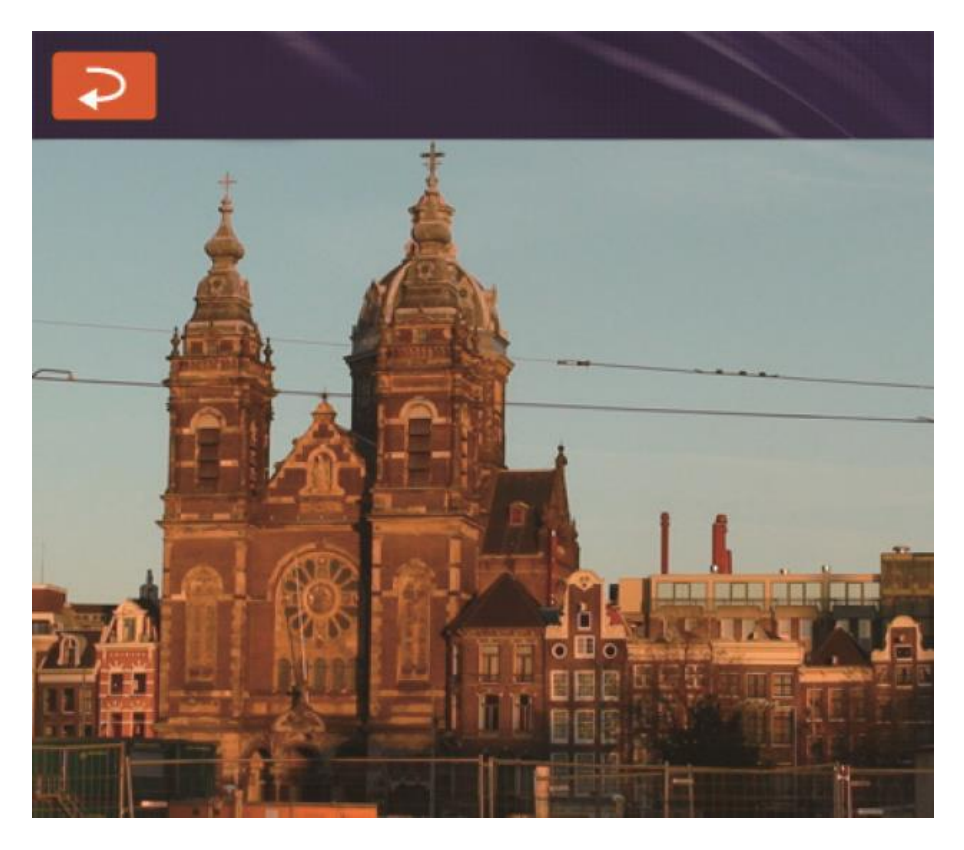

- 4. Tap **to stop recording and return to the camera screen.**
- 5. To playback the video, browse for the video file and play using a media player application on your device.

## **4.4.4 Camera Settings**

- 1. Tap  $\overline{\phantom{a}}$  to open the setting page.
- 2. Modify necessary settings.

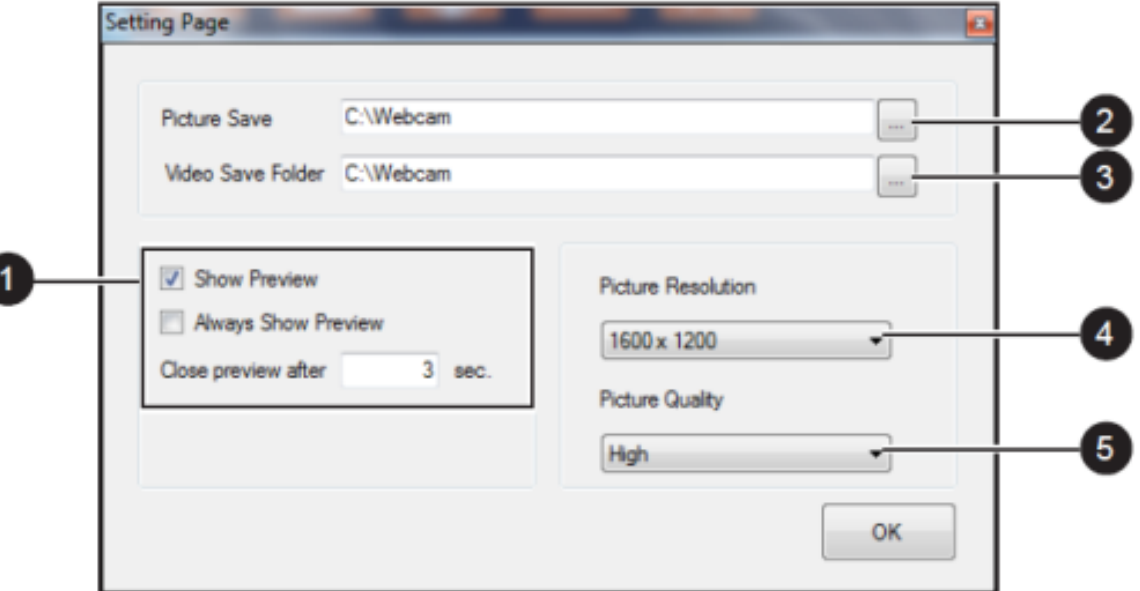

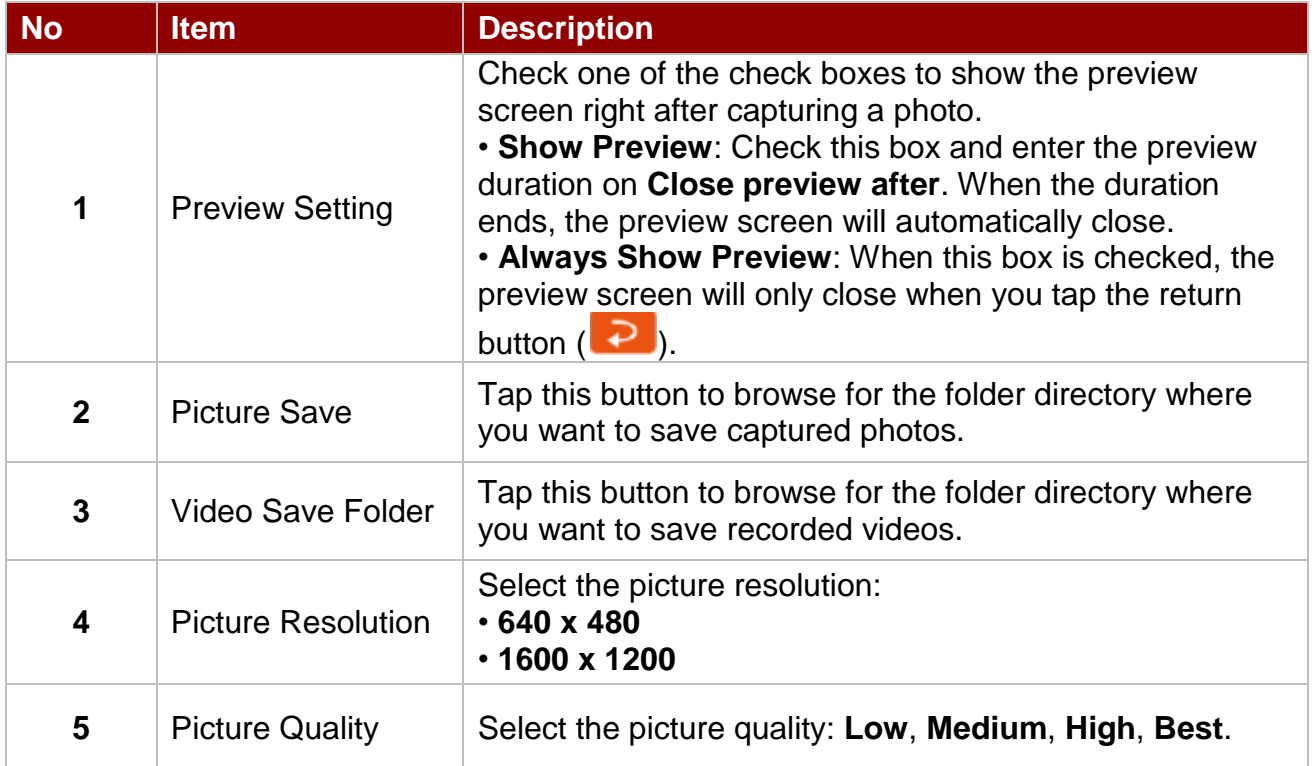

3. When settings are complete, tap **OK** to apply and save changes.

## 4.5 How to Enable Watchdog

To enable Watchdog, you need to download Winmate Watchdog utility. Find more information on Watchdog in "Watchdog Guide" that you can download from Winmate Download Center. Refer to the Ch.7, "Technical Support" for more details.

To enable watchdog in Watchdog AP follow the instructions below:

- 1. On the right bottom side of the desktop screen, click **the triangle button** to show hidden icons.
- 2. Click  $W$  icon to open Watchdog utility.

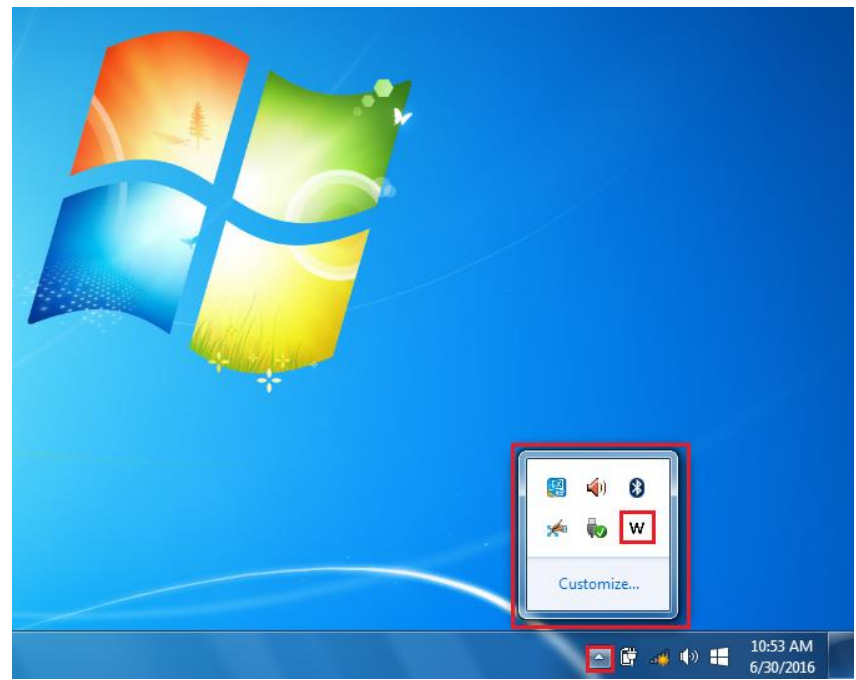

3. In Watchdog utility window set countdown time and periodically feed time, or disable watchdog.

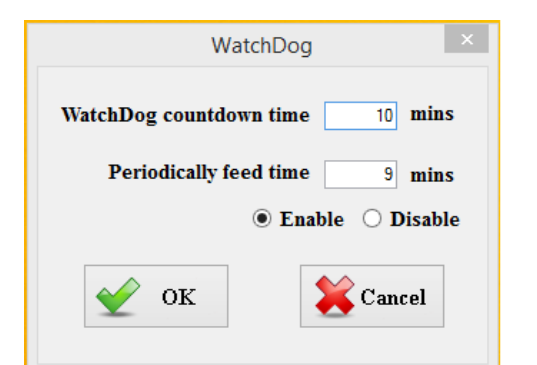

#### **Example:**

Every 10 min watchdog will monitor the system, in case any error occurs the system will restart automatically when the countdown time reaches 0. Every 9 min watchdog timer will be reset to 10 min.

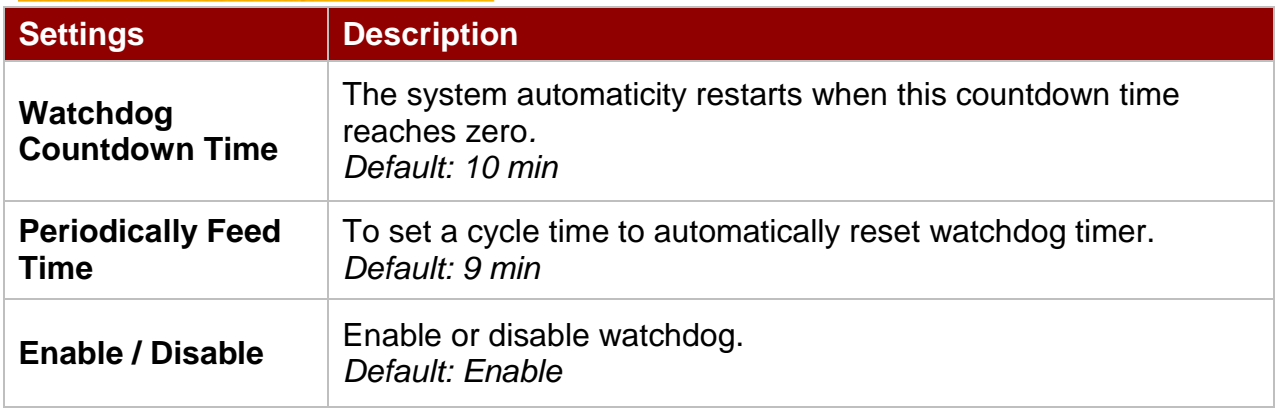

# Chapter 5: BIOS Setup

BIOS Setup Utility is a program for configuration basic Input/ Output system settings of the HMI for optimum use. This chapter provides information on how to use BIOS setup, its functions and menu.

## 5.1 When and How to Use BIOS Setup

To enter the BIOS setup, you need to connect an external USB keyboard, press **<Del>** key when the prompt appears on the screen during start up. The prompt screen shows only few seconds, you need to press <Del> key quickly. If the message disappears before your respond, restart the system by turning it OFF and ON, and enter the BIOS again.

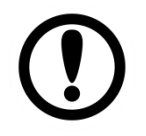

**Important:** Updated BIOS version may be published after the manual released. Check the latest version of BIOS on the website.

Run BIOS setup utility for:

- 1. Error message on screen indicates to check BIOS setup
- 2. Restoring the factory default settings.
- 3. Modifying the specific hardware specifications
- 4. Necessity to optimize specifications

### 5.2 BIOS Functions

#### **BIOS Navigation Keys**

BIOS navigation keys for keyboard control are listed below.

The following keys are enabled during POST:

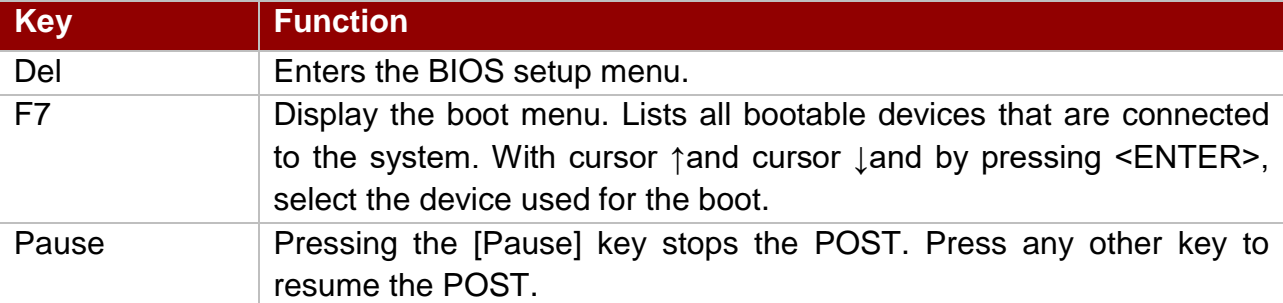

The following Keys can be used after entering the BIOS Setup.

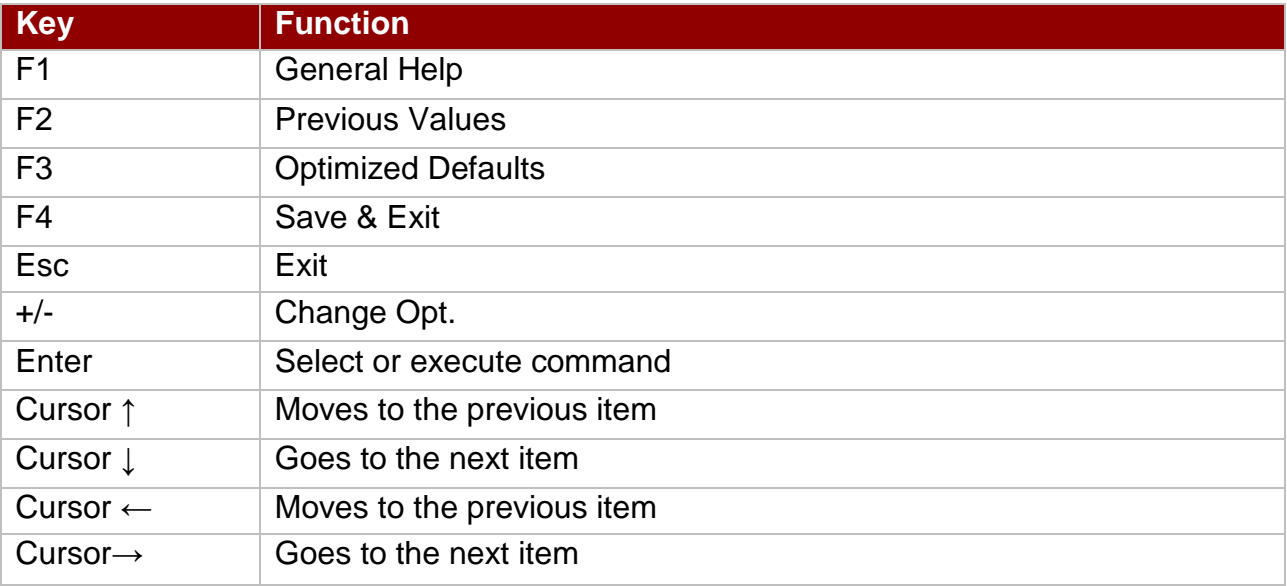

# Note:

You can press the F1, F2, F3, F4, –/+, and Esc keys by connecting a USB keyboard to your device.

## 5.3 BIOS Settings

## **5.3.1 Ma**i**n Menu**

When you enter BIOS setup, the first menu that appears on the screen is the main menu.It contains the system information including BIOS version, processor RC version, system language, time, and date.

Immediately after the **[DEL]** key is pressed during startup, the main BIOS setup menu Aptio Setup Utility – Copyright (C) 2015 American Megatrends, Inc.<br>Main Advanced Chipset Security Boot Save & Exit Choose the system default BIOS Information BIOS Vendor American Megatrends language Core Version  $5.010$ Compliancy UEFI 2.4; PI 1.3 Project Version IB32V122 x64 Build Date and Time 09/14/2015 11:05:27 CPU Configuration Microcode Patch 322 Memory Information Total Memory 4096 MB (LPDDR3) TXE Information **++:** Select Screen 14: Select Item Sec RC Version 00.05.00.00 TXE FW Version 01.00.04.1089 Enter: Select +/-: Change Opt. System Language [English] F1: General Help F2: Previous Values System Date [Mon 09/14/2015] F3: Optimized Defaults System Time  $[11:43:54]$ F4: Save & Exit ESC: Exit Access Level Administrator

appears:

1246 Copyright 2015 American Megatrend

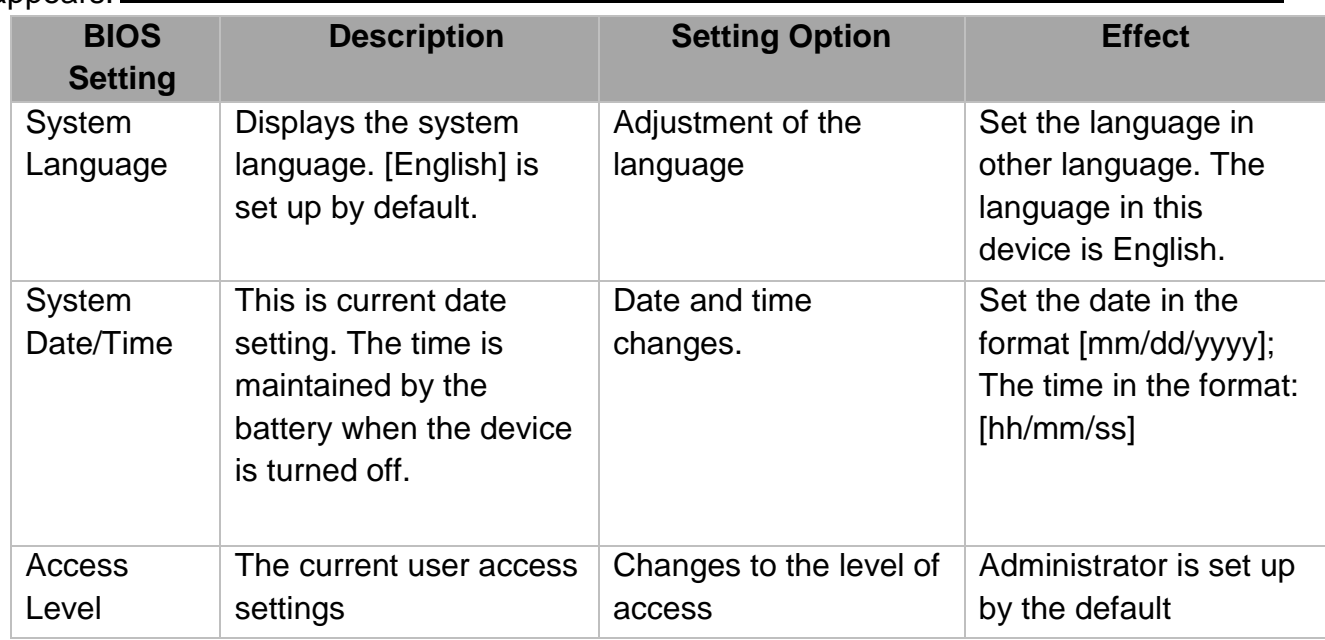

### **5.3.2 Advanced Menu**

The advanced menu also uses to set configuration of the CPU and other system devices. There are sub menus on the left frame of the screen.

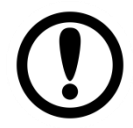

#### Important:

Handle advanced BIOS settings page with caution. Any changes can affect the operation of your computer.

For items marked ► press **<Enter>** for more options.

Advanced Configuration and Power Interface (ACPI) settings allow to control how the power switch operates. The power supply can be adjusted for power requirements. You can use the screen to select options of ACPI configuration. A description of the selected items will appear on the right side of the screen.

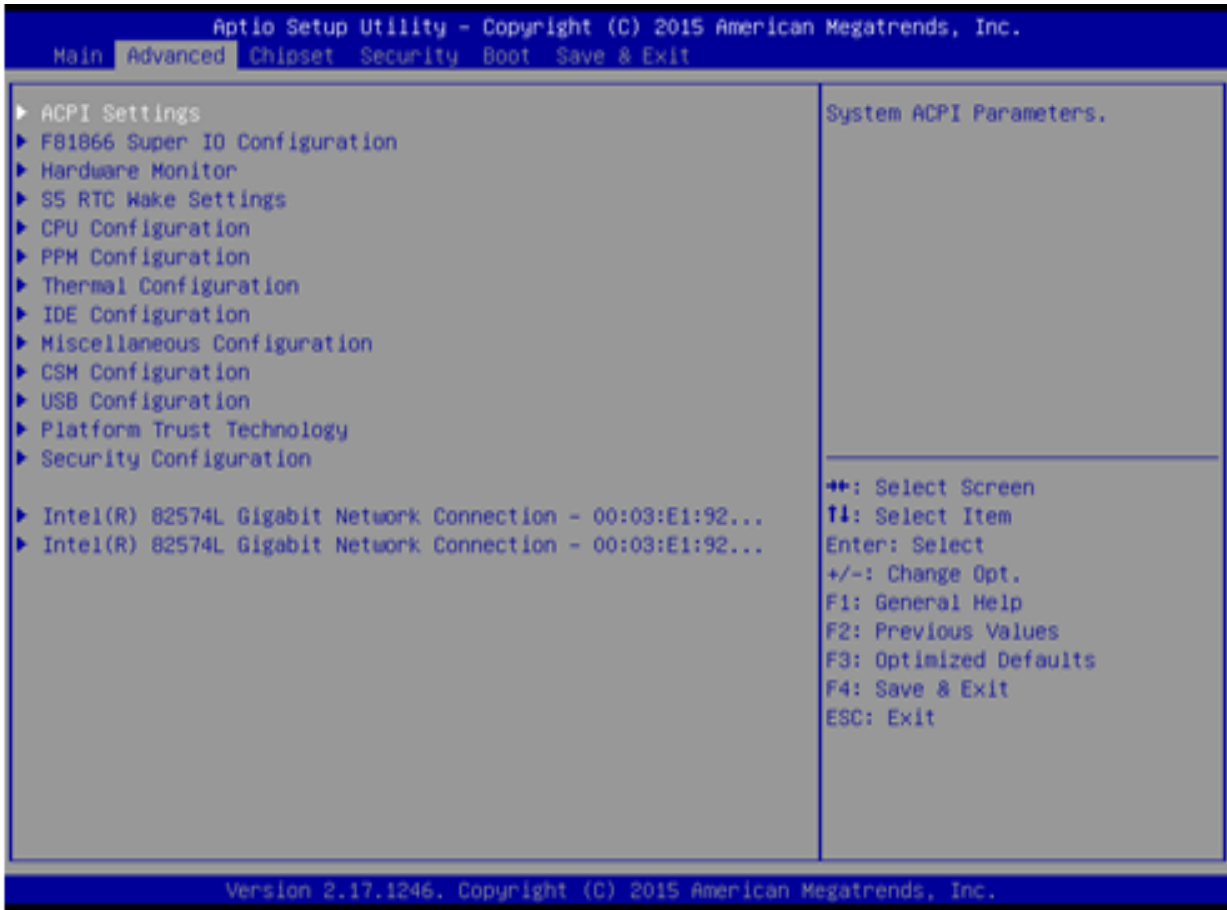

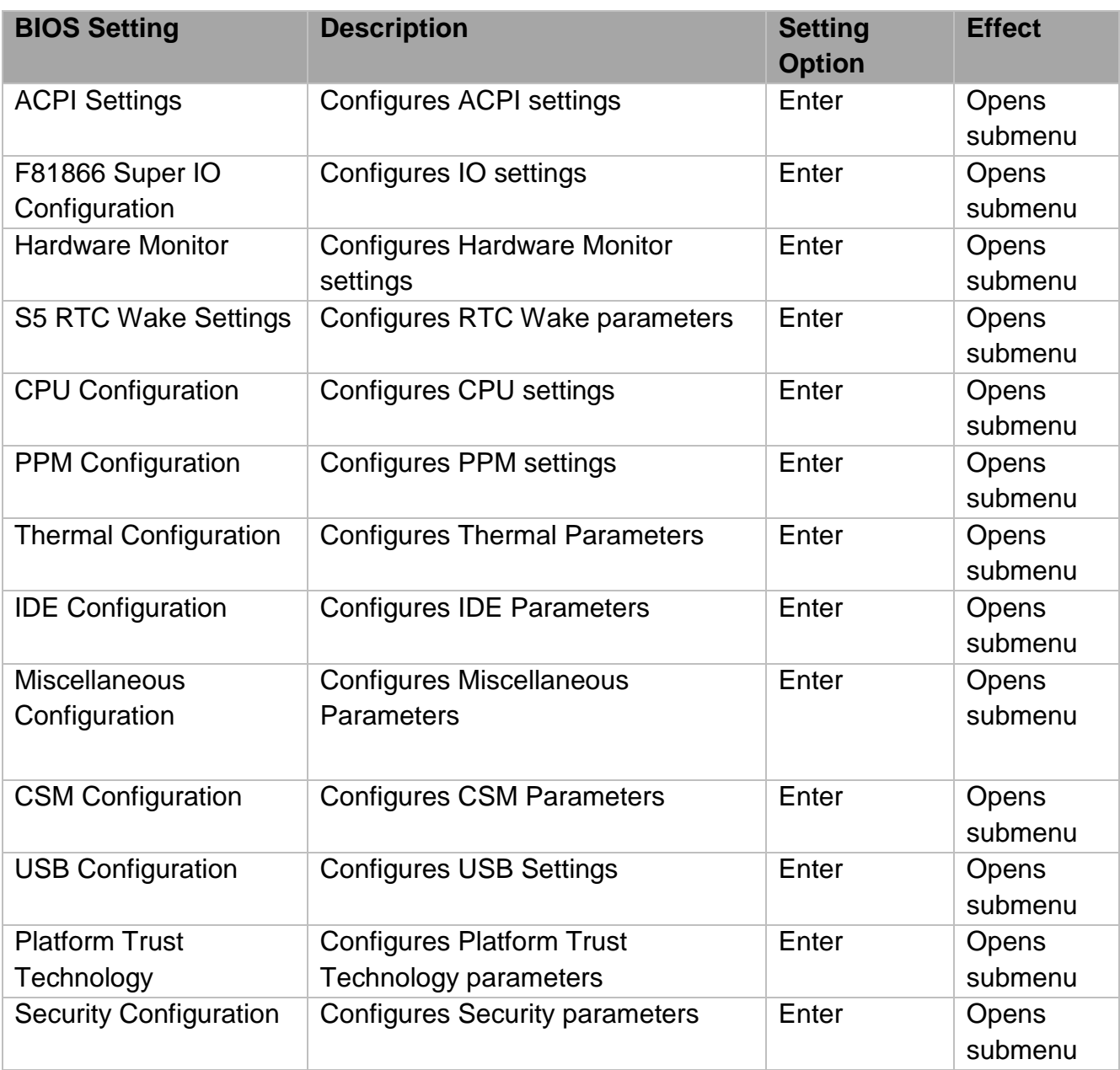

For items marked ► press **<Enter>** for more options.

### *5.3.2.1 ACPI Settings*

Advanced Configuration and Power Interface (ACPI) settings allow to control how the power switch operates. The power supply can be adjusted for power requirements. You can use the screen to select options of ACPI configuration. A description of the selected items will appear on the right side of the screen.

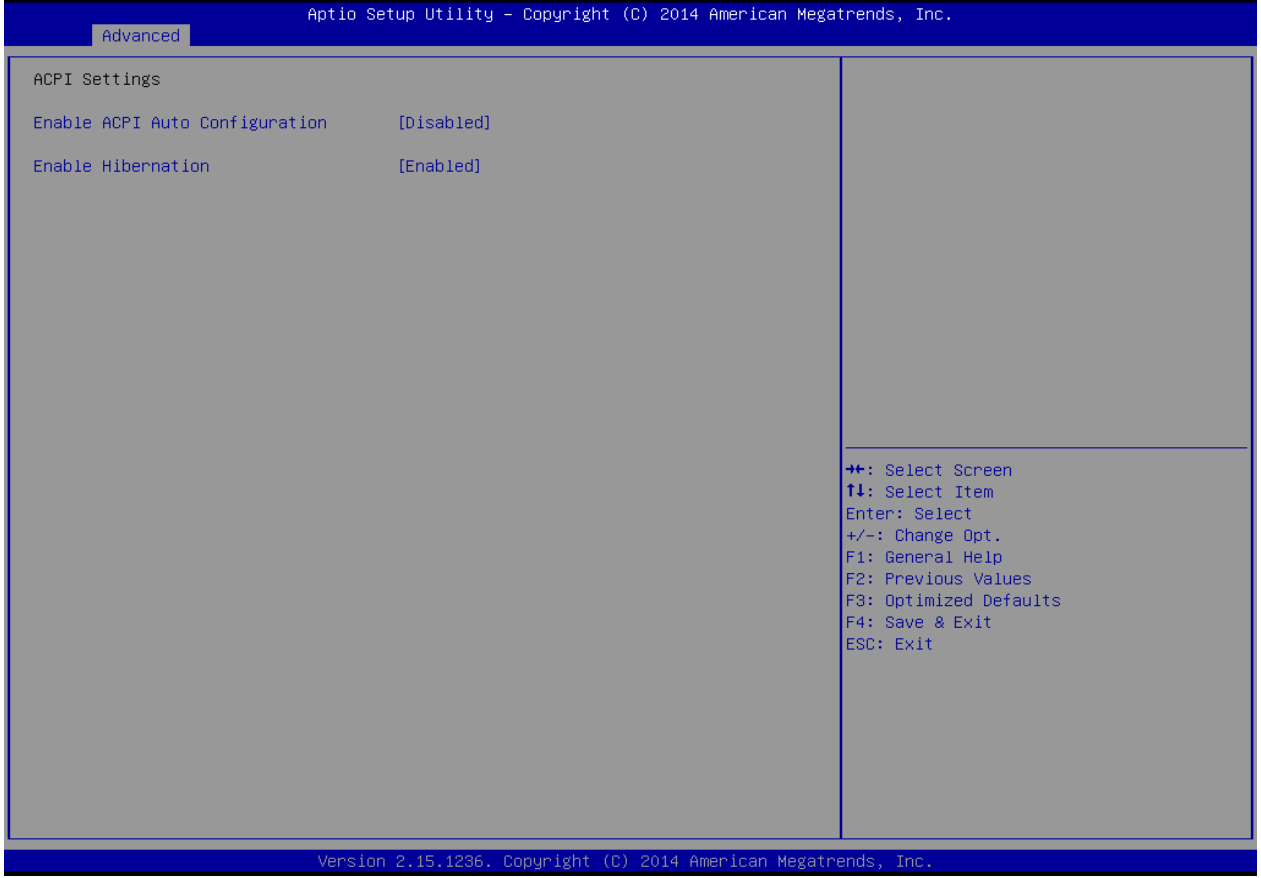

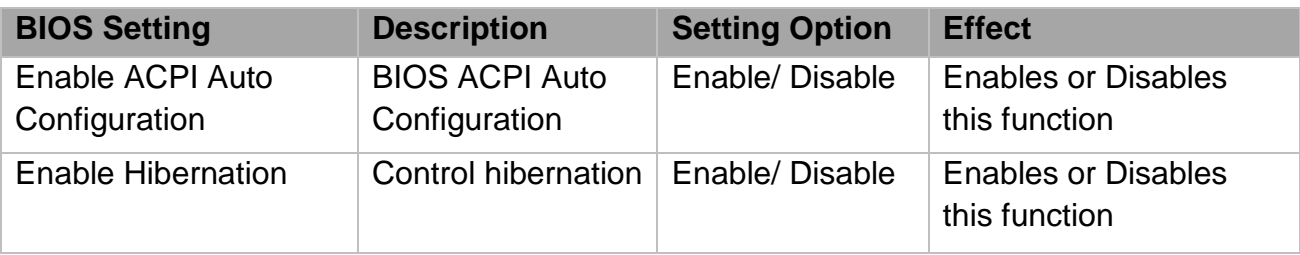

### *5.3.2.2 F81866 Super IO Configuration*

You can use the screen to select options for Super IO Configuration, and change the value of the option selected. A description of the selected item appears on the right side of the screen. For items marked with ►, please press **<Enter>** for more options.

#### *Serial Port 1~5*

Use these items to set parameters related to serial port 1~5.

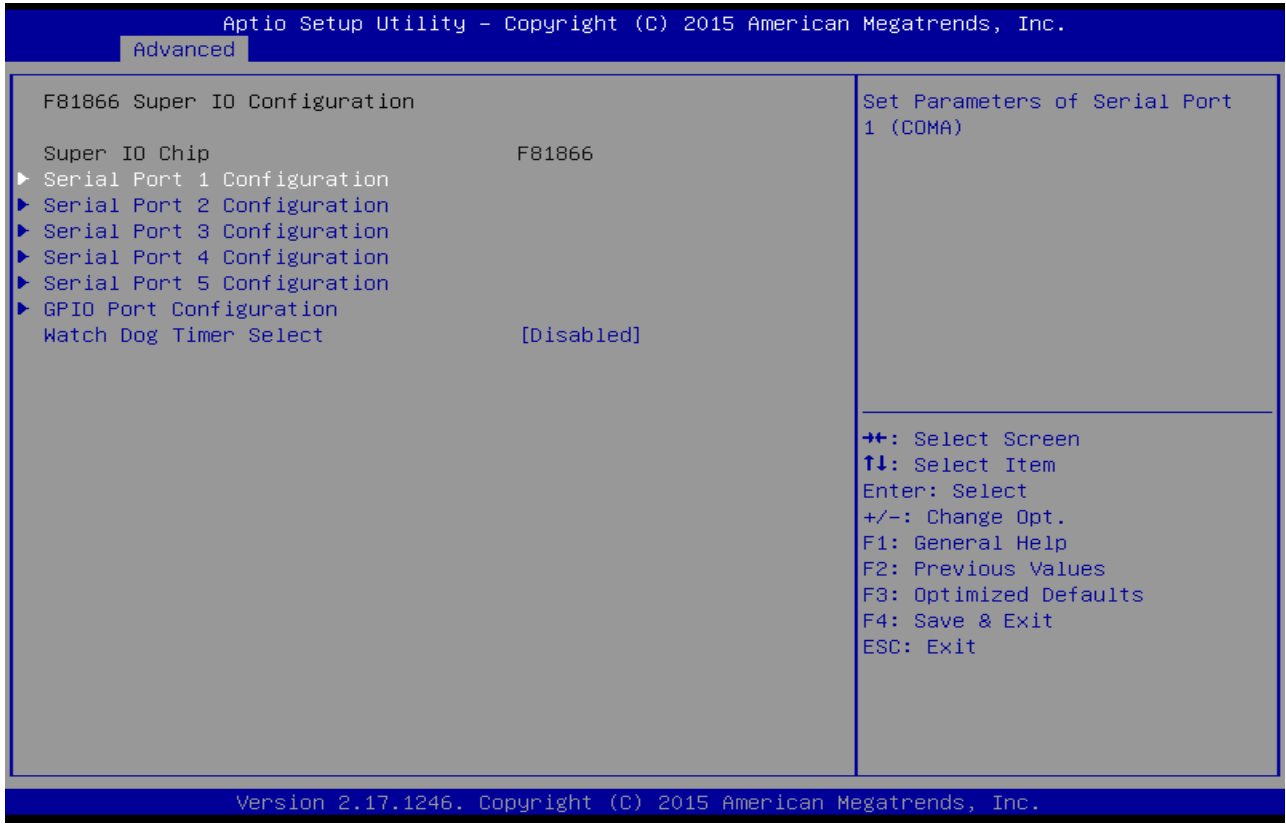

#### *Watch Dog Time Select*

You can either disable **Watch Dog Timer** or set up the time.Use **<Arrow>** keys to navigate and please press **<Enter>**to select the item.

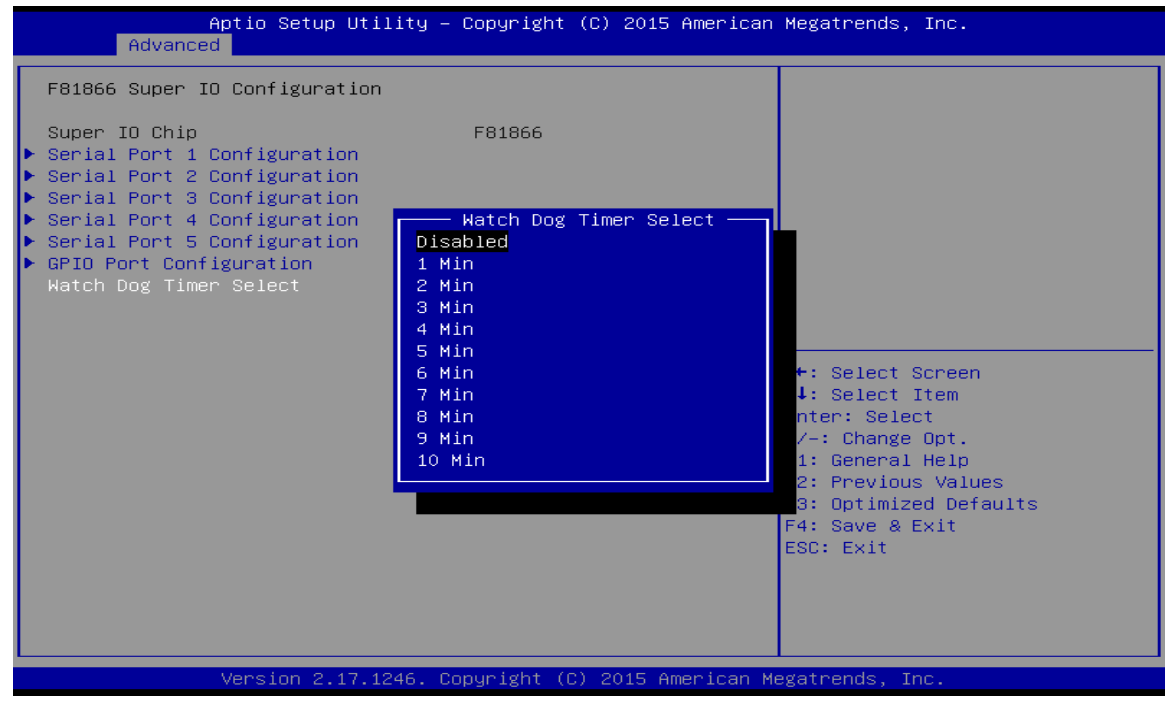

#### *GPI0 Port Configuration*

You can use the screen to change GPI0 Port setting. Use these items to set parameters related to **PIN3-PIN14** Control.

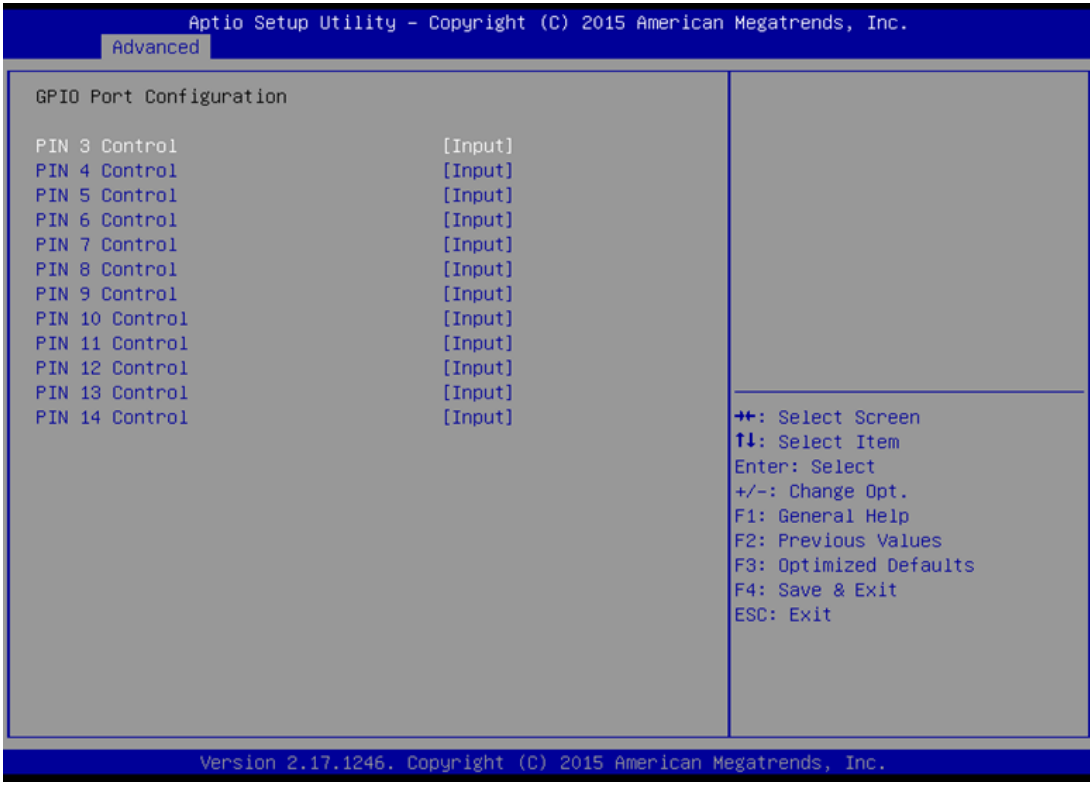

#### *5.3.2.3 Hardware Monitor*

You can check PC Health Status parameters such as system temperature, fan speed etc.

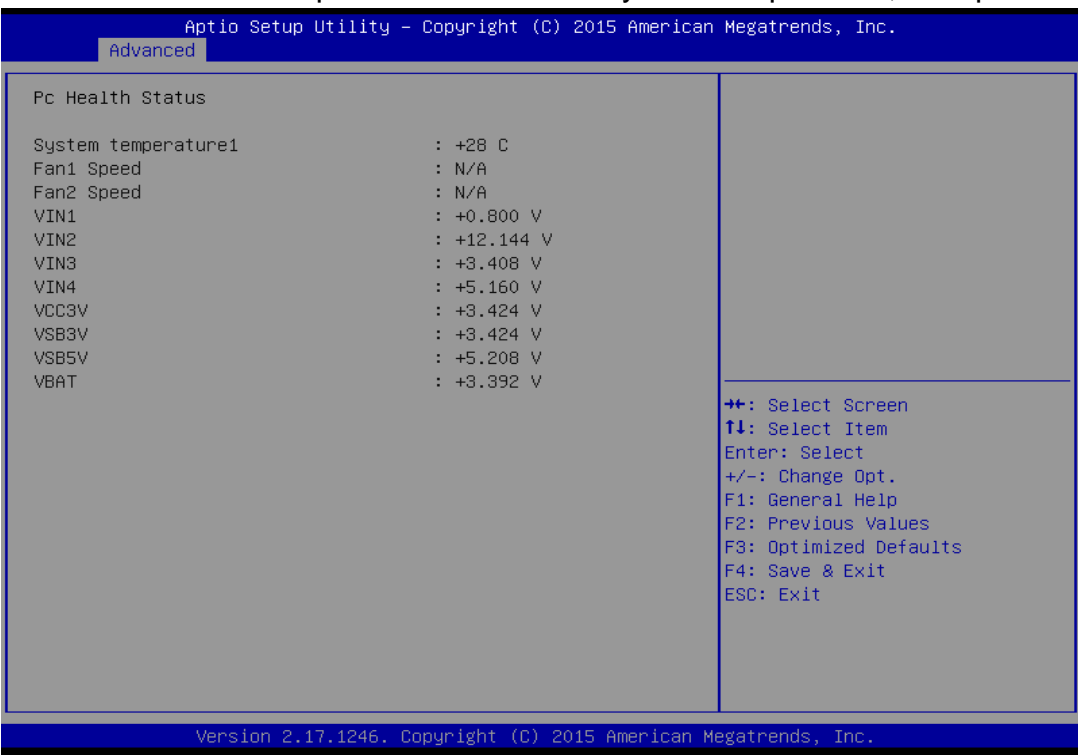

### *5.3.2.4 S5 RTC Wake Settings*

Wake system from S5 enables or disables system wake on alarm event. It allows you to wake up the system in a certain time.

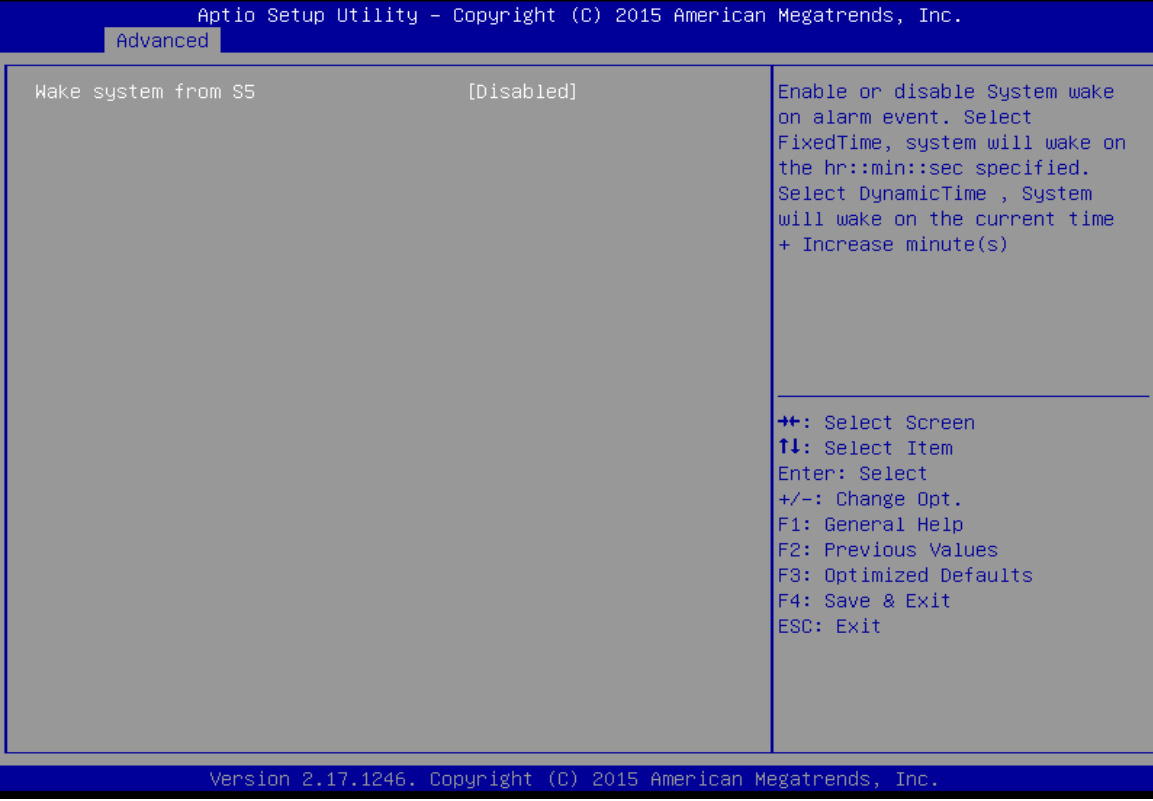

*Wake System from S5 with fixed time setting*

Select **Fixed Time** to set the system to wake on the specified time.

**For example:** If you want the system to start up automatically at 15:30:30, the 10th day of each month, then you should enter 10, 15, 30, and 30 from top to bottom.

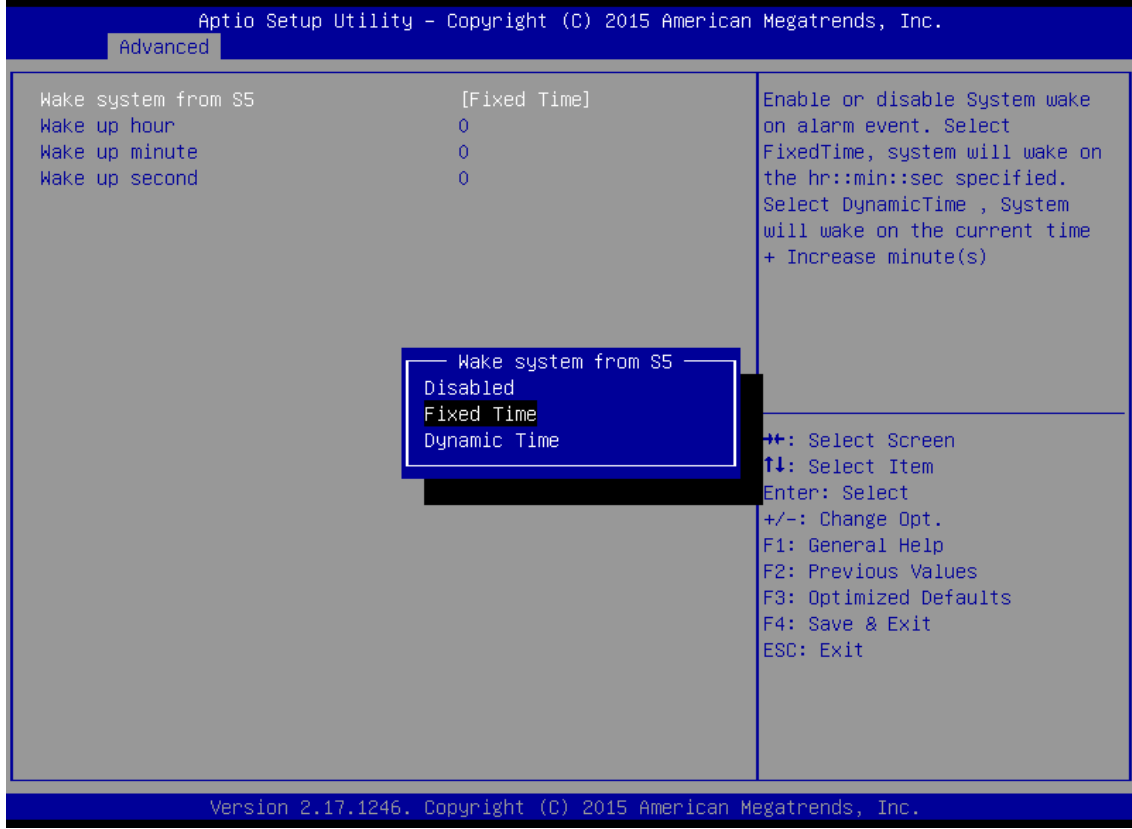

*Wake system from S5 after dynamic time setting*

Select **Dynamic Time** to set the system to wake on the current time + increase minute (s)

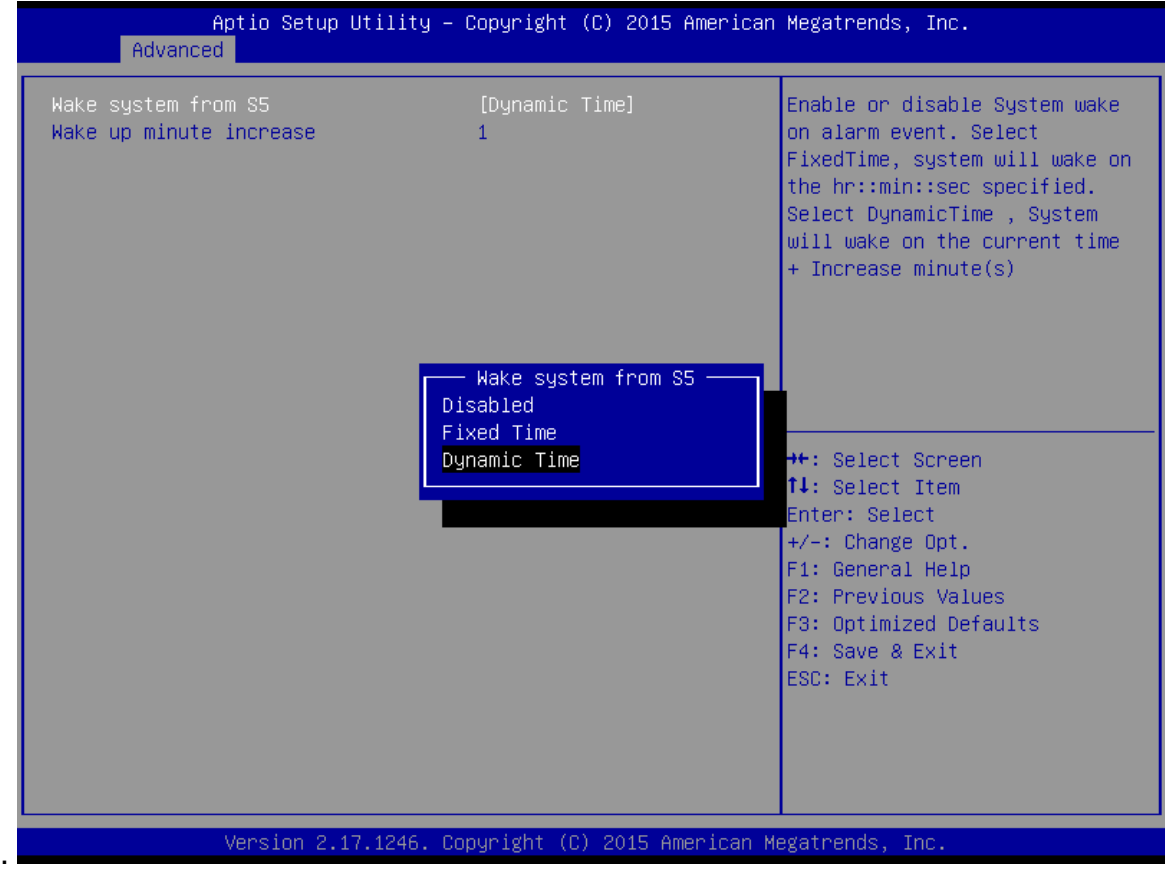

## *5.3.2.5 CPU Configuration*

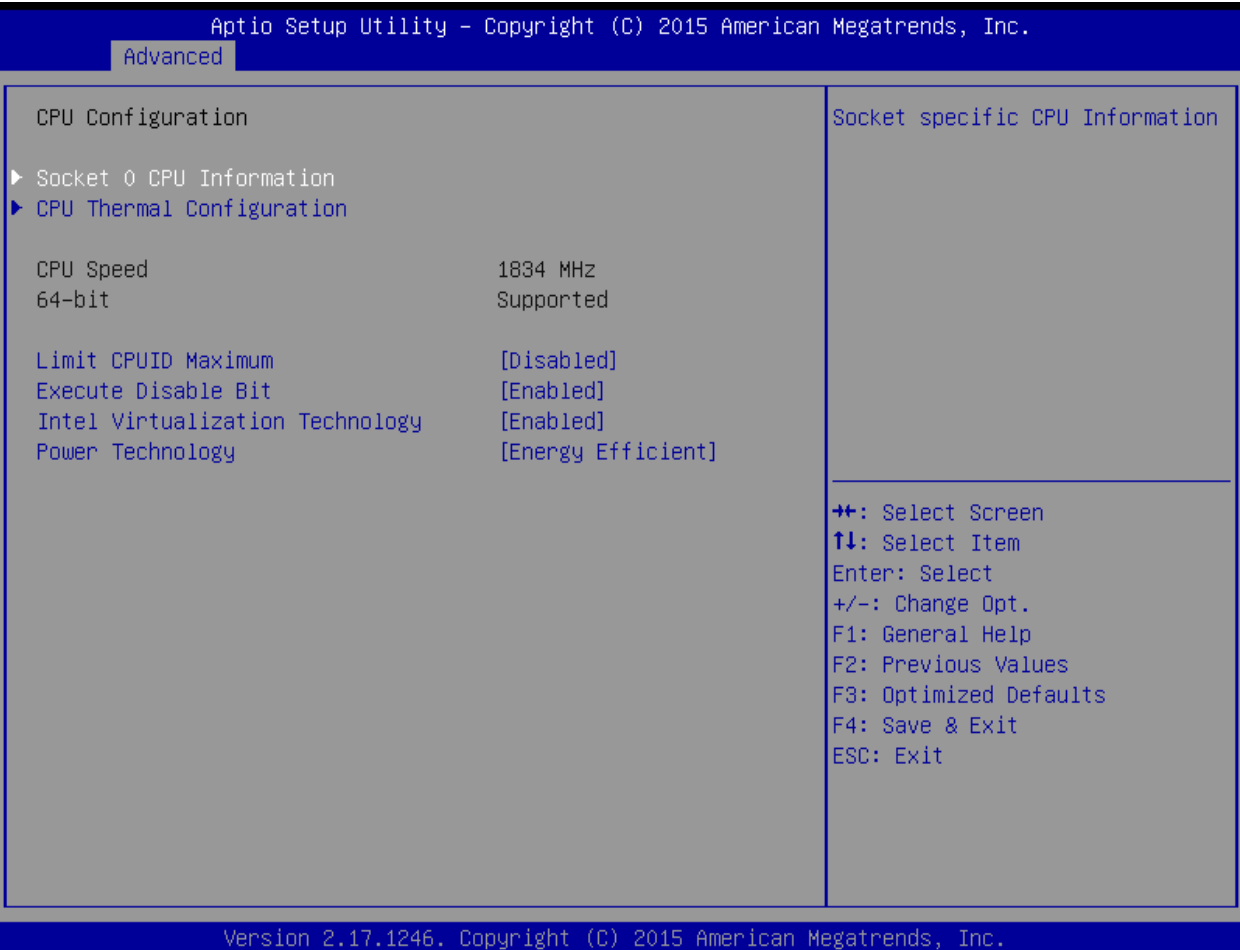

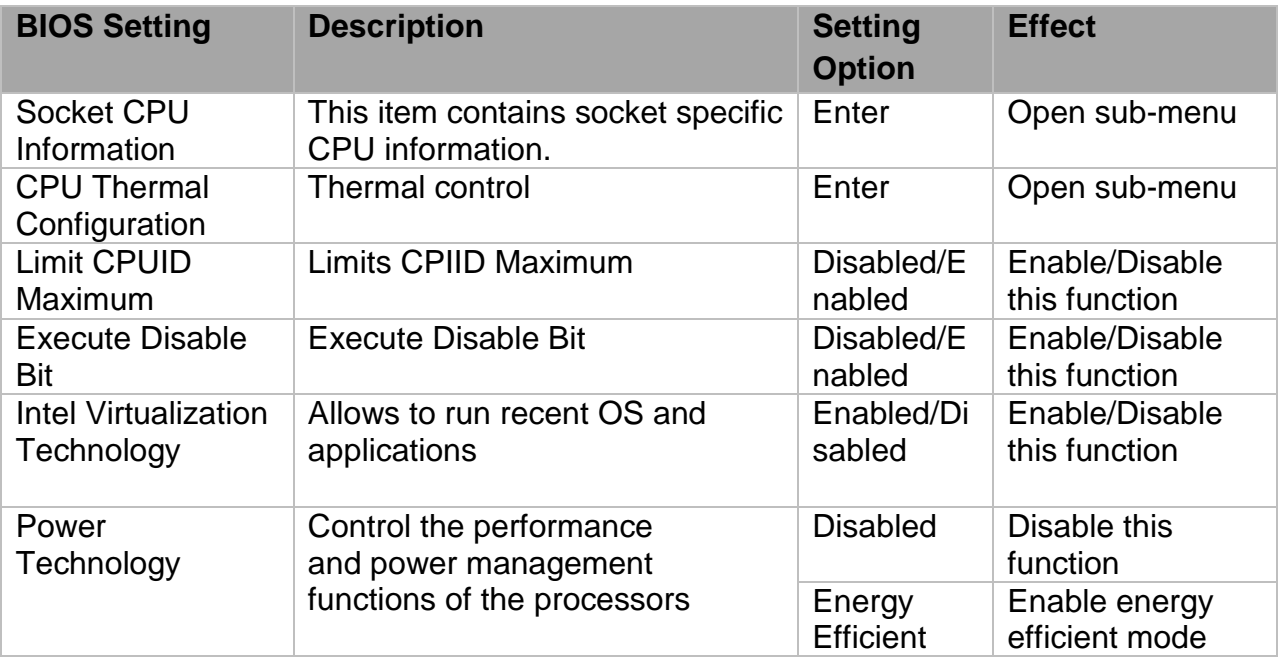

## *5.3.2.6 PPM Configuration*

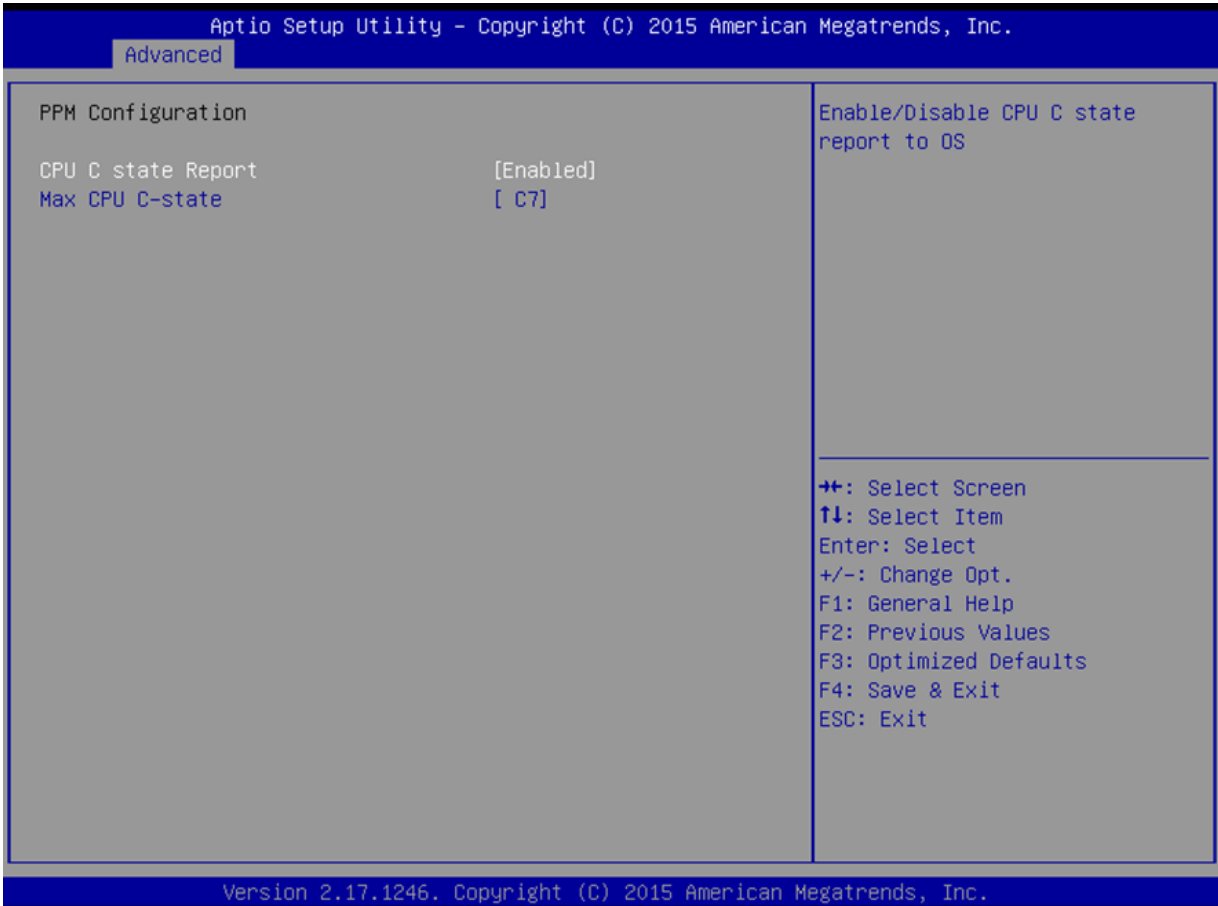

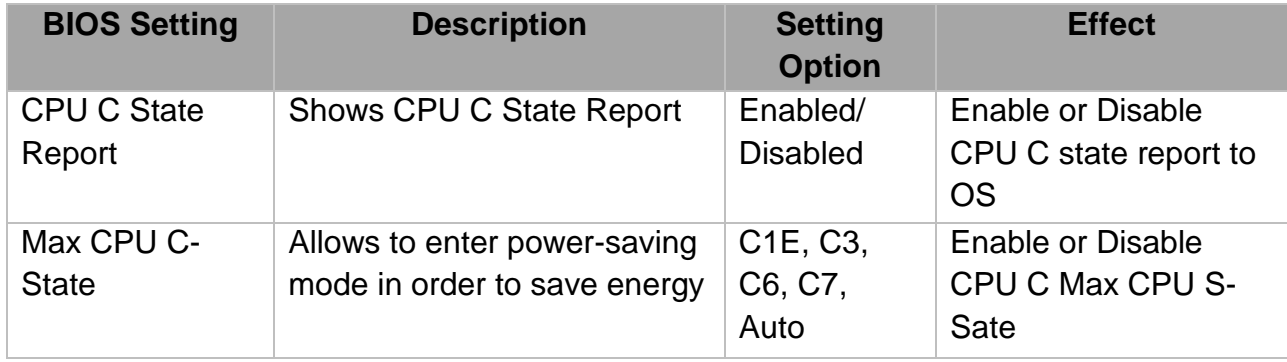

### *5.3.2.7 Thermal Configuration*

This menu allows controlling thermal settings of the computer. Refer to the descriptions on the top right side of the screen for detailed information about each setting.

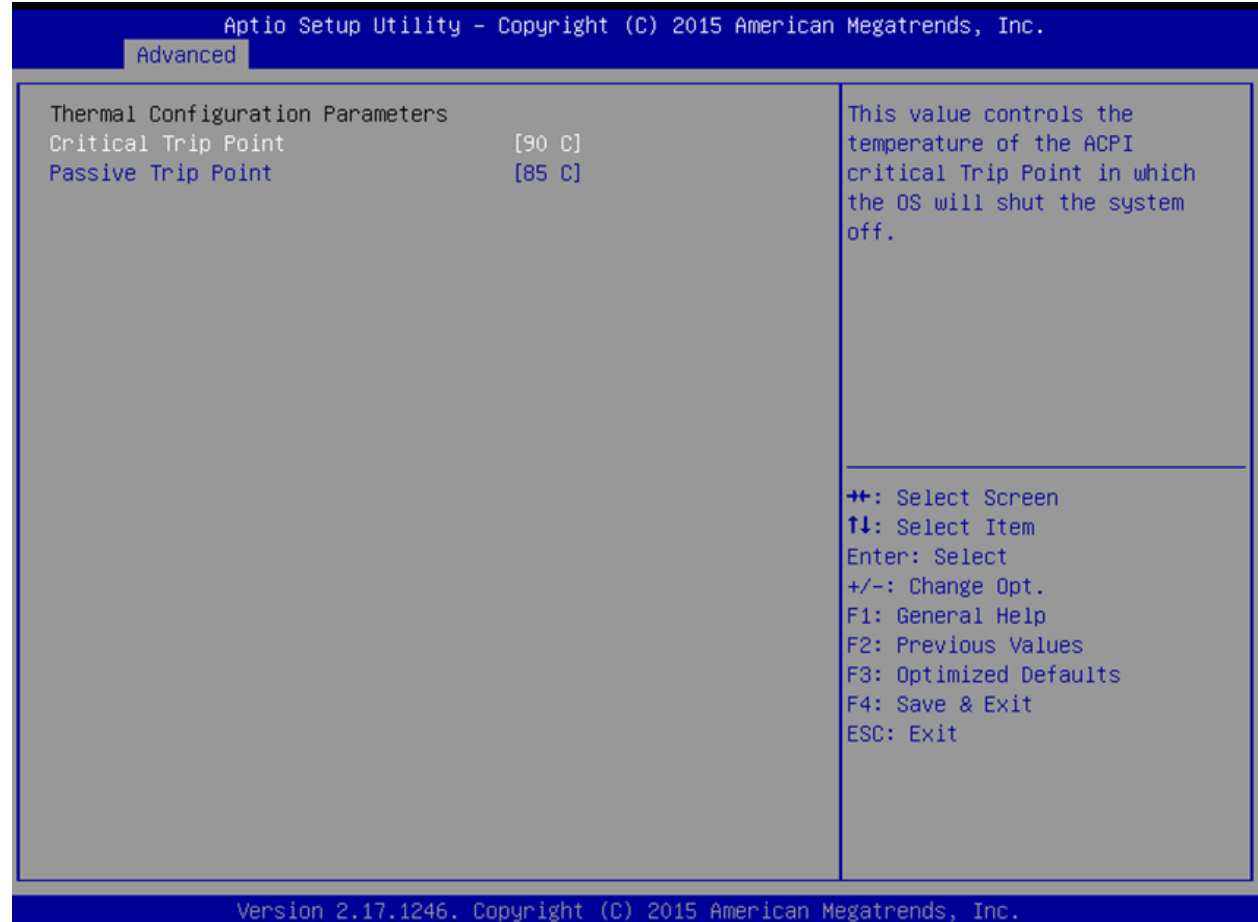

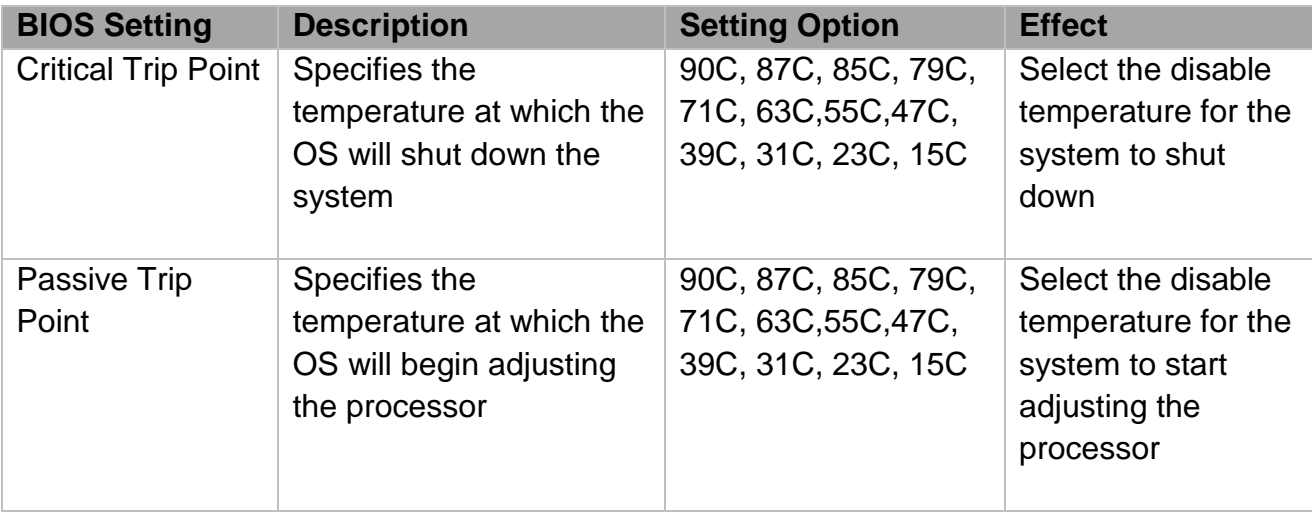

## *5.3.2.8 IDE Configuration*

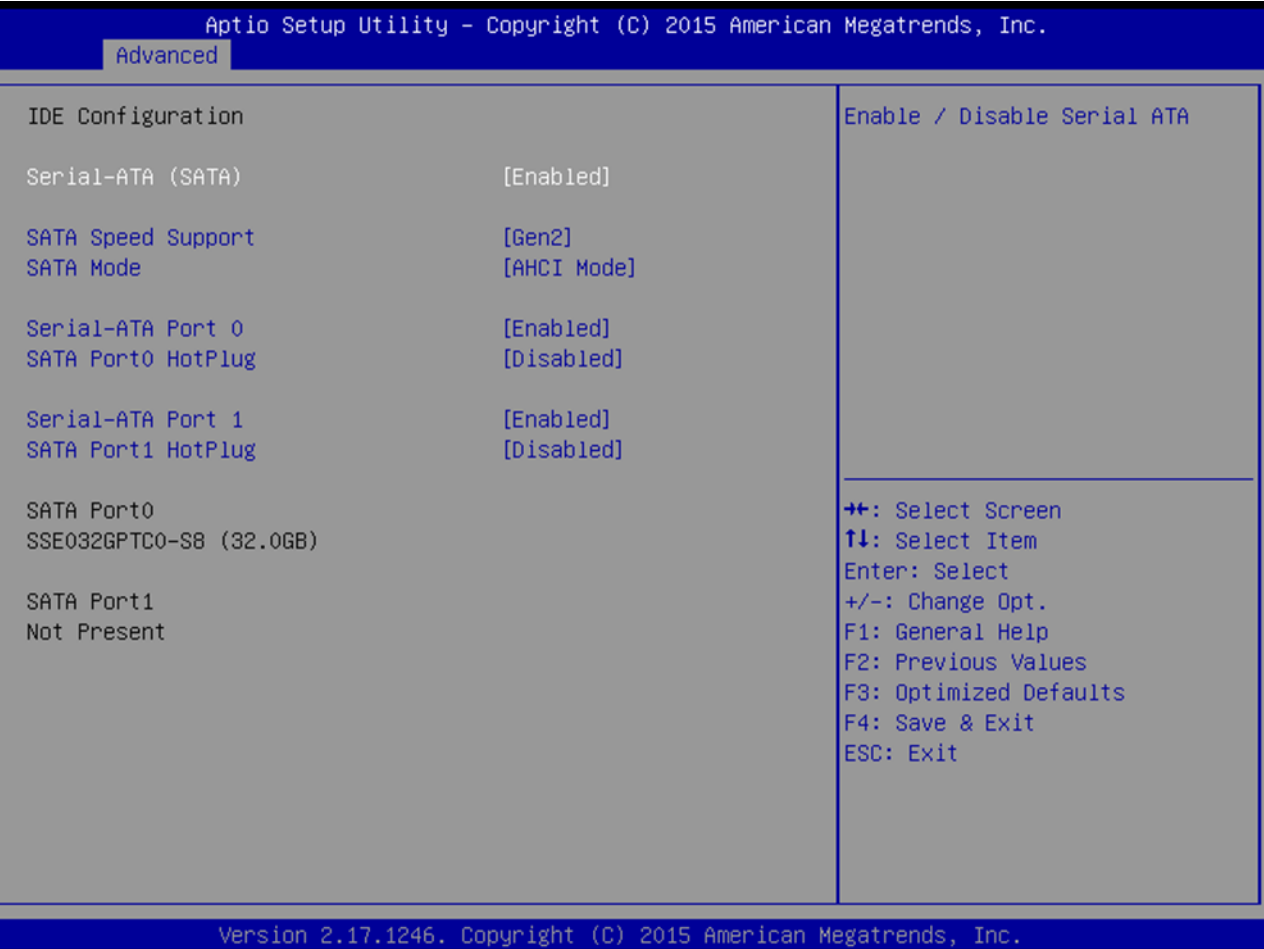

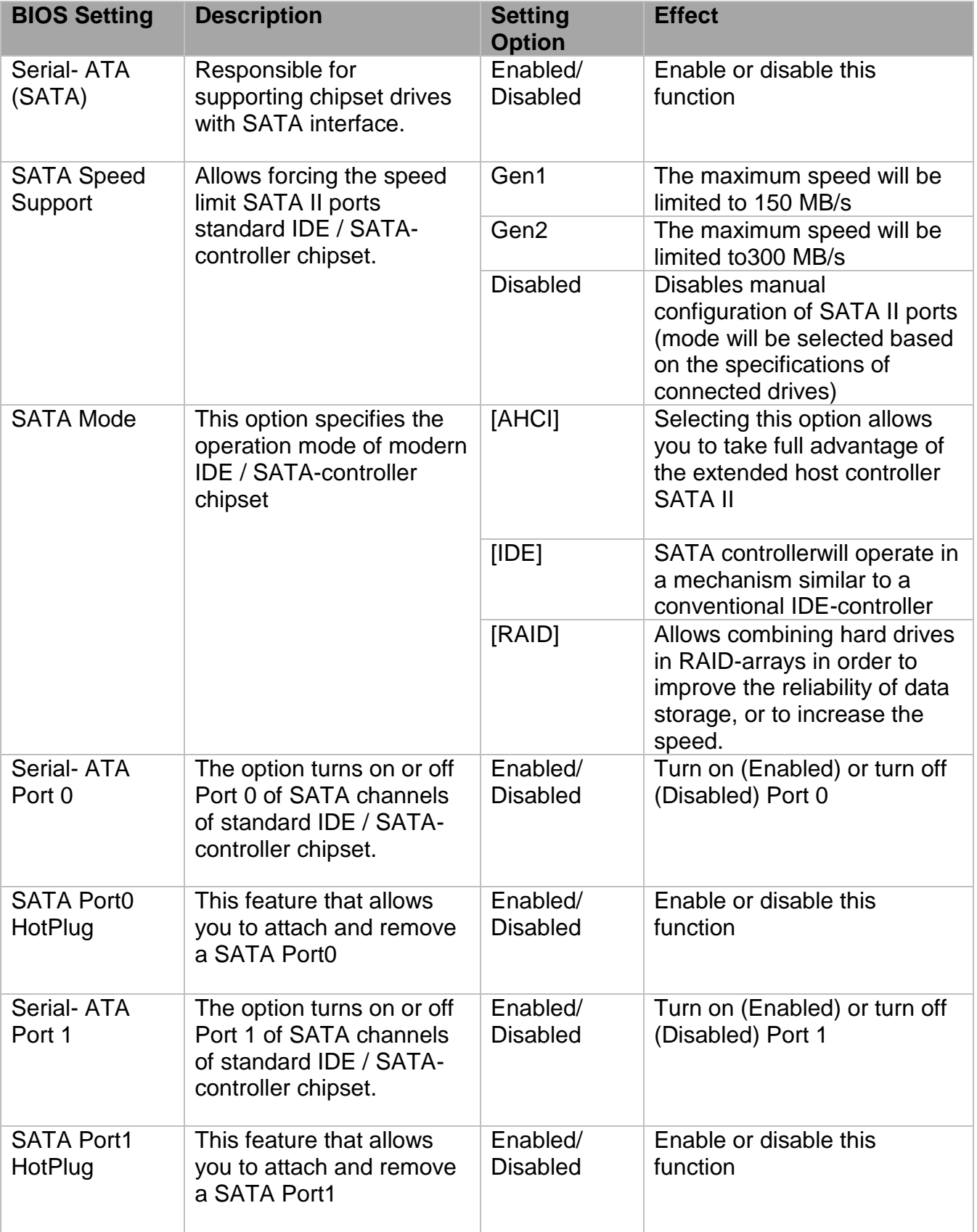

### *5.3.2.9 Miscellaneous Configuration*

### *OS Selection*

This item allows users to select the proper Operating System.

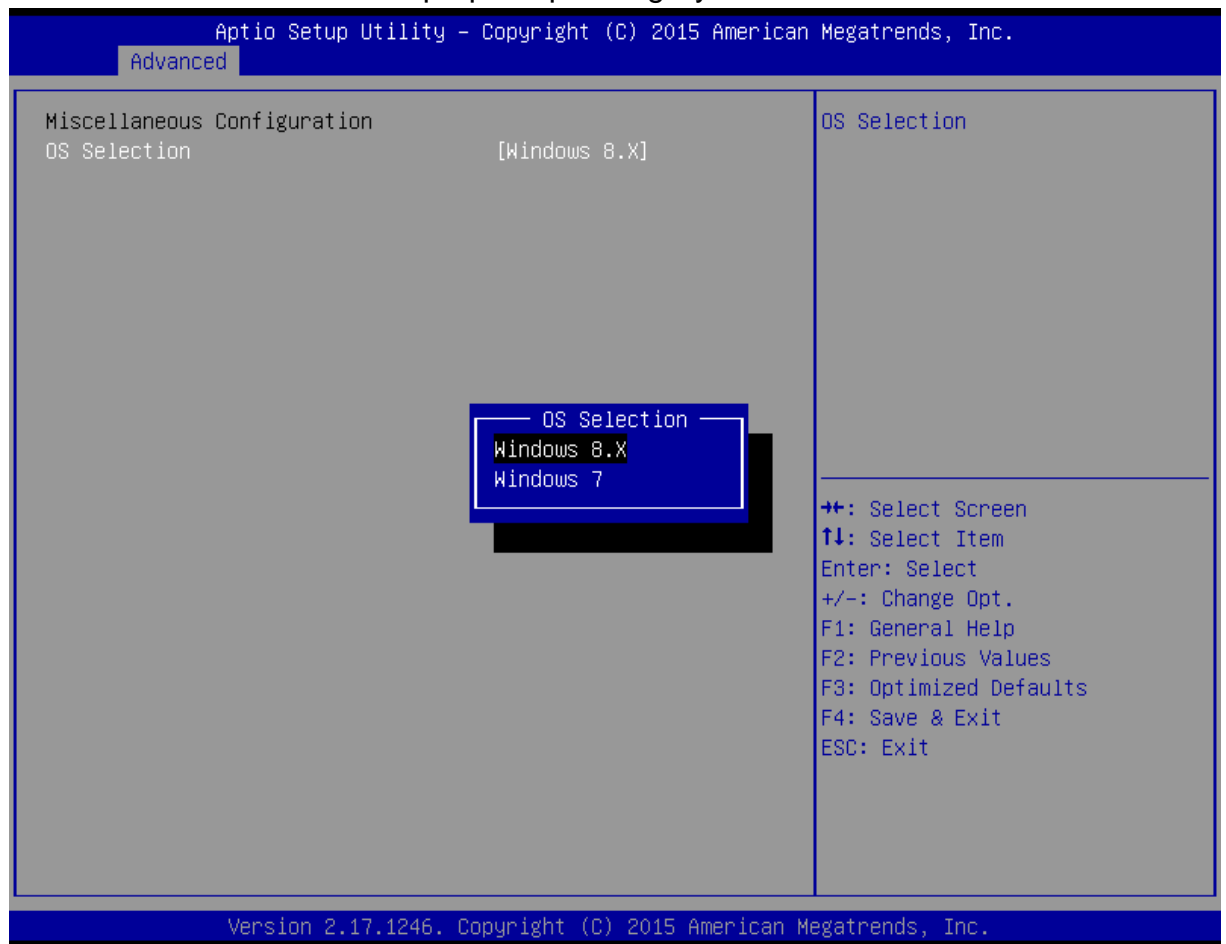

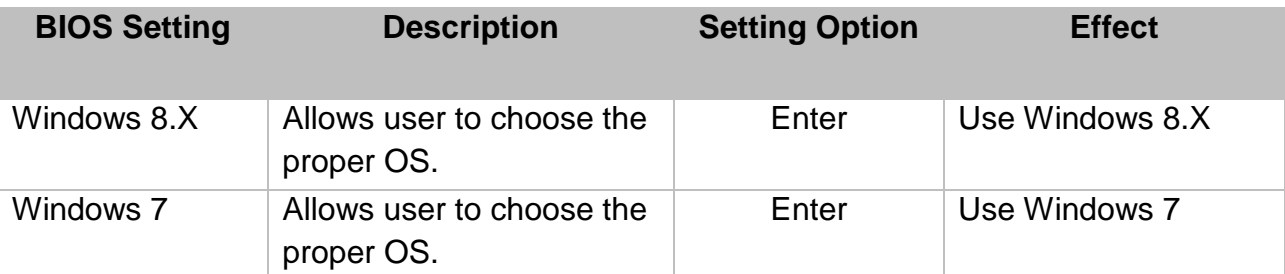

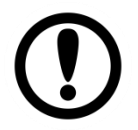

**Important:** The device will be shipped with OS according to your order. BIOS OS Selection menu varies accordingly.

ROMs are booted

ROMs are booted

Legacy **Only Legacy option** 

### *5.3.2.10 CSM Configuration*

Devices

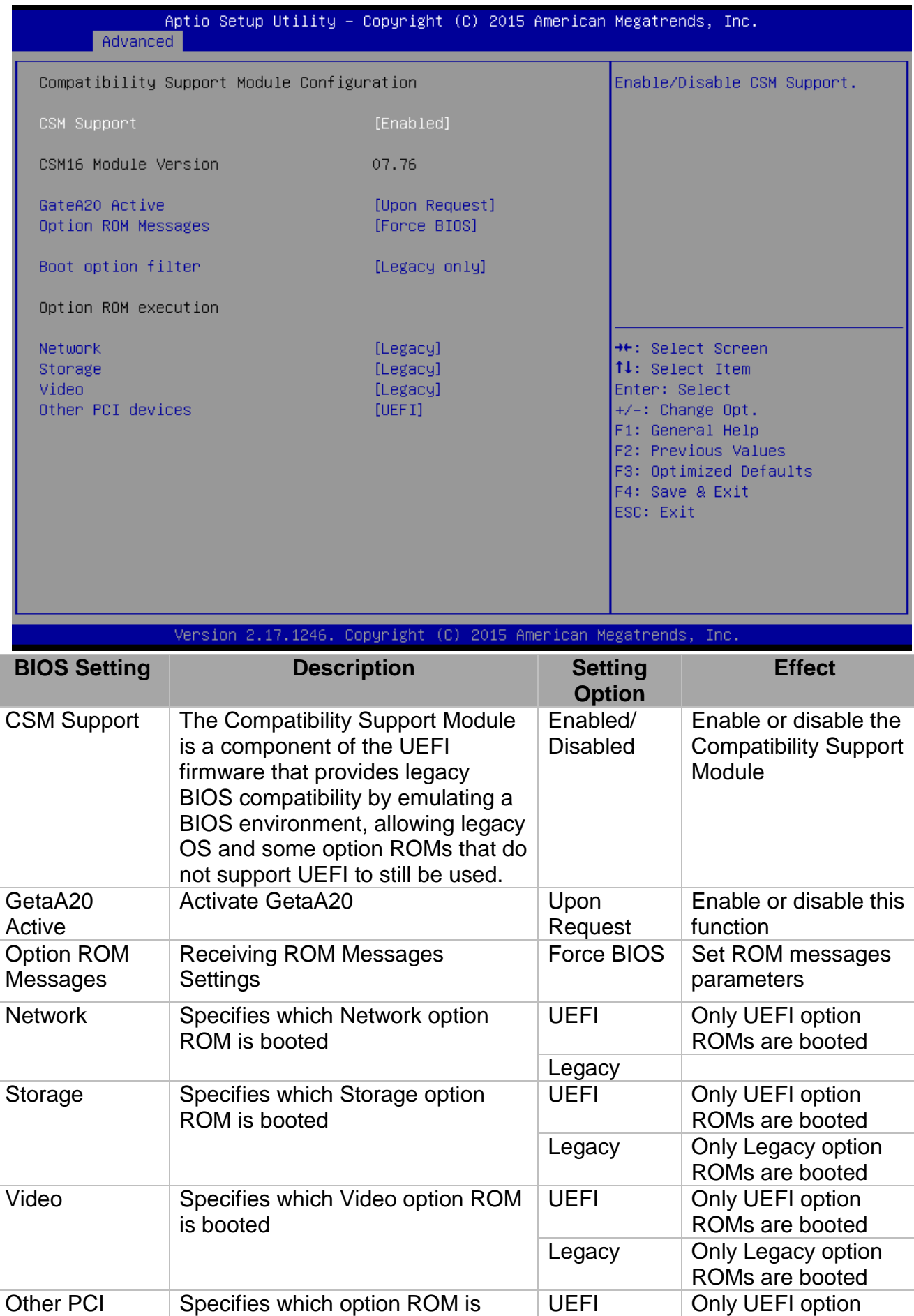

booted for devices other than the

network, storage or video

## *5.3.2.11 USB Configuration*

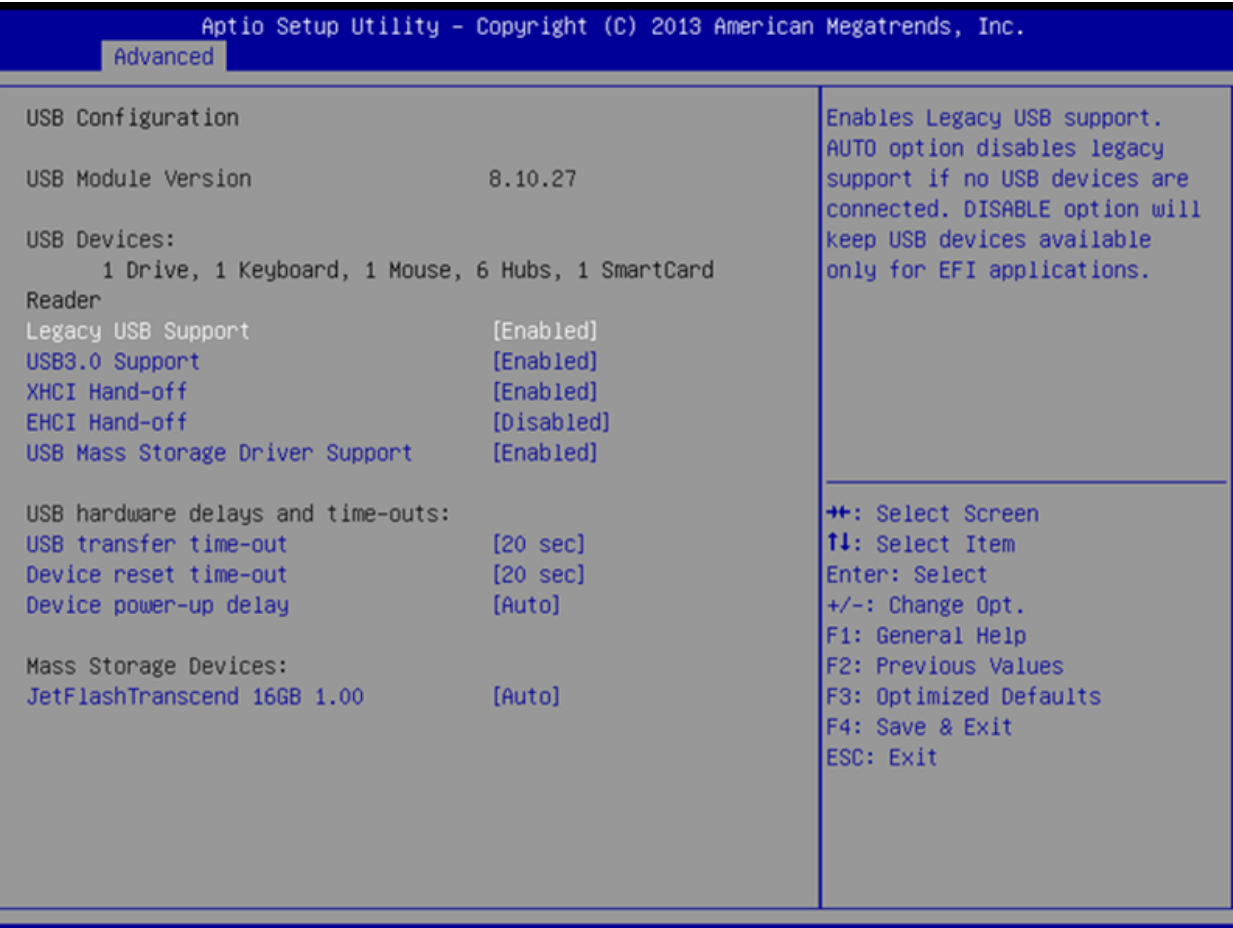

Version 2.16.1242. Copyright (C) 2013 American Megatrends, Inc.

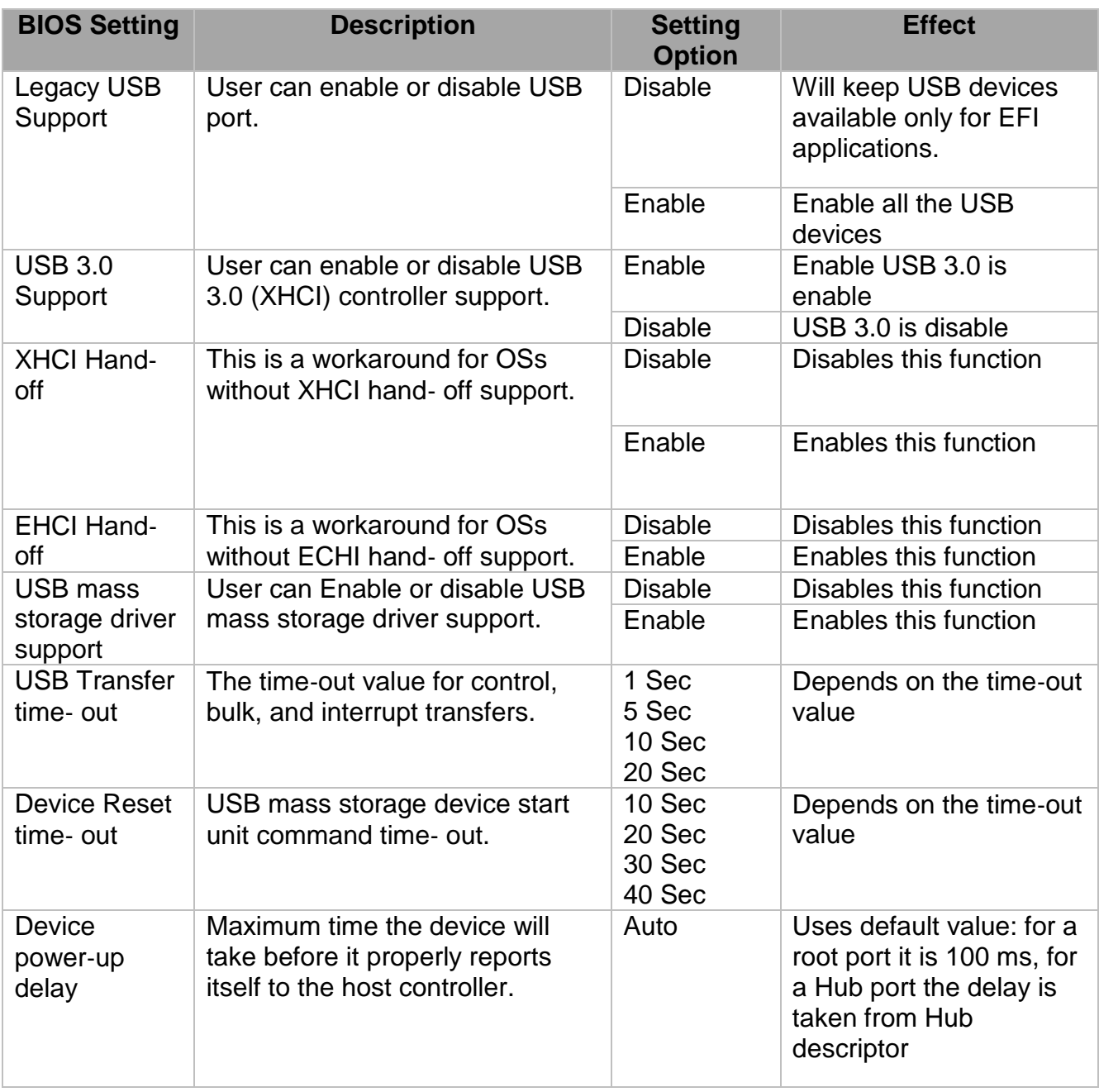

## *5.3.2.12 Security Configuration*

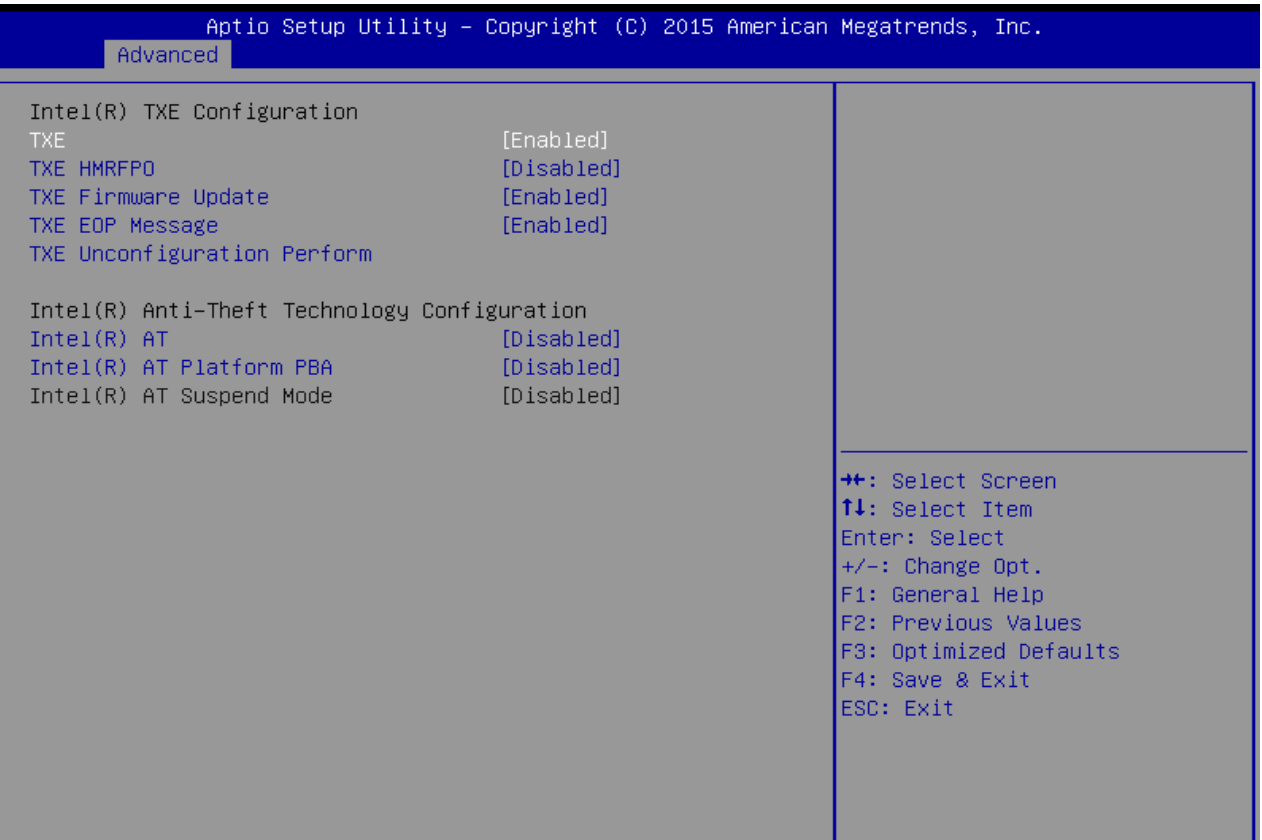

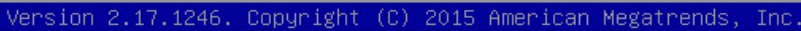

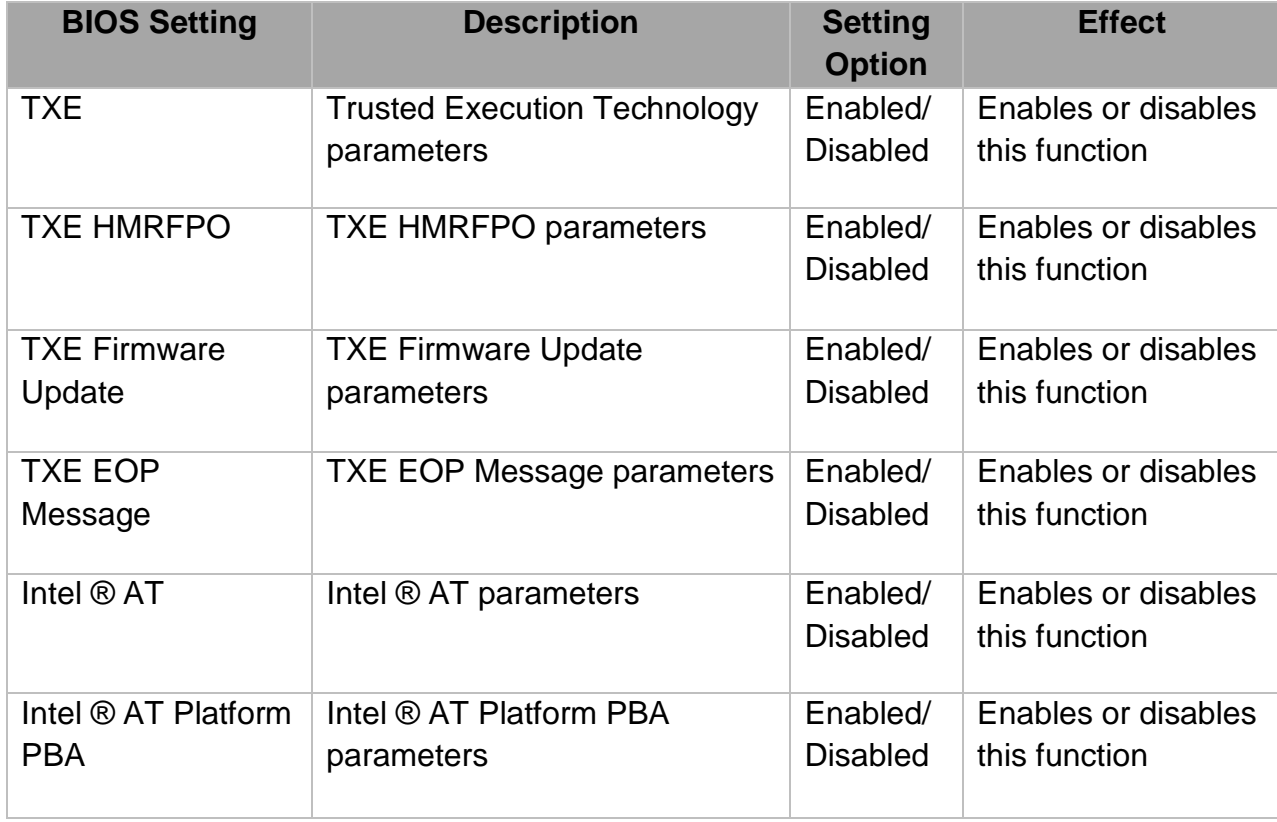

# **5.3.3 Chipset Menu**

For items marked with ►, please press **<Enter>** for more options.

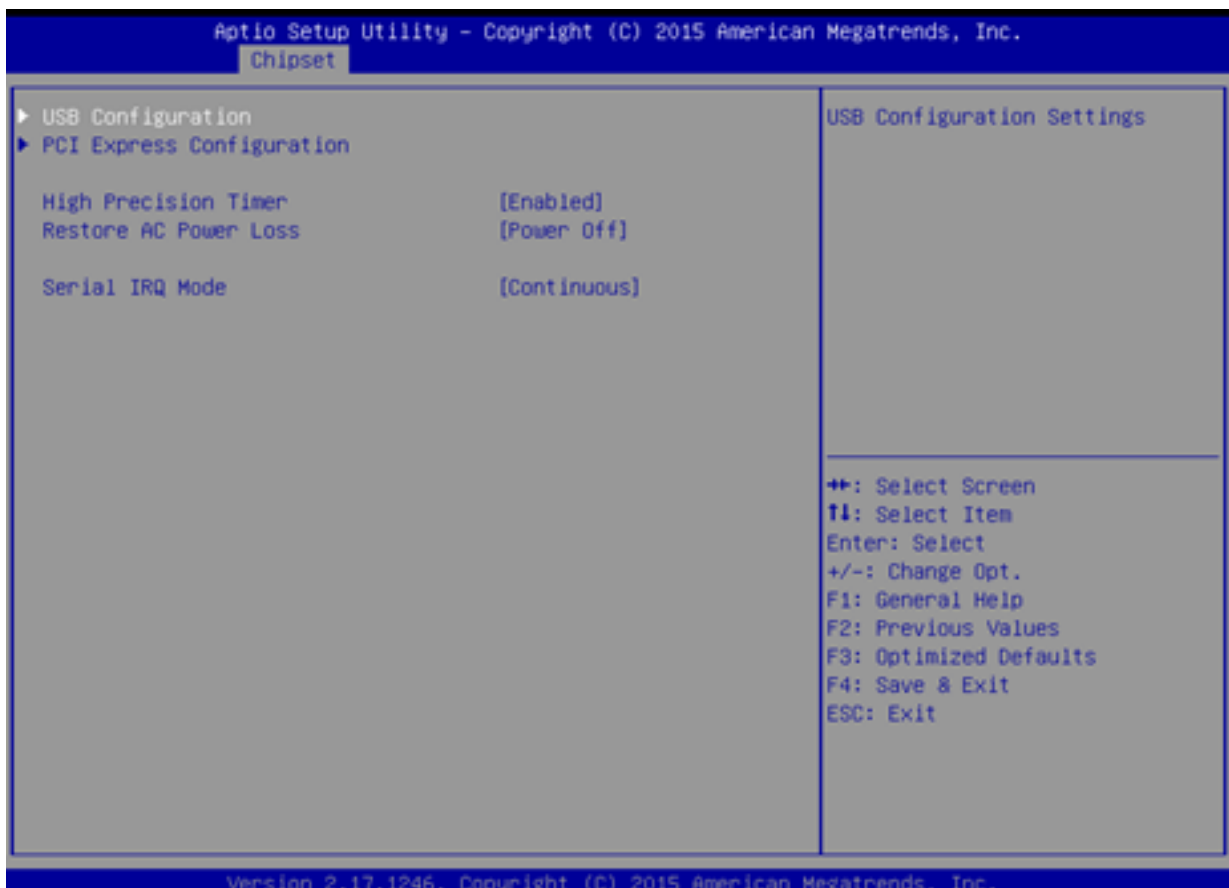

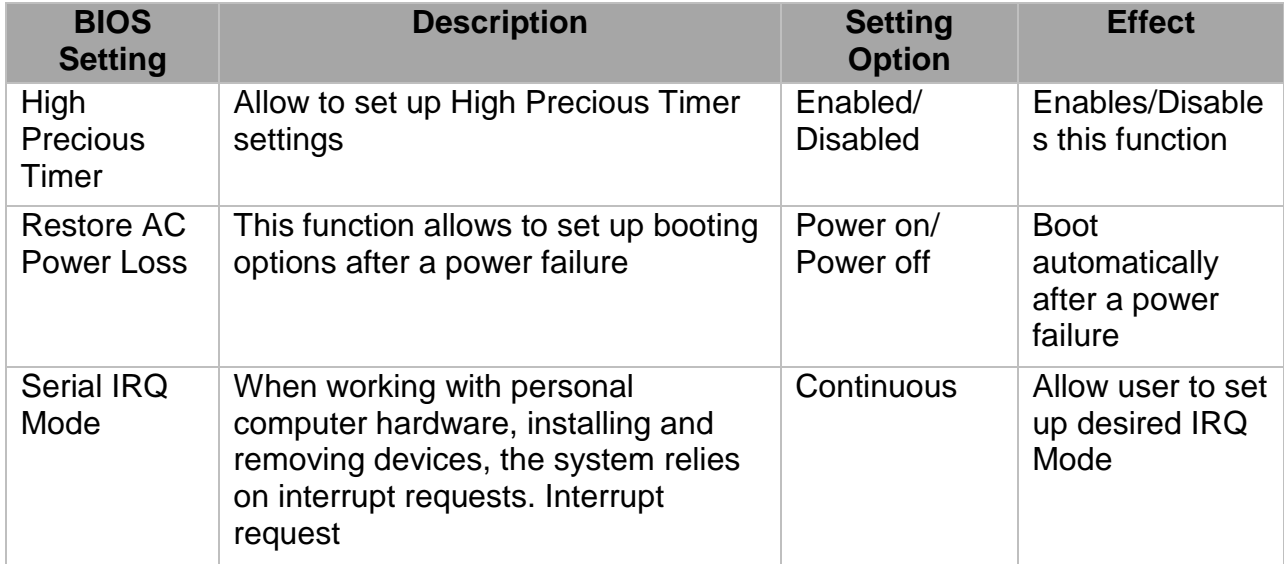

## **5.3.4 Security Menu**

In the Security menu, users can set administrator password, user password, and HDD security configuration.

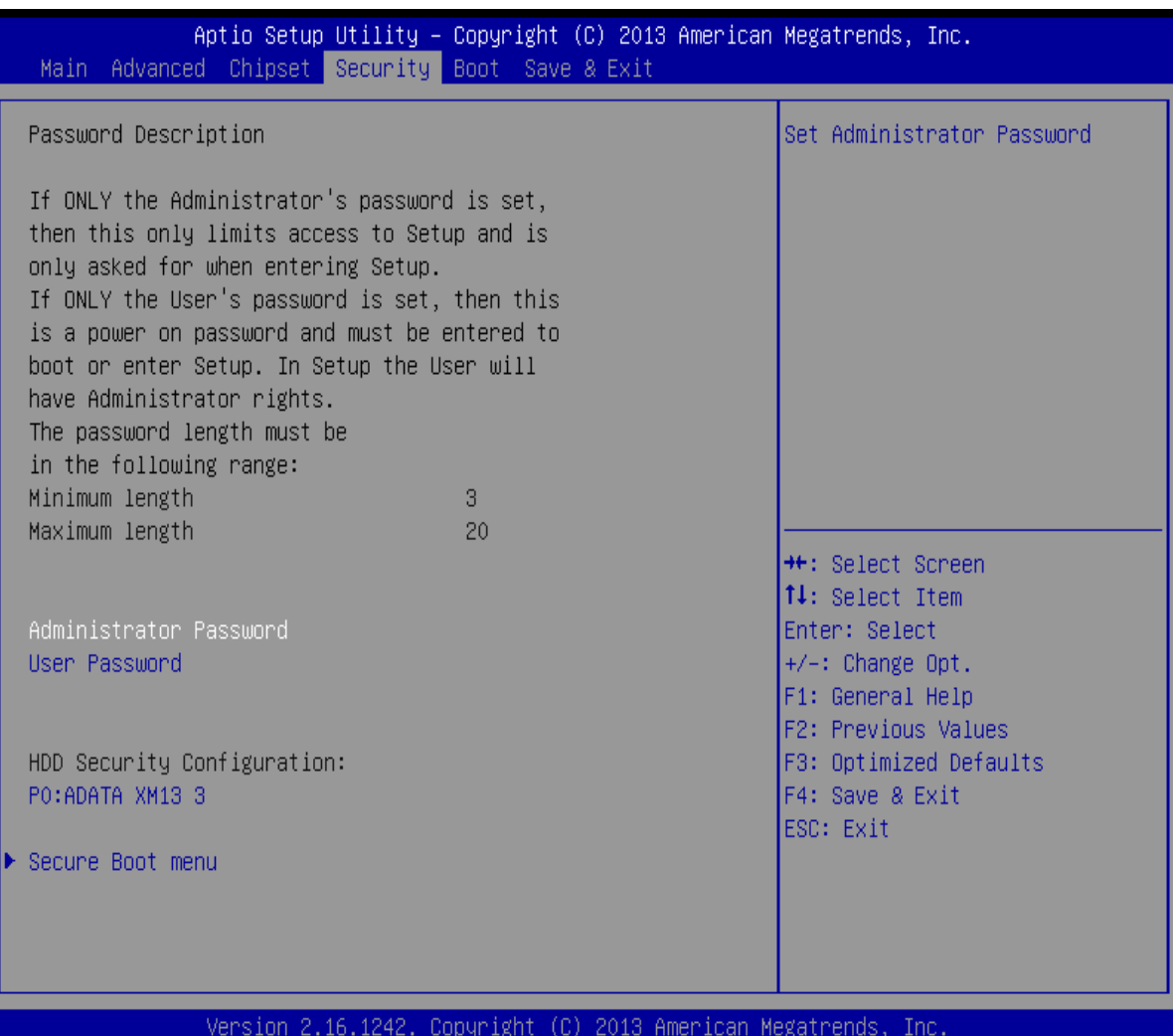

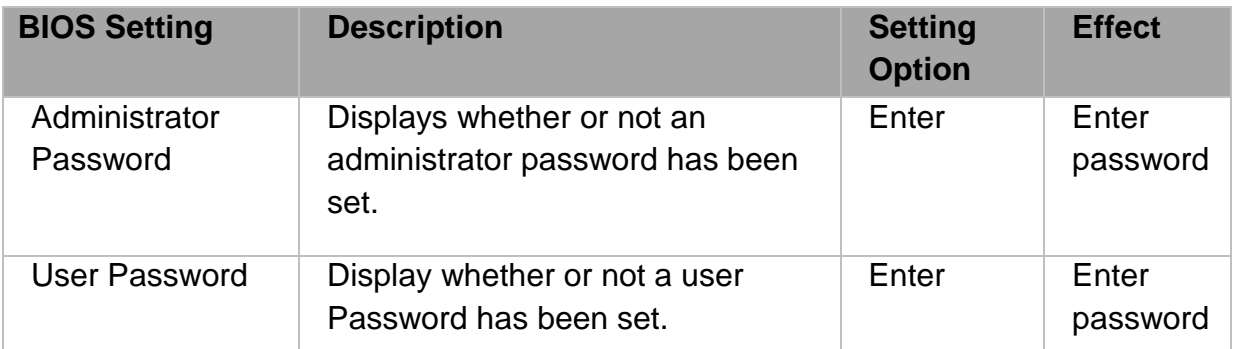

## **5.3.5 Boot Configuration**

The Boot menu sets the sequence of the devices to be searched for the operating system.The bootable devices will be automatically detected during POST and shown here,allowing you to set the sequence that the BIOS uses to look for a boot device from which to load the operating system.

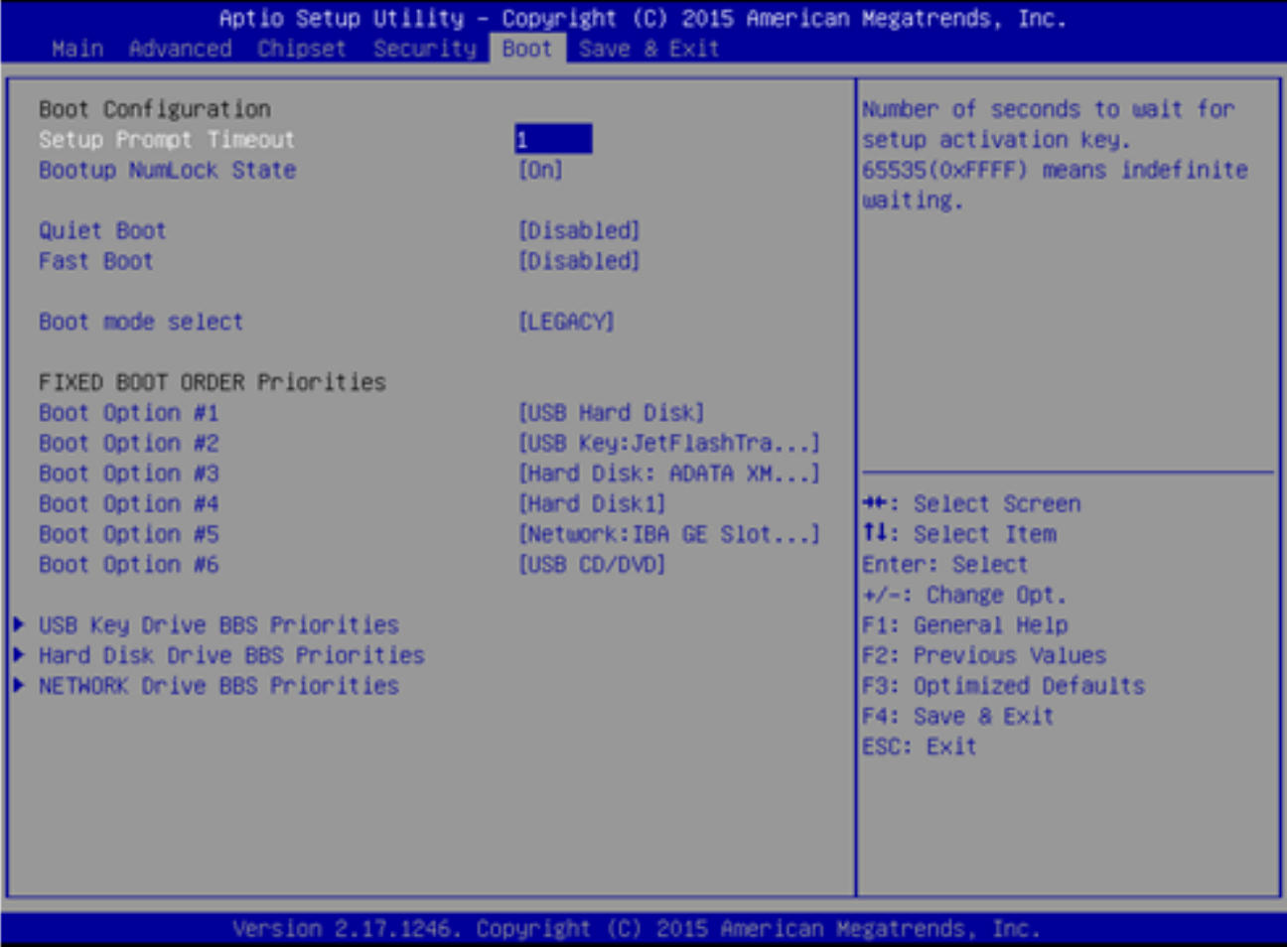

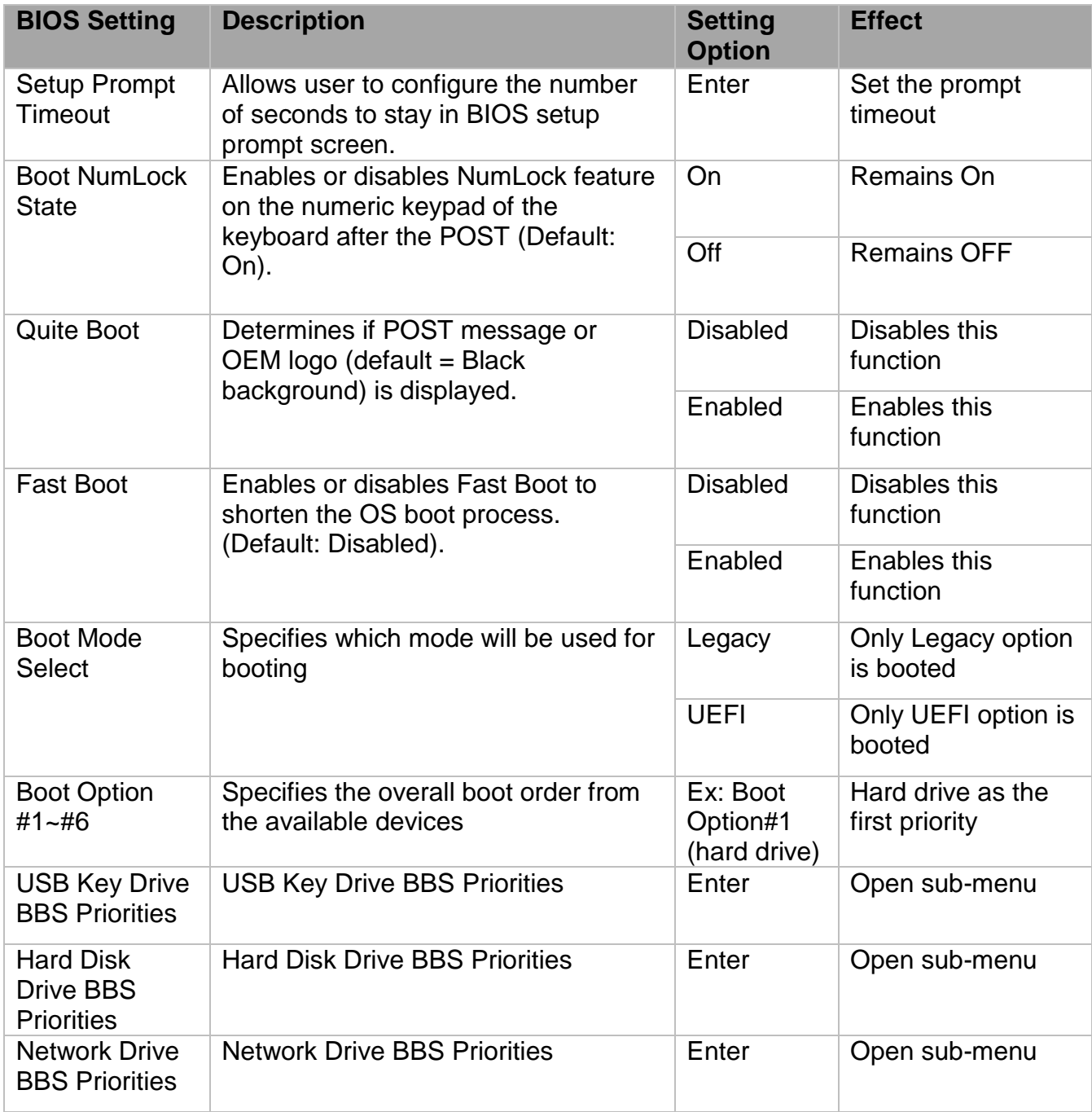

## **5.3.6 Save& Exit**

The Exit menu displays a way how to exit BIOS Setup utility. After finishing your settings, you must save and exit for changes to be applied.

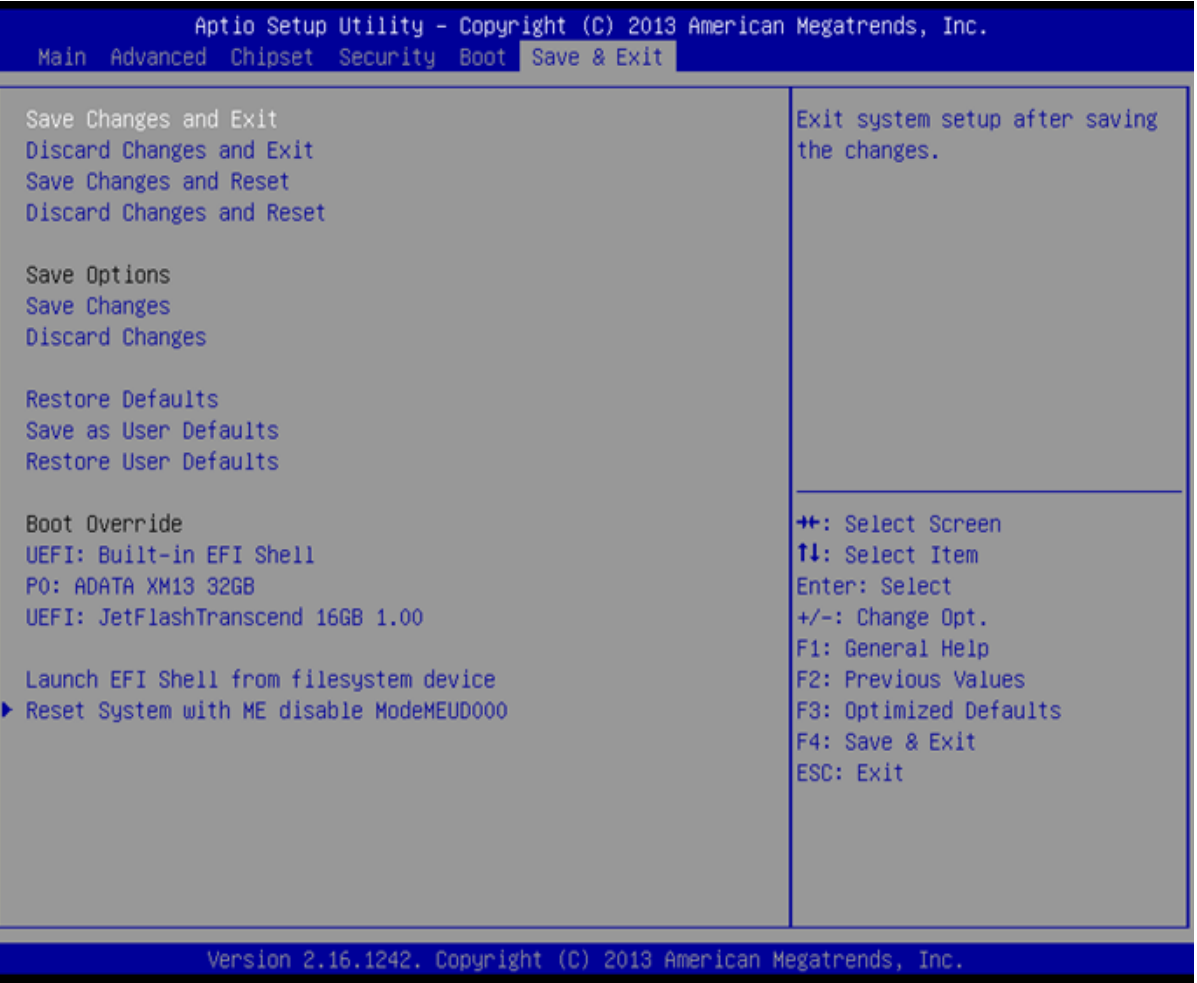

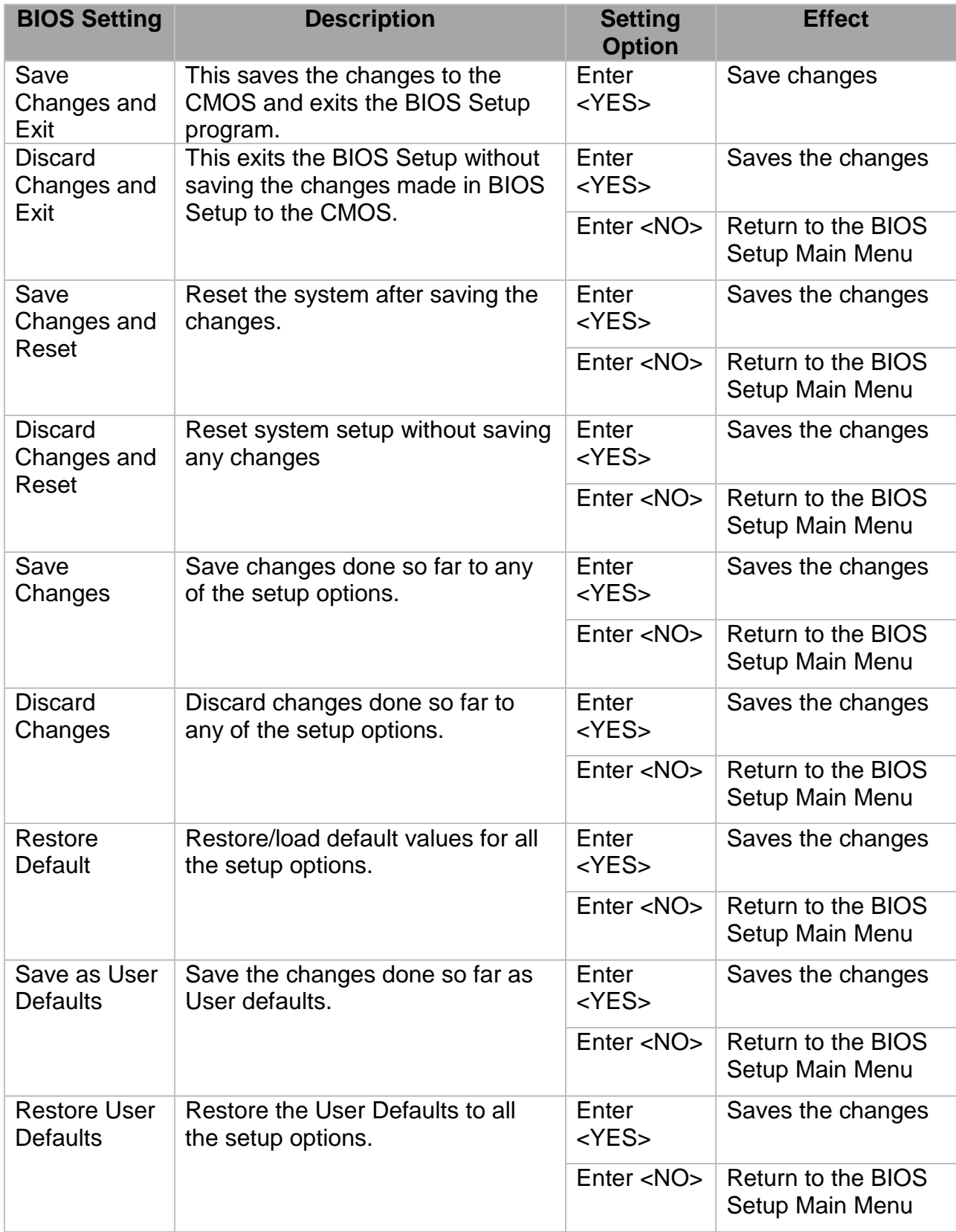
## 5.4 Using Recovery Wizard to Restore Computer

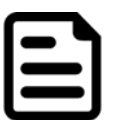

Note: Before starting the recovery process, make sure to backup all user data. The data will be lost after the recovery process.

To enable quick one-key recovery procedure:

- Plug-in the AC adapter to Bay Trail series computer. Make sure the computer stays plugged in to power source during the recovery process.
- Turn on the computer, and when the boot screen shows up, press the **F6** to initiate the Recovery Wizard.
- The following screen shows the Recovery Wizard. Click **Recovery** button to continue.

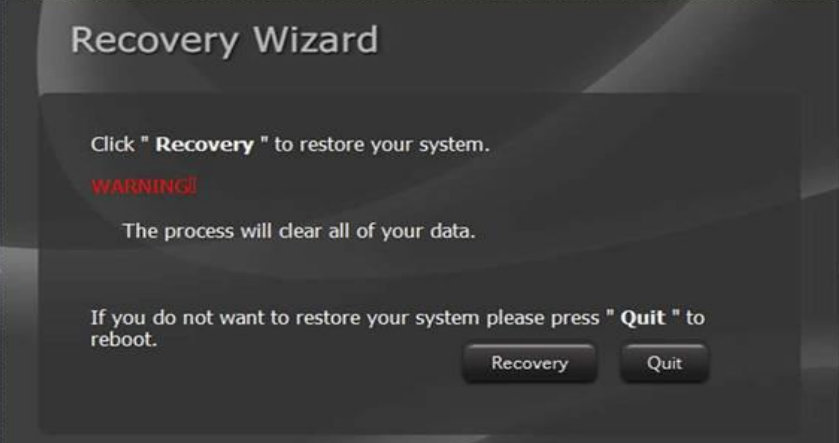

A warning message about data loss will show up. Make sure the data is backed up before recovery, and click **Yes**to continue.

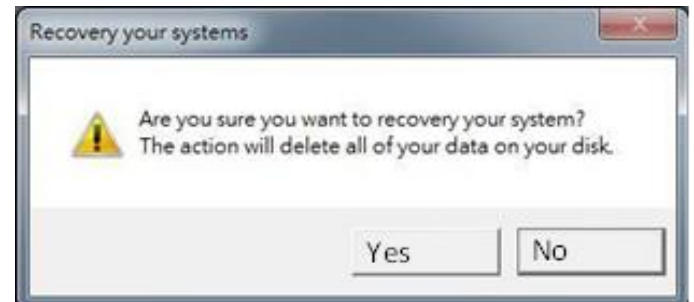

Wait the recovery process to complete. During the recovery process, a command prompt will show up to indicate the percent of recovery process complete. The system will restart automatically after recovery completed.

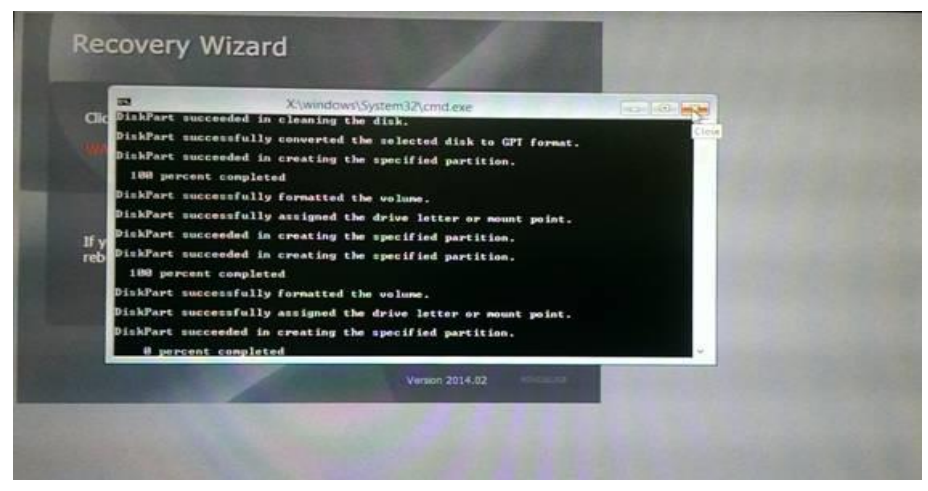

# Chapter 6: Driver Installation

This chapter describes how to install all necessary drivers.

## 6.1 Installing Chipset Driver

**Step 1** Insert the CD that comes with the motherboard. Open the file document "Chipset Driver" and click "infinst\_auto.exe" to install driver.

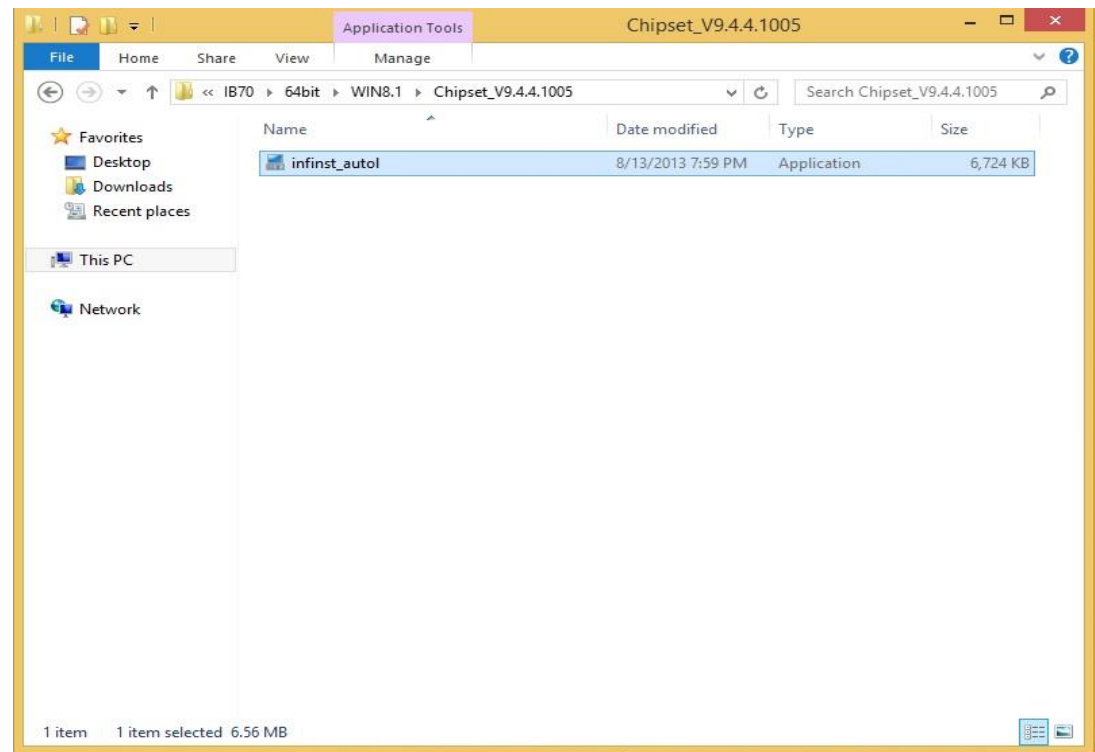

**Step 2** Click **Next** to continue.

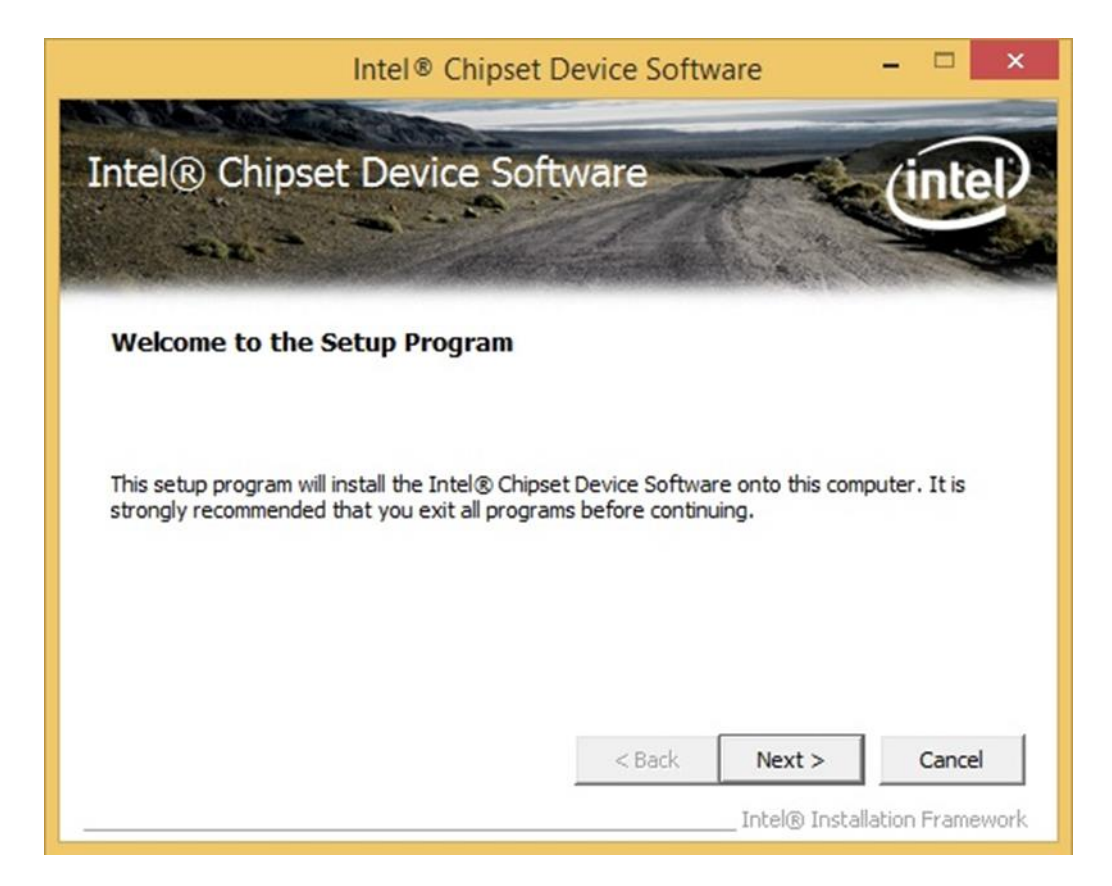

#### 76 7~15" S Series HMI User Manual

**Step 3** Click **Yes** to agree the license terms.

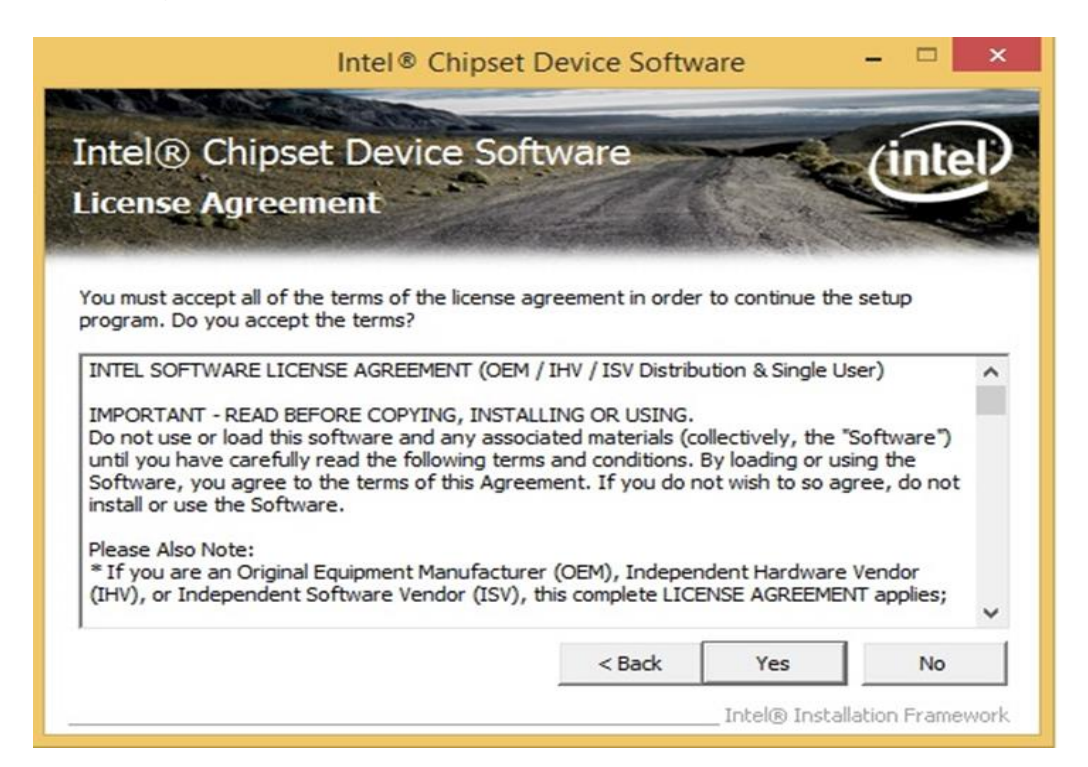

**Step 4** Click **Next** to install the driver.

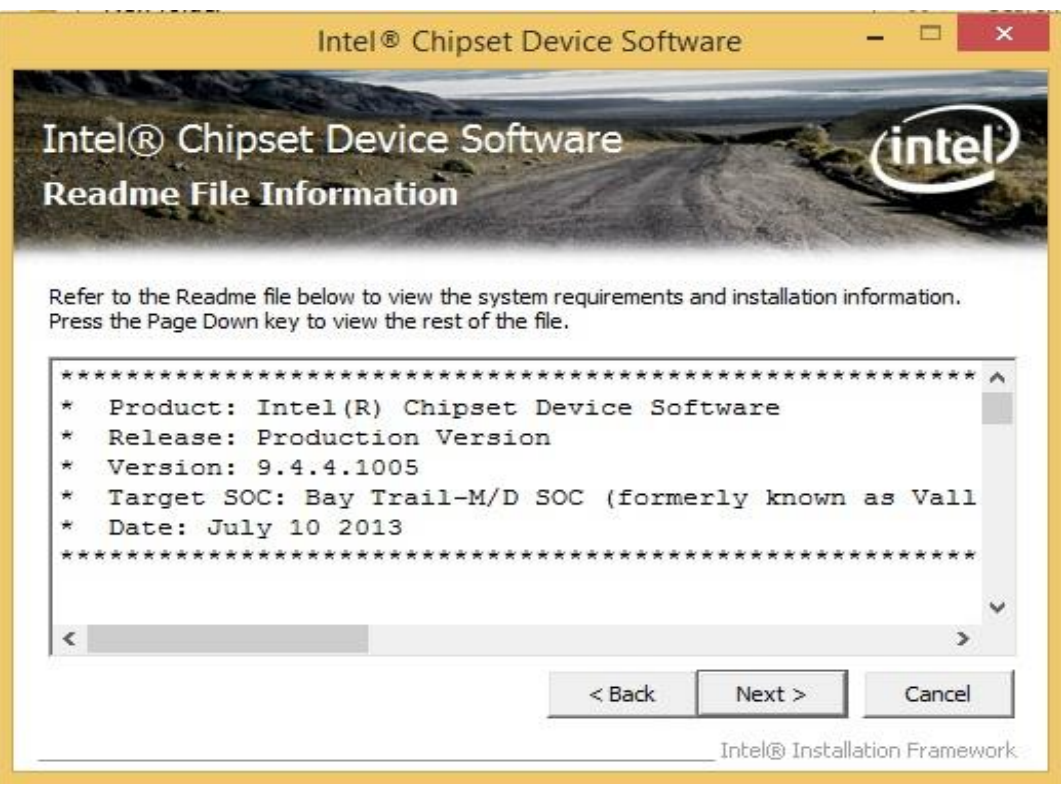

**Step 5** Software setup progress window will appear, click **Next** to continue.

**Step 6** Click **"Yes, I want to restart this computer now"** to finish the installation.

# 6.2 Installing Graphics Driver

**Step 1** Insert the CD that comes with the motherboard. Open the file document **"Graphics Driver"** and click **Setup** to execute the setup.

**Step 2** Setup Welcome Window will appear, click **Next** to continue the process.

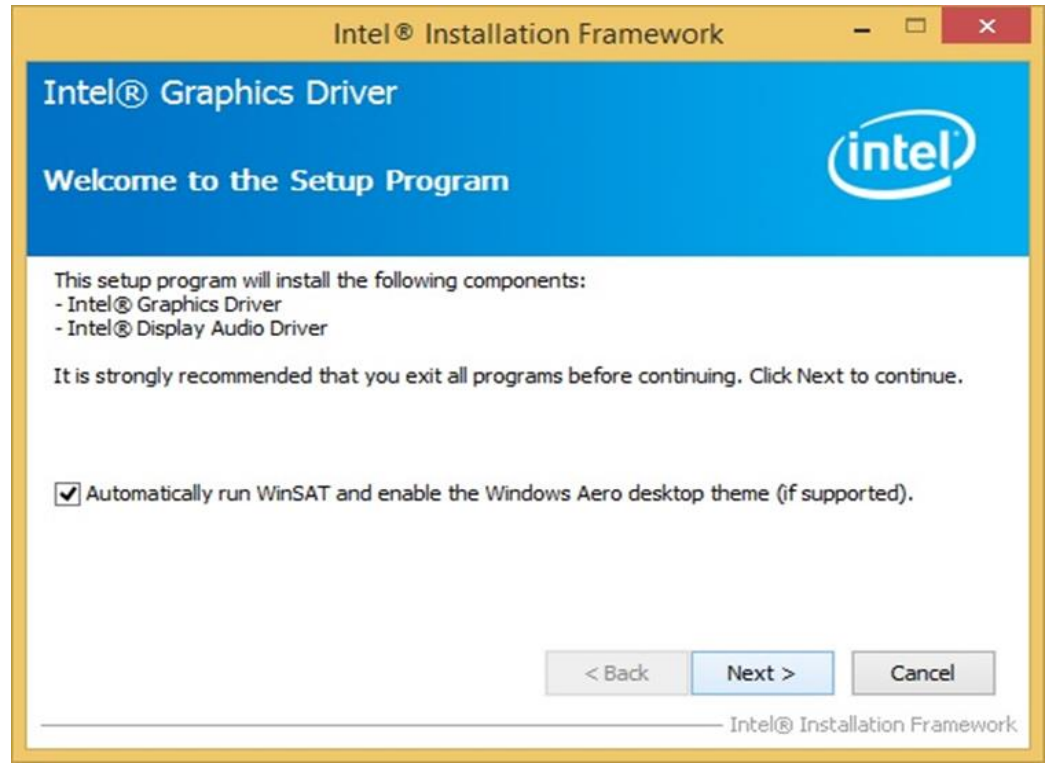

**Step 3** Carefully read the license terms and click **Yes** to agree.

**Step 4** Check Readme file information, and click **Next** to install driver.

**Step 5** Click **Next** to continue.

**Step 6** Windows Security window will appear, click **"Install this driver software anyway"** to continue.

**Step 7** Setup Progress window will appear, click **Next** to continue the installation.

**Step 8** Setup is complete, click **"Yes, I want to restart this computer now"** to finish the installation and restart the computer.

# 6.3 Installing Intel Sideband Fabric Device (Intel MBI) Driver

**Only for Windows 8.1.**

**Step 1** Insert the CD that comes with the motherboard. Open the file document **"MBI"** and click **"Setup.exe"** to install the driver.

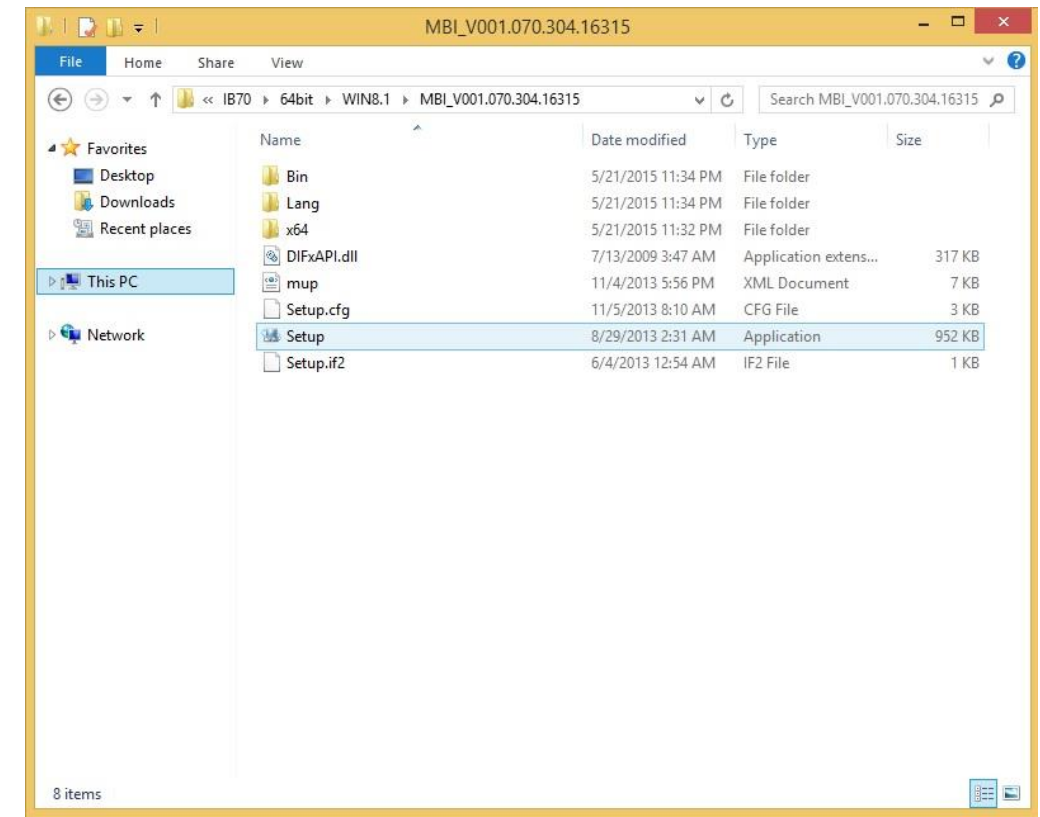

**Step 2** Welcome to the setup program window will appear, click **Next** to start the installation.

**Step 3** Carefully read the License Agreement terms and click **Yes** to agree.

**Step 4** Setup progress will appear, please wait for the operations to be performed, then click **Next** to continue.

**Step 5** The installation is complete, click "**Yes, I want to restart this computer now"** to finish and restart the computer.

# 6.4 Installing Intel Trusted Engine Interface (Intel TXE) Driver

**Step 1** Insert the CD that comes with the motherboard. Open the file document "TXE" and click "Setup TXE.exe" to install the driver.

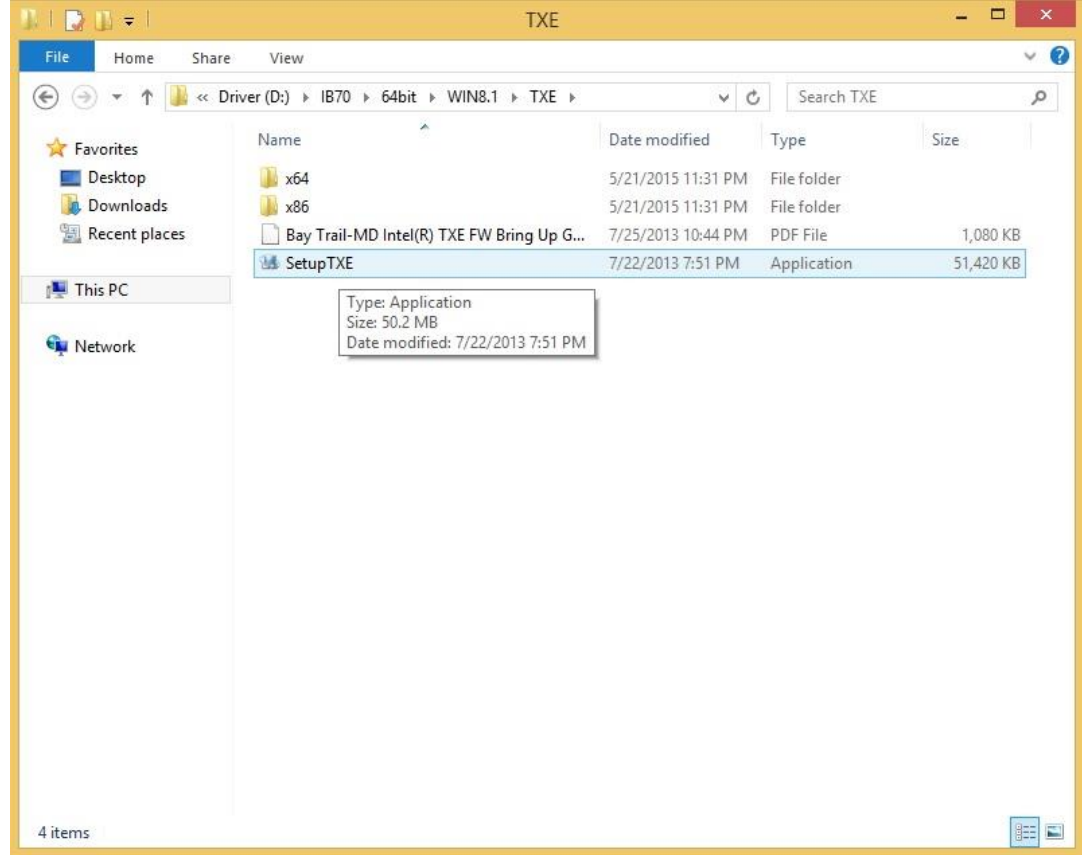

**Step 2** Welcome to the setup program window will appear, click **Next** to start the installation. **Step 3** Carefully read the license terms and click **Yes** to agree.

**Step 4** Confirmation window will appear, click **Next** to continue the driver installation.

**Step 5** Please wait while the product is being installed.

**Step 6** The installation is complete, click **Finish** to complete the installation and restart the computer.

## 6.5 Installing Intel Network Connections

User must confirm the type of operating system is being used before installing Intel Network Connections. Follow the steps below to complete the installation.

**Step 1** Click "PROWin64.exe"

**Step 2** Click **Yes** to start the installation.

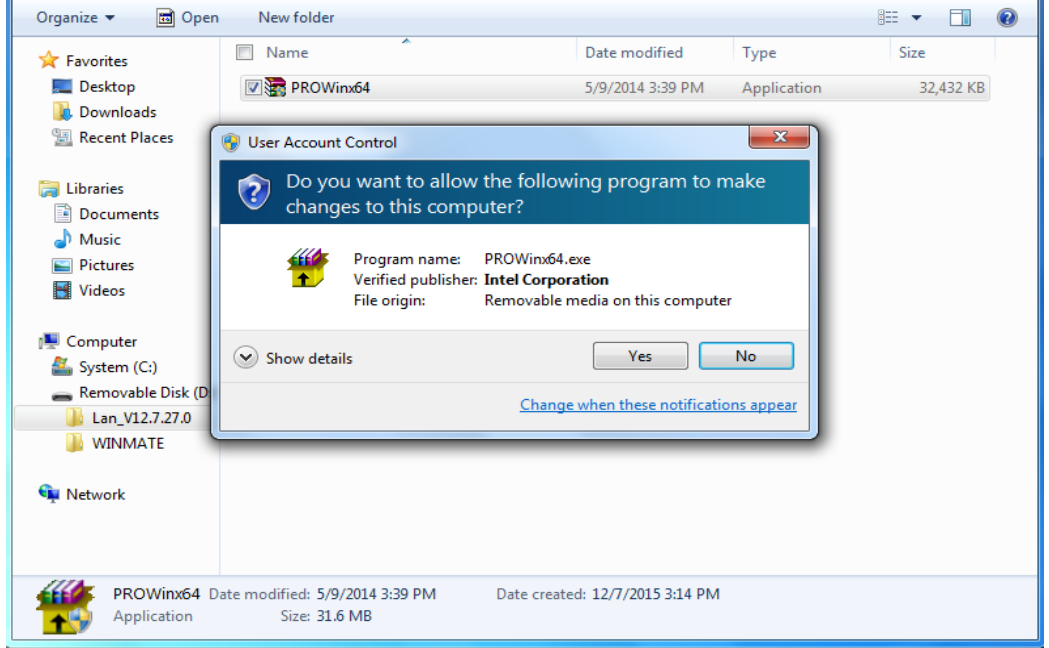

**Step 3** Welcome window will appear, click **Next** to install the driver.

**Step 4** In the program maintenance window you will see two options available. "Remove" is to remove Intel Networks Connections from your computer, and "Modify" is to make any changes. Choose **Modify** to continue.

**Step 5** In the **Setup Options** window choose "**Intel® PRO Set for Windows® Device Manger**", "**Intel® Network Connections SNMP Agent**" and "**Advanced Network Services**".

**Step 6** The wizard is ready to begin installation, click **Install** to continue.

**Step 7** Install wizard completed, click **Finish** to complete the installation.

# 6.6 Installing Audio Driver

The ALC886 series are high-performance 7.1+2 channel high definition audio codecs that provide ten DAC channels for simultaneous support of 7.1 sound playback, plus 2 channels of independent stereo sound output (multiple streaming) through the front panel stereo outputs. The series integrates two stereo ADCs that can support a stereo microphone, and feature Acoustic Echo Cancellation (AEC), Beam Forming (BF), and Noise Suppression (NS) technology.

**Step 1** Insert the CD that comes with the motherboard. Open the file document "Audio Driver" and click "Setup.exe" to install the driver.

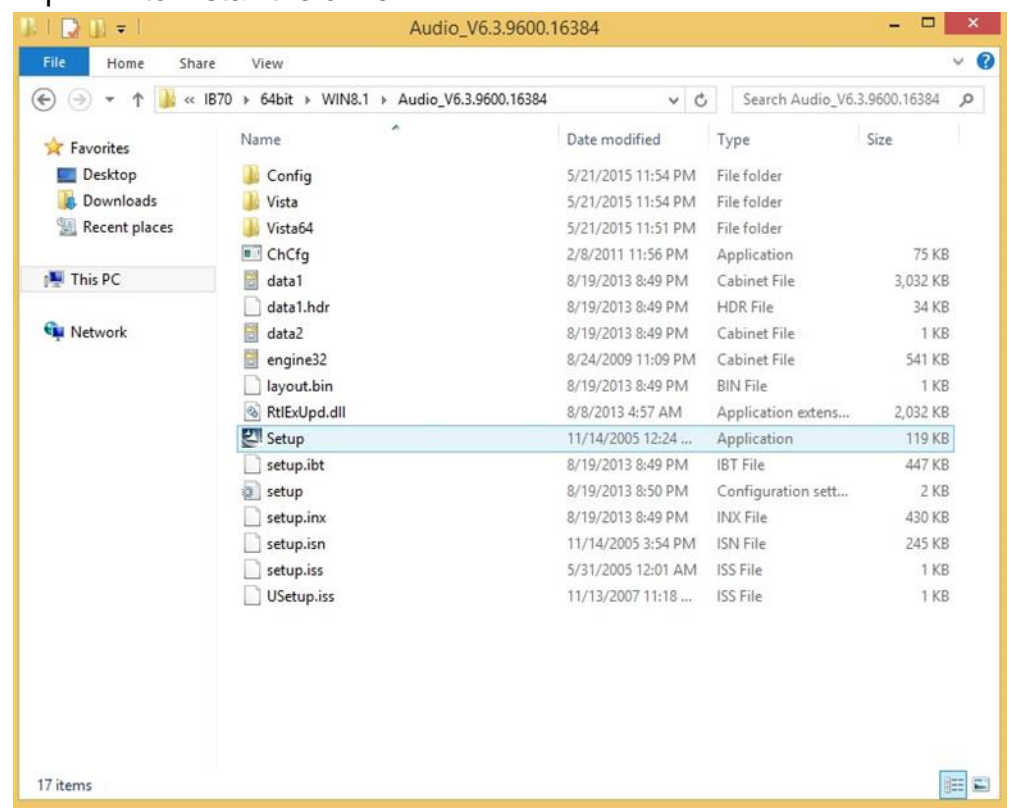

**Step 2** Please wait while the Install Shield Wizard prepares the setup.

**Step 3** Welcome window will appear, click **Next** to install the driver.

**Step 4** It might take some time to configure new software installation. Please wait.

**Step 5** Windows security will appear, click **Install** to install the audio driver.

**Step 6** The installation is complete, select **"Yes, I want to restart my computer now"**, and click **Finish** to complete the installation.

# 6.7 Installing USB 3.0 Driver

### **Only for Windows 7.**

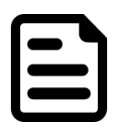

Note: If your operation system is Windows Embedded 8.1 Industry or Windows Embedded 8 Standard, you should skip the USB 3.0 driver installation.

This HMI features Intel Celeron Bay Trail-M N2930CPU with the Intel® USB 3.0 extensible Host Controller. You need to install the Intel® USB 3.0 extensible Host Controller driver to enable the function.

**Step 1** Locate the hard drive directory where the driver files are stored with the browser or the explore feature of Windows\*.

**Step 2** Double-click the **"Setup.exe"** from this directory.

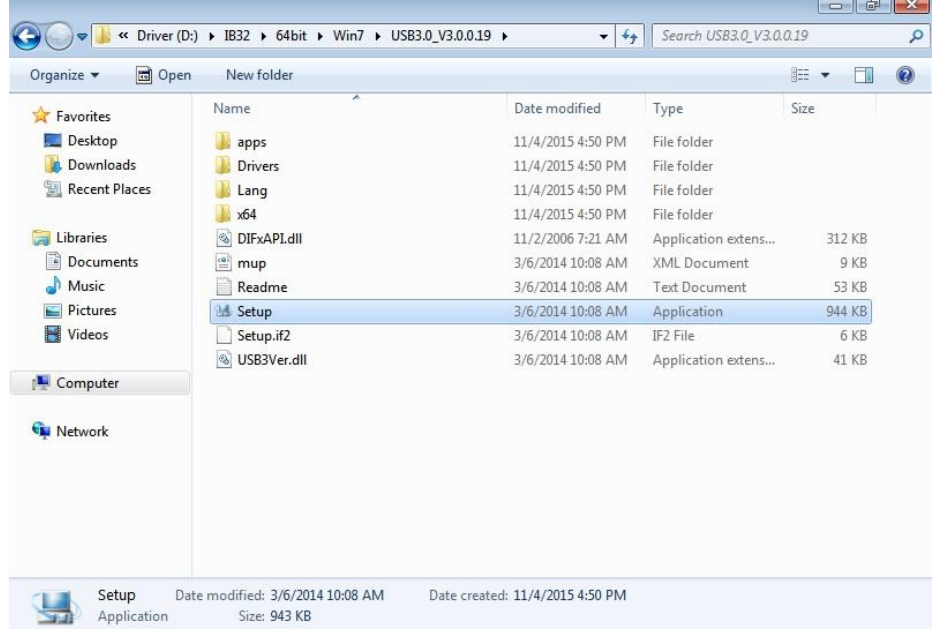

**Step 3** Welcome window will appear, Click **Next** to install the driver.

**Step 4** Carefully read the license terms and click **Yes** to agree.

**Step 5** Review Readme file information and click **Next** to continue the installation.

**Step 6** When the Setup Progress is complete click **Next** to continue.

**Step 7** Click **"Yes, I want to restart this computer now"** to finish and then restart your computer.

# Chapter 7: Technical Support

This chapter includes the directory for technical support. Free technical support is available from our engineers every business day. We are always ready to give advice on application requirements or specific information on the installation and operation of any of our products.

# 7.1 Introduction

To find the Drivers and SDK, please refer to the Driver CD that comes in the package or contact us. Also, you can download drivers from Winmate Download Center.

| <b>Item</b>  | <b>Type</b>          | <b>Description</b>                 |
|--------------|----------------------|------------------------------------|
| 1            | <b>SDK</b>           | Digital I/O SDK                    |
| $\mathbf{2}$ | <b>SDK</b>           | Watchdog SDK                       |
| 3            | <b>Porting Guide</b> | <b>LED Light Bar Porting Guide</b> |
| 4            | <b>Porting Guide</b> | <b>RFID Porting Guide</b>          |
| 5            | <b>Utility</b>       | <b>Watchdog Utility</b>            |

Winmate provides the following Drivers for S Series HMI:

To download drivers and SDK, go to [https://www.winmate.com/](http://www.winmate.com/) > Support > Download Center

### **7.2 Problem Report Form**

If any problem occurs fill in problem report form enclosed and immediately contact us.

#### **S Series HMI**

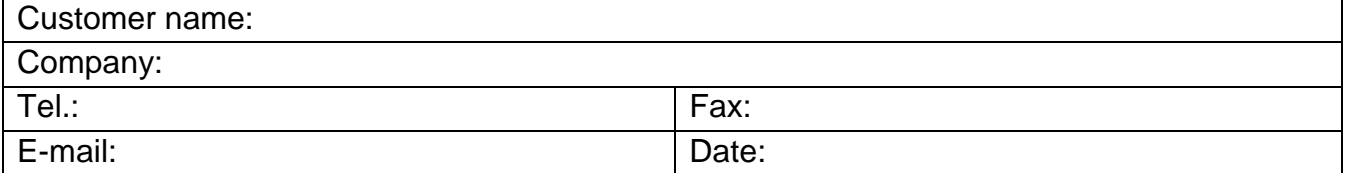

Product Serial Number: \_\_\_\_\_\_\_\_\_\_\_\_\_\_\_\_\_\_\_\_\_\_

**Problem Description:** Please describe the problem as clearly as possible. Detailed description of the occurred problem will allow us to find the best solution to solve the problem as soon as possible.

\_\_\_\_\_\_\_\_\_\_\_\_\_\_\_\_\_\_\_\_\_\_\_\_\_\_\_\_\_\_\_\_\_\_\_\_\_\_\_\_\_\_\_\_\_\_\_\_\_\_\_\_\_\_\_\_\_\_\_\_\_\_\_\_\_\_\_\_\_\_\_\_\_\_\_\_\_\_

\_\_\_\_\_\_\_\_\_\_\_\_\_\_\_\_\_\_\_\_\_\_\_\_\_\_\_\_\_\_\_\_\_\_\_\_\_\_\_\_\_\_\_\_\_\_\_\_\_\_\_\_\_\_\_\_\_\_\_\_\_\_\_\_\_\_\_\_\_\_\_\_\_\_\_\_\_\_

 $\_$  , and the set of the set of the set of the set of the set of the set of the set of the set of the set of the set of the set of the set of the set of the set of the set of the set of the set of the set of the set of th

 $\_$  , and the set of the set of the set of the set of the set of the set of the set of the set of the set of the set of the set of the set of the set of the set of the set of the set of the set of the set of the set of th

 $\_$  , and the set of the set of the set of the set of the set of the set of the set of the set of the set of the set of the set of the set of the set of the set of the set of the set of the set of the set of the set of th

 $\_$  , and the set of the set of the set of the set of the set of the set of the set of the set of the set of the set of the set of the set of the set of the set of the set of the set of the set of the set of the set of th

 $\_$  , and the set of the set of the set of the set of the set of the set of the set of the set of the set of the set of the set of the set of the set of the set of the set of the set of the set of the set of the set of th

 $\_$  , and the set of the set of the set of the set of the set of the set of the set of the set of the set of the set of the set of the set of the set of the set of the set of the set of the set of the set of the set of th

 $\_$  , and the set of the set of the set of the set of the set of the set of the set of the set of the set of the set of the set of the set of the set of the set of the set of the set of the set of the set of the set of th

 $\_$  , and the set of the set of the set of the set of the set of the set of the set of the set of the set of the set of the set of the set of the set of the set of the set of the set of the set of the set of the set of th

 $\_$  , and the set of the set of the set of the set of the set of the set of the set of the set of the set of the set of the set of the set of the set of the set of the set of the set of the set of the set of the set of th

# Appendix

# Appendix A: Product Specifications

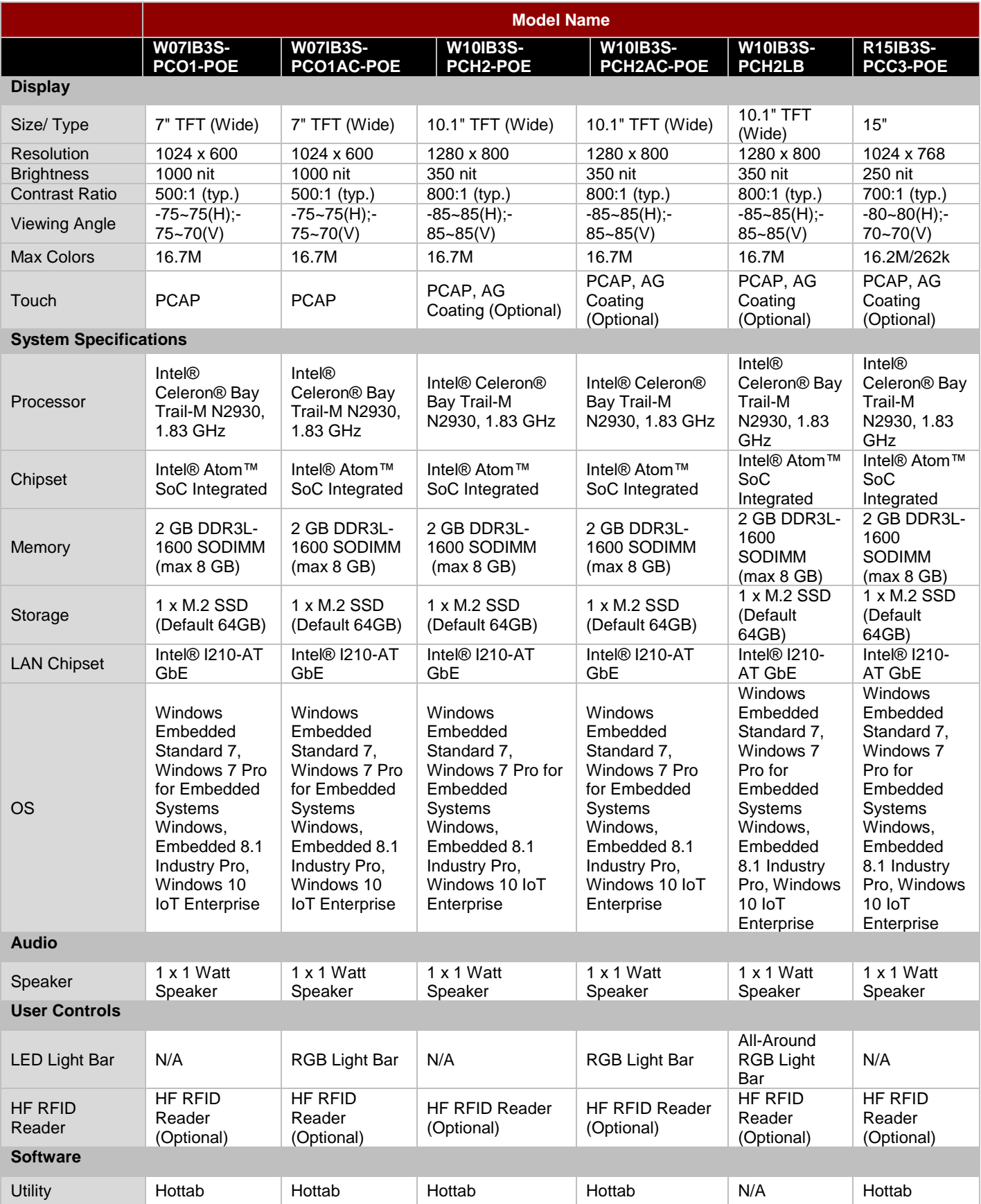

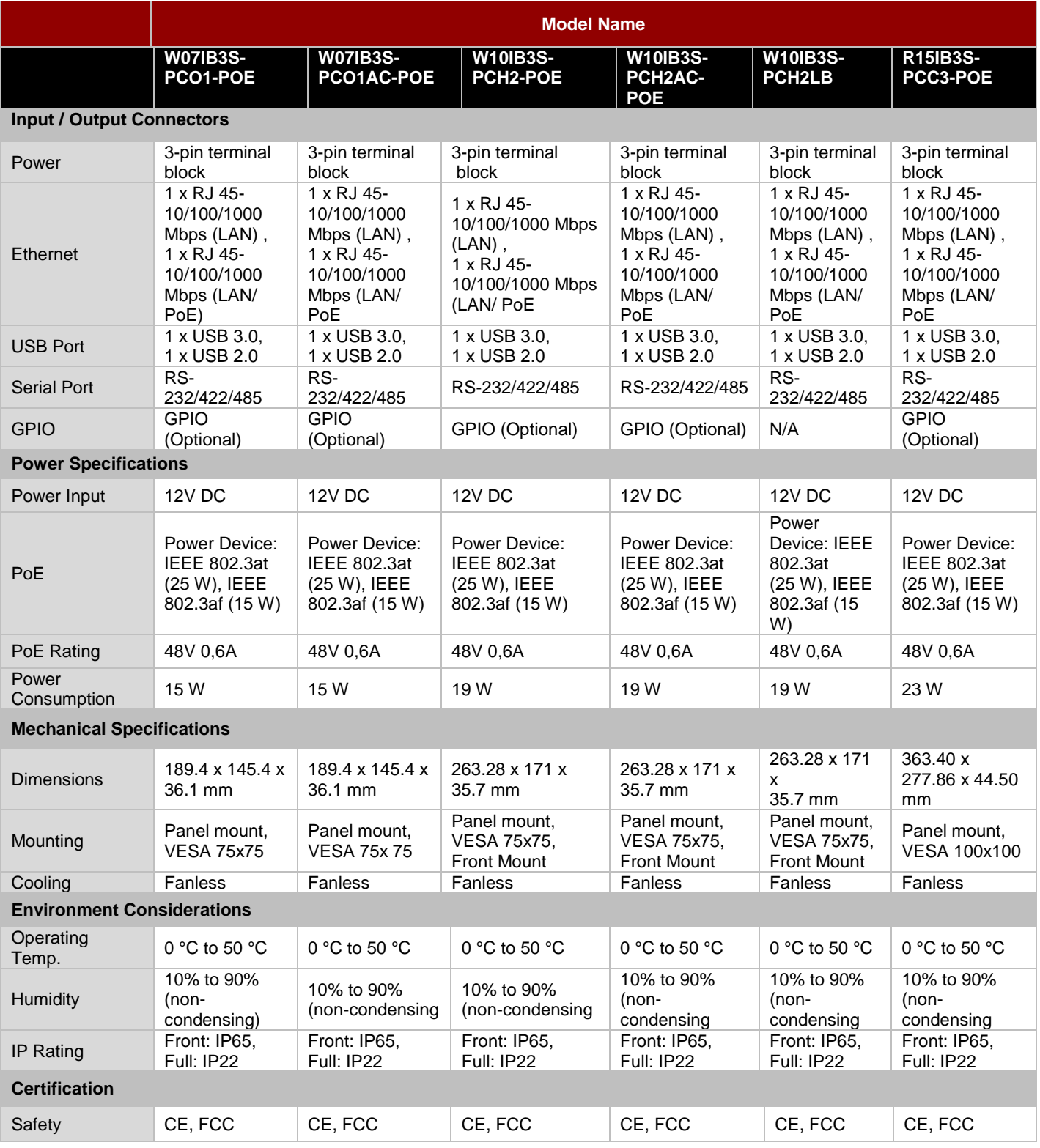

# Appendix B: HF RFID Reader Specifications

The HF RFID Reader of this device supports the following card type.

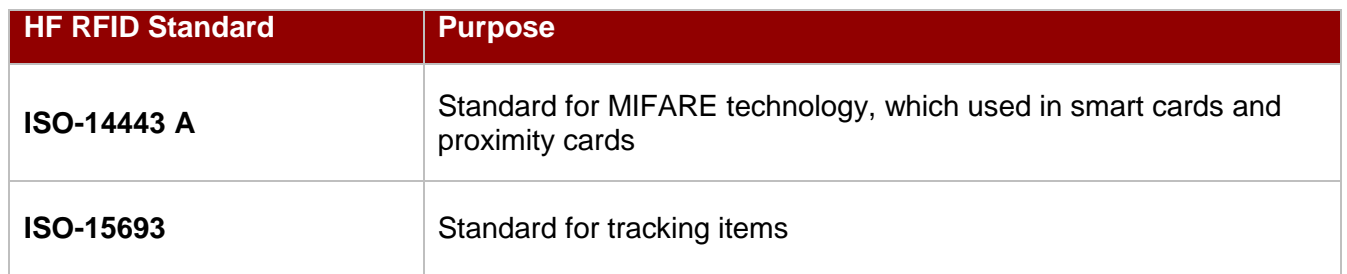

# Appendix C: LED Light Bar Adjustment

**Note:** PoE Hub requires the power of more than 25 Watt.

This section describes how to adjust LED Light Bar with RS-232 settings.

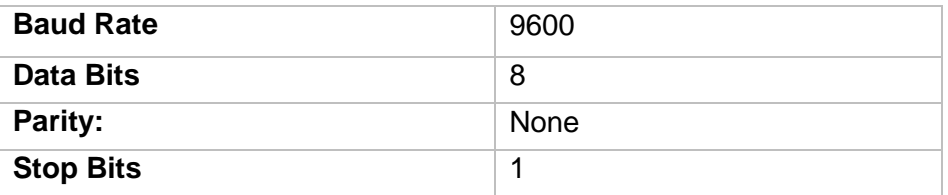

### **Reading Version**

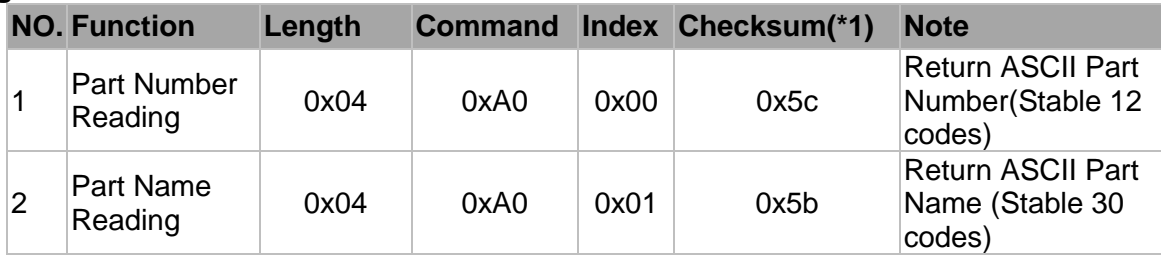

*\*1: Checksum is 2's complement of sum of length and all messages.*

### **Example:**

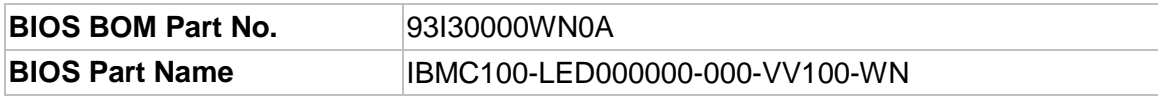

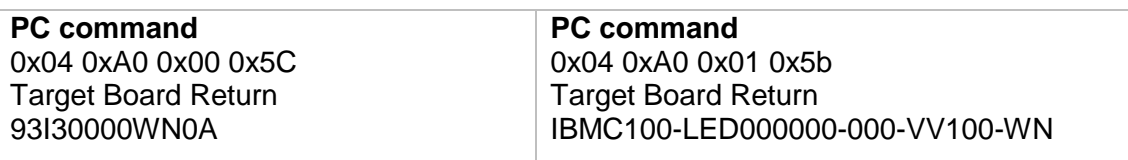

# **Reading Function**

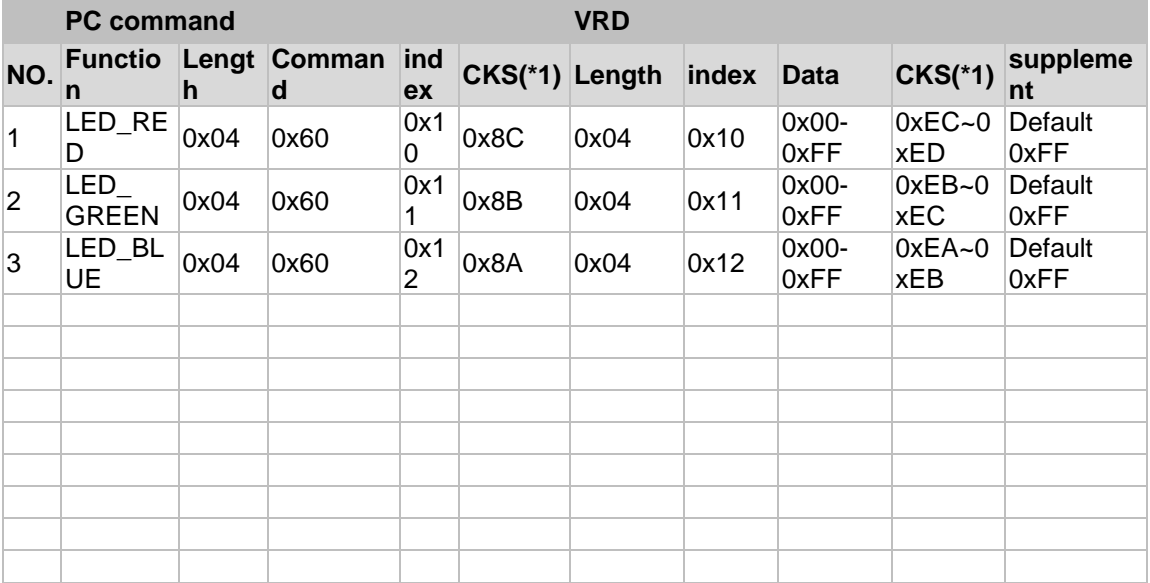

*\*1: Checksum is 2's complement of sum of length and all messages.*

### **Reply Value :**

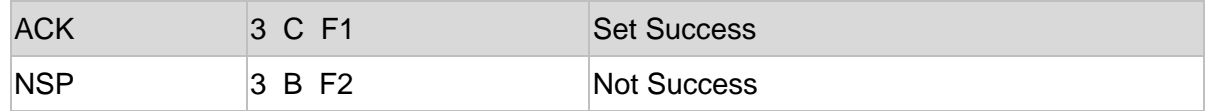

*\*1: Checksum is 2's complement of sum of length and all messages.*

# **Setting Function**

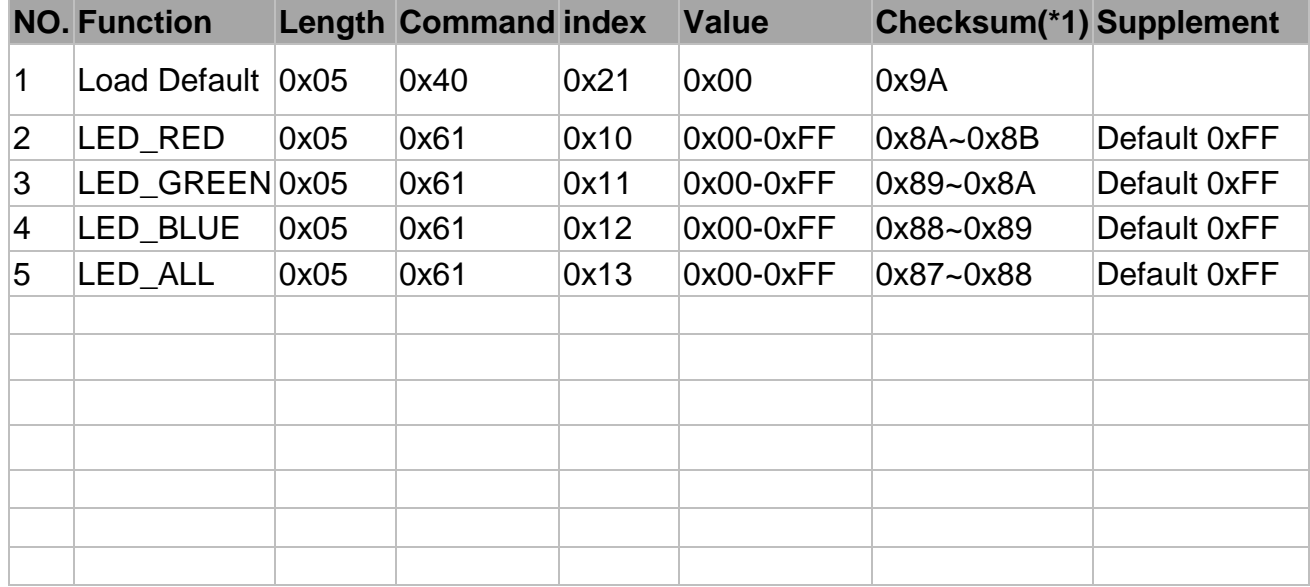

## **Reply Value :**

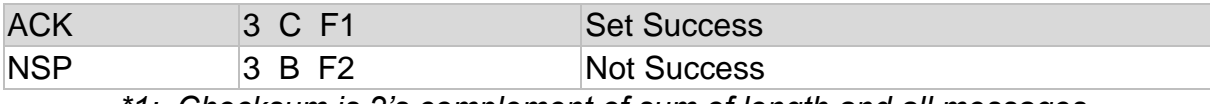

*\*1: Checksum is 2's complement of sum of length and all messages.*

# Appendix D: Changing Screen Resolution

If you plug HDMI cable from this device to an external display, touch resolution will be influenced by the external display.

Follow instructions below how to adjust touch resolution.

1. Right-click mouse on the desktop, select **Display Settings**.

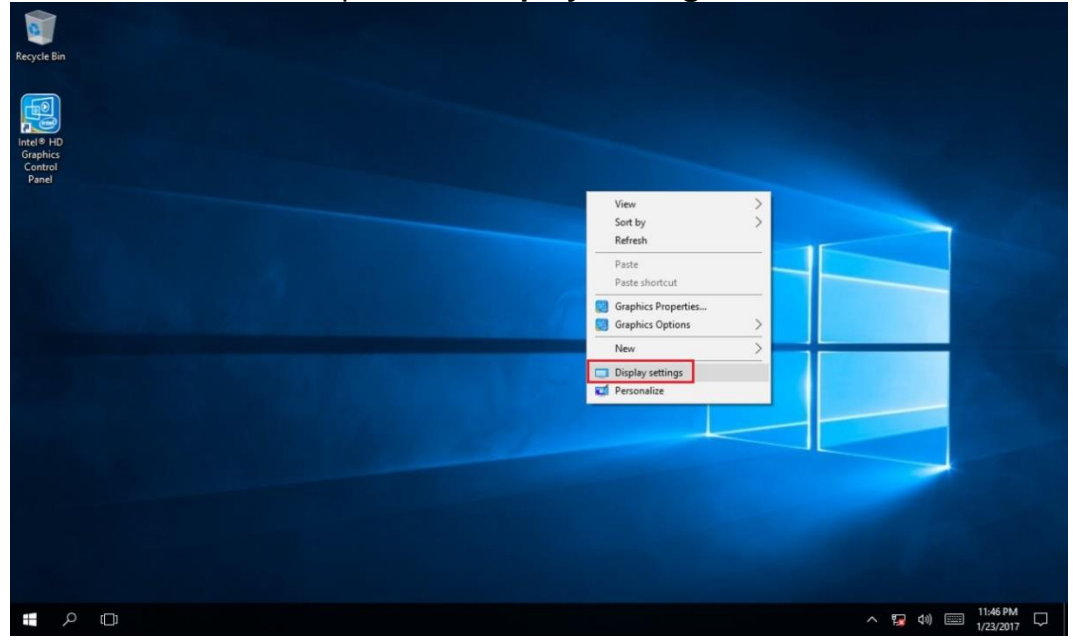

### 2. Select **Extend these displays**, click **Apply**.

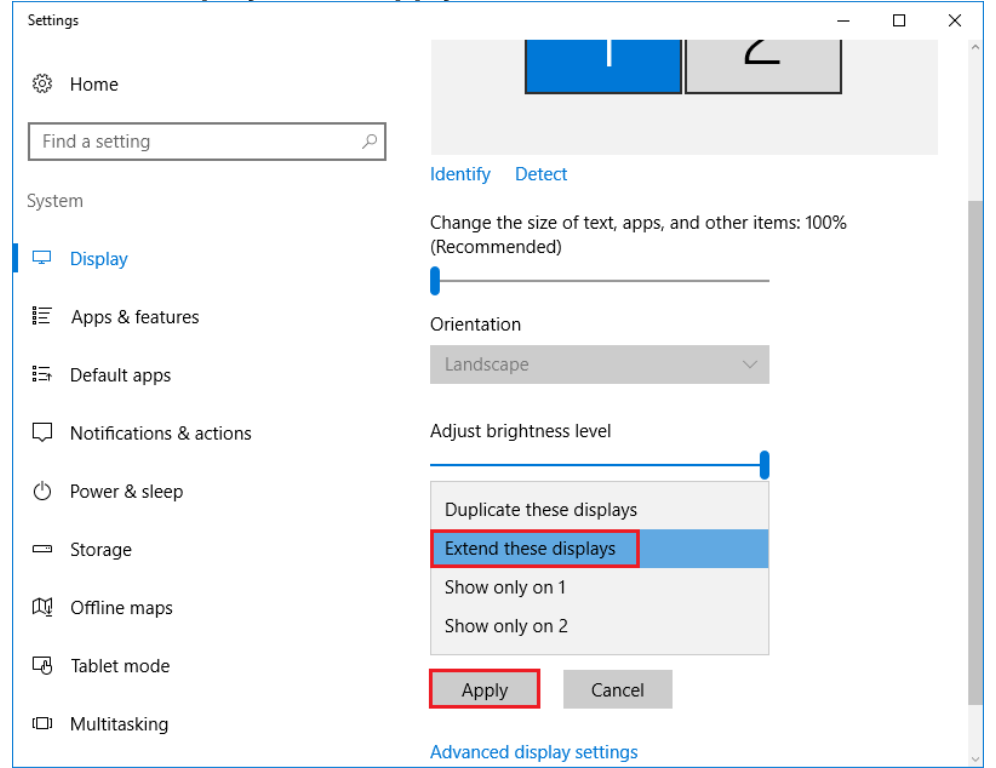

## 90 7~15" S Series HMI User Manual

3. Whether to keep the display settings message appears, click **Keep changes**.

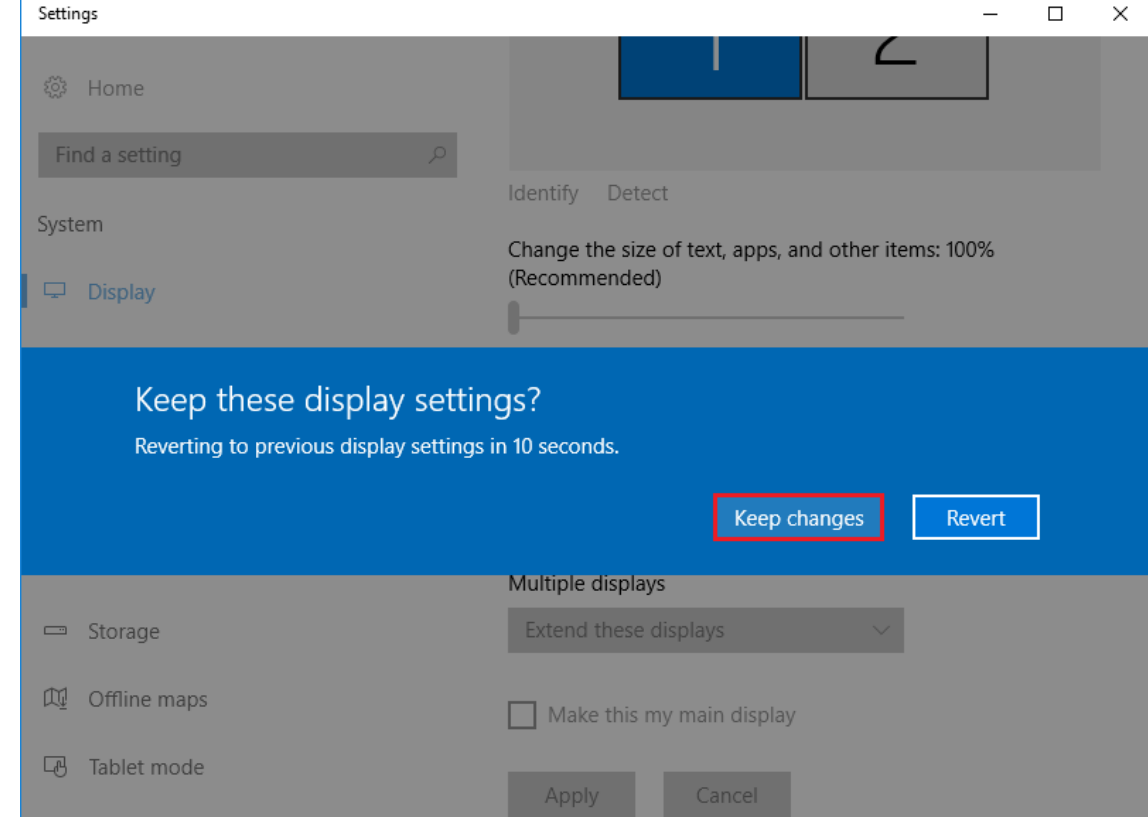

4. Right-click on the Windows icon and select **Control Panel.**

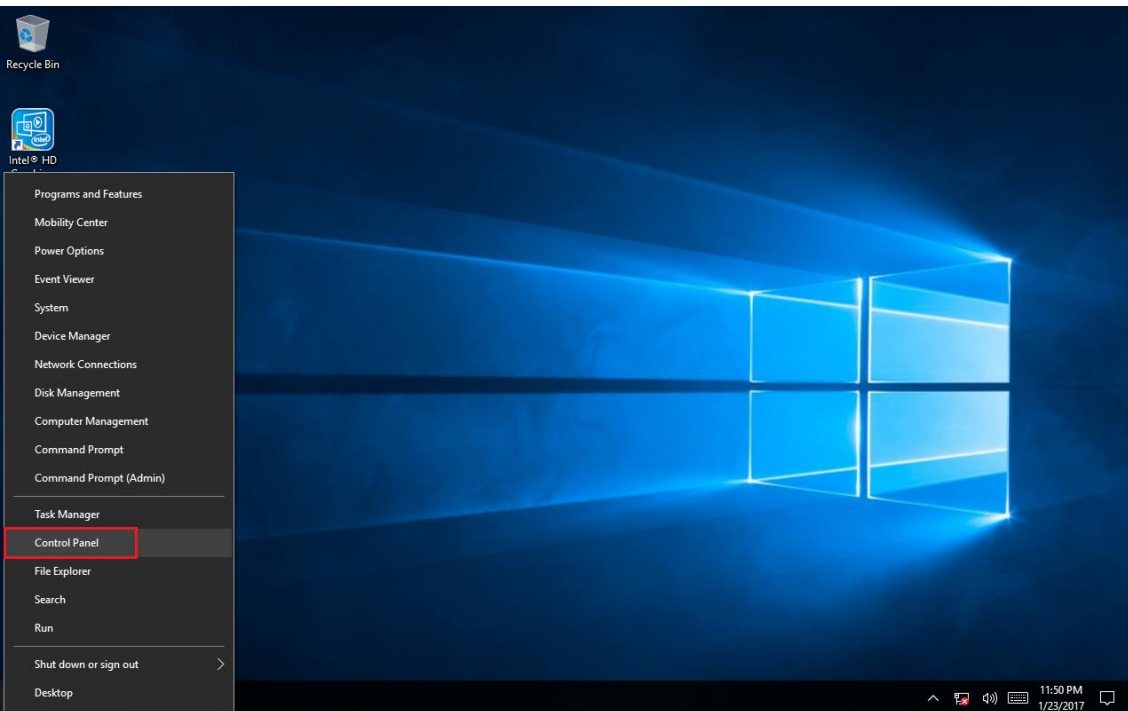

5. Select **Tablet PC Settings**.

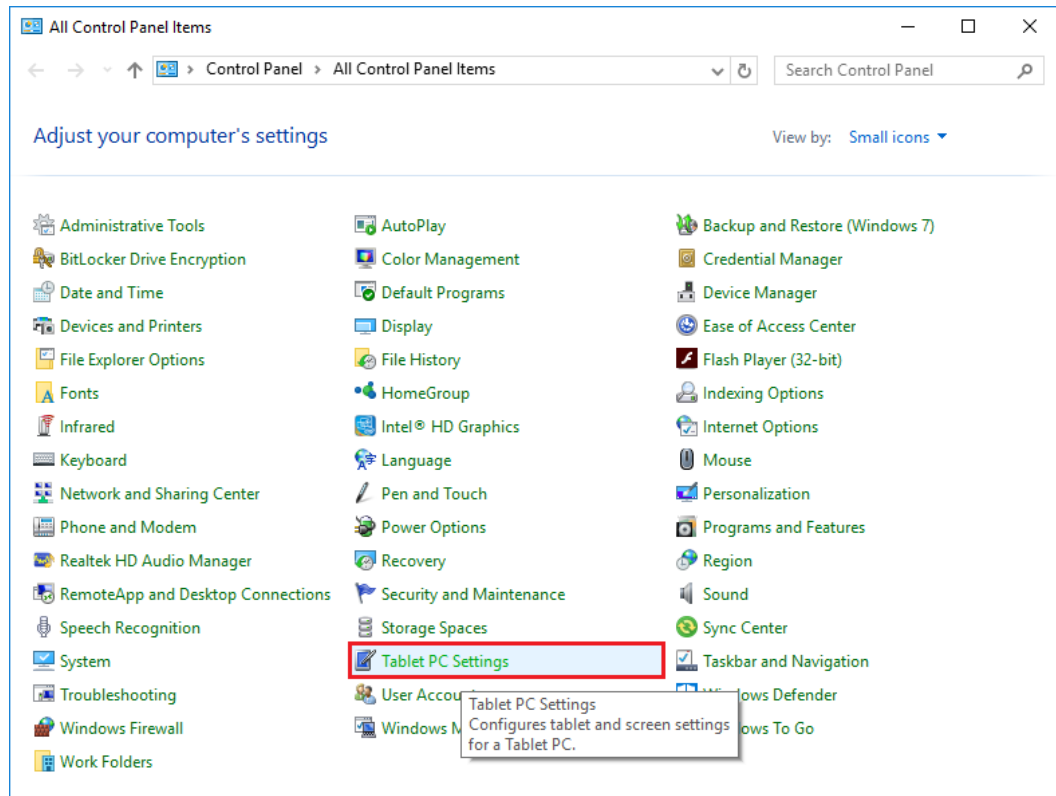

6. Select **Setup**, the window will jump out Touch this screen to identify it as the touchscreen, click the **Touch** and press **ok.**

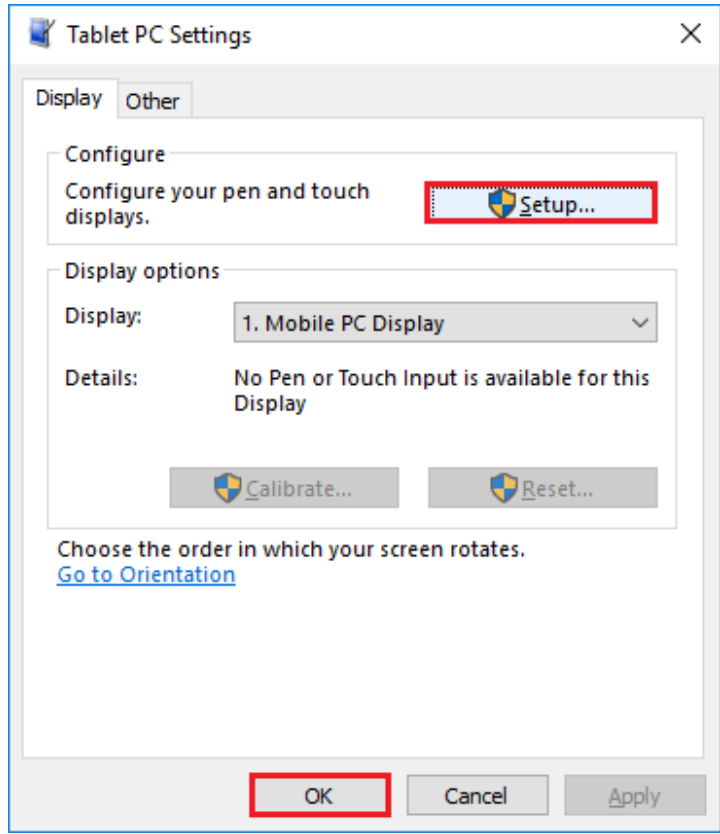

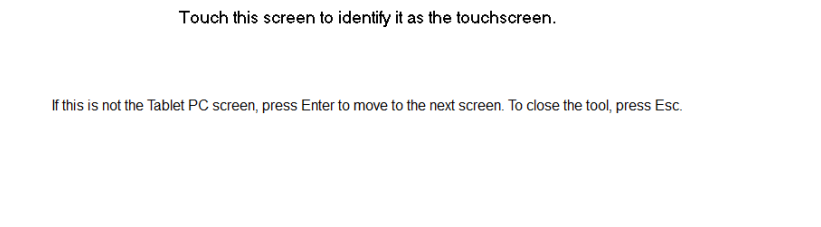

7. Go back to **Display settings** again, Extend these displays have been changed to Duplicate these displays, click **Apply.**

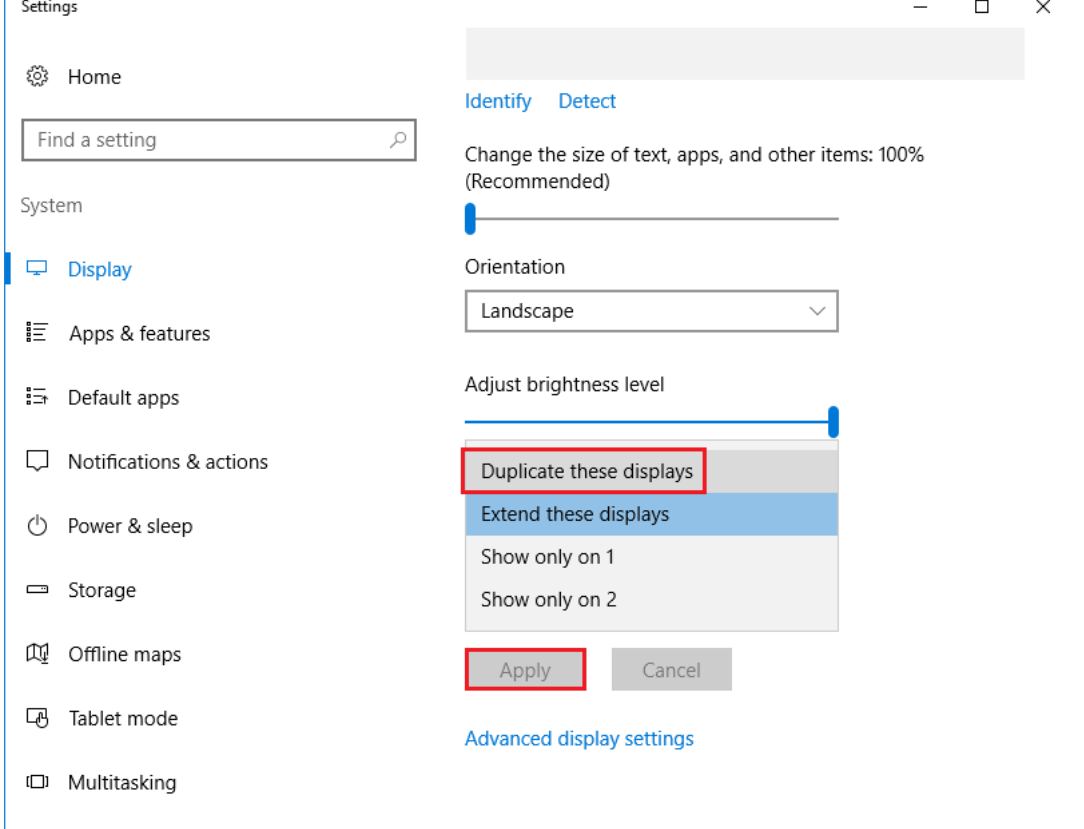

#### 8. Select **Keep changes** .

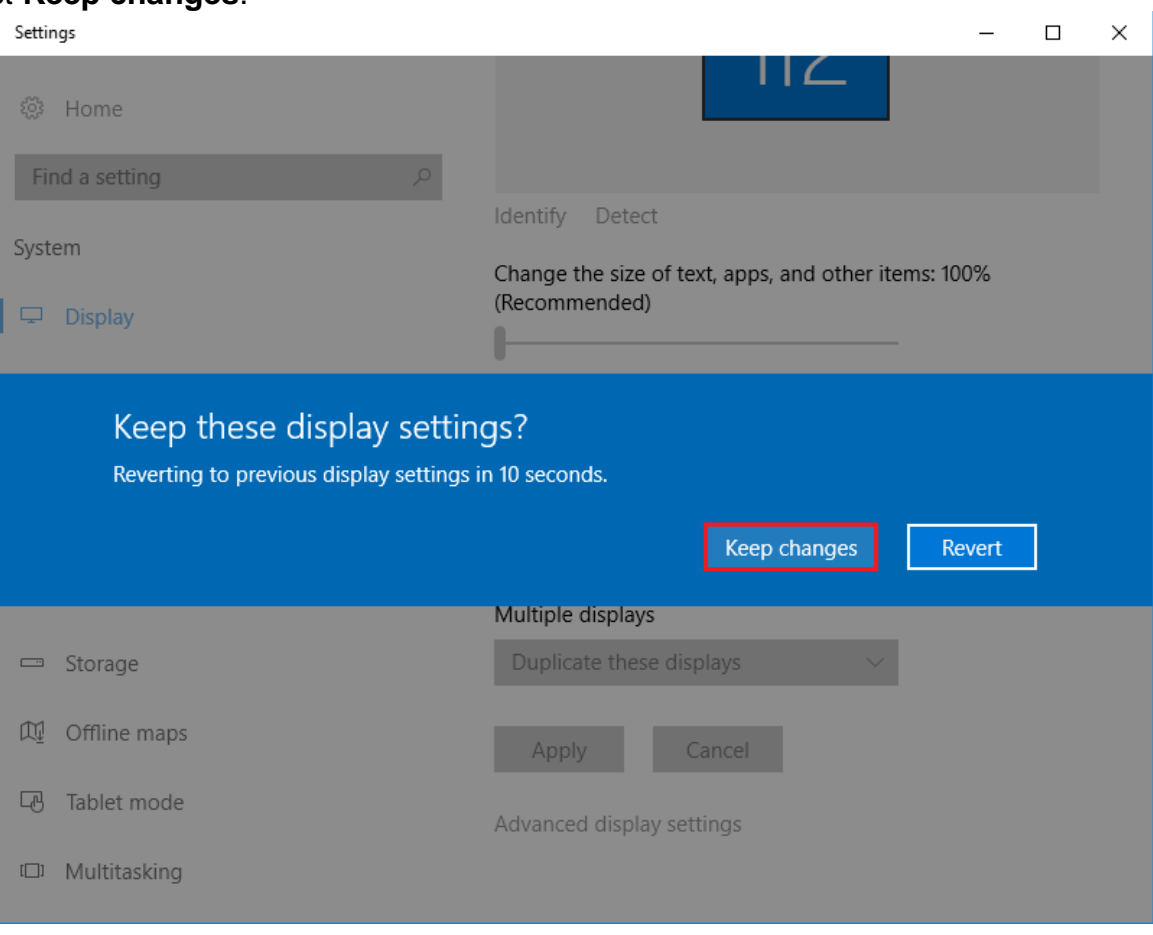

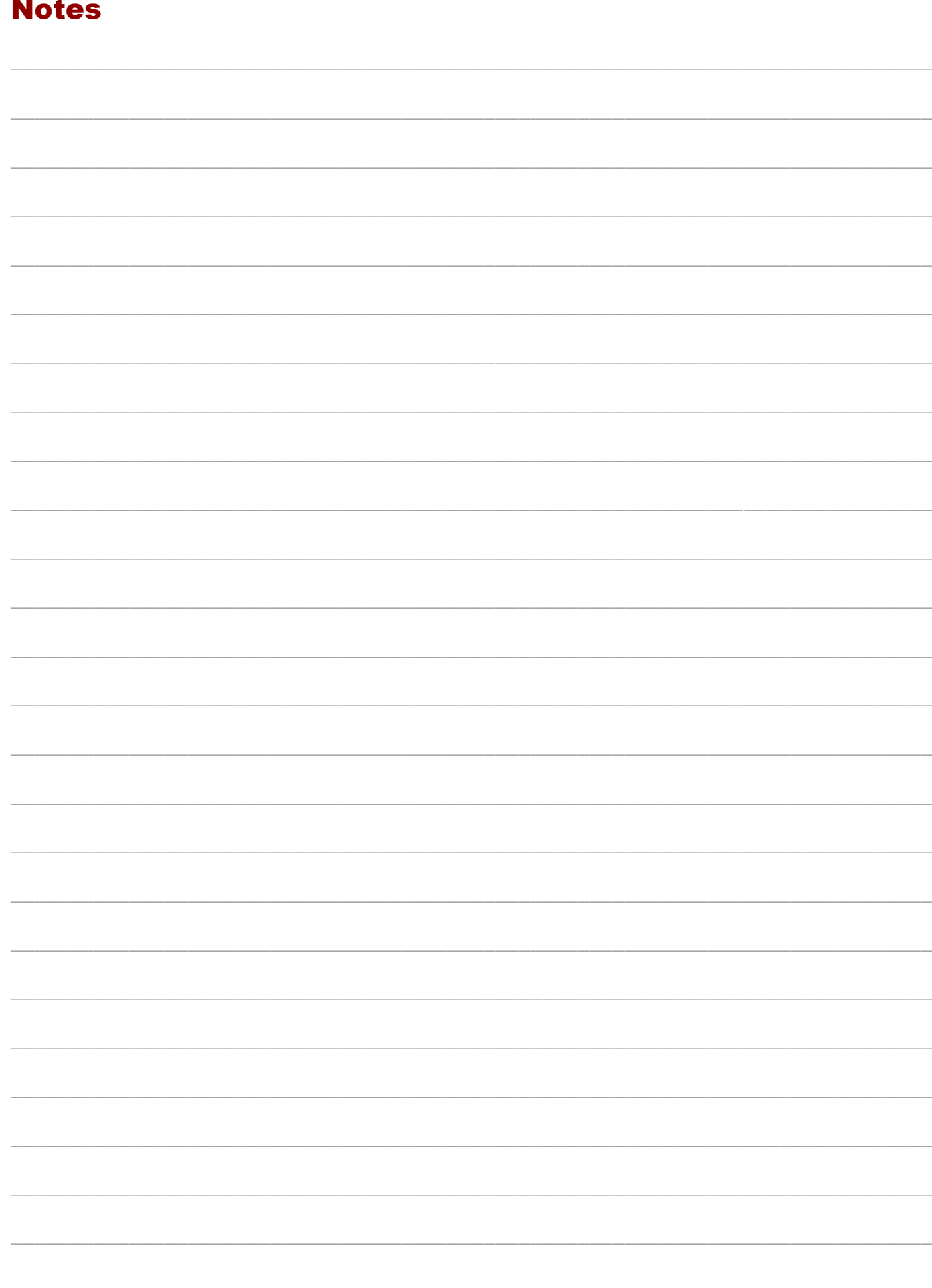

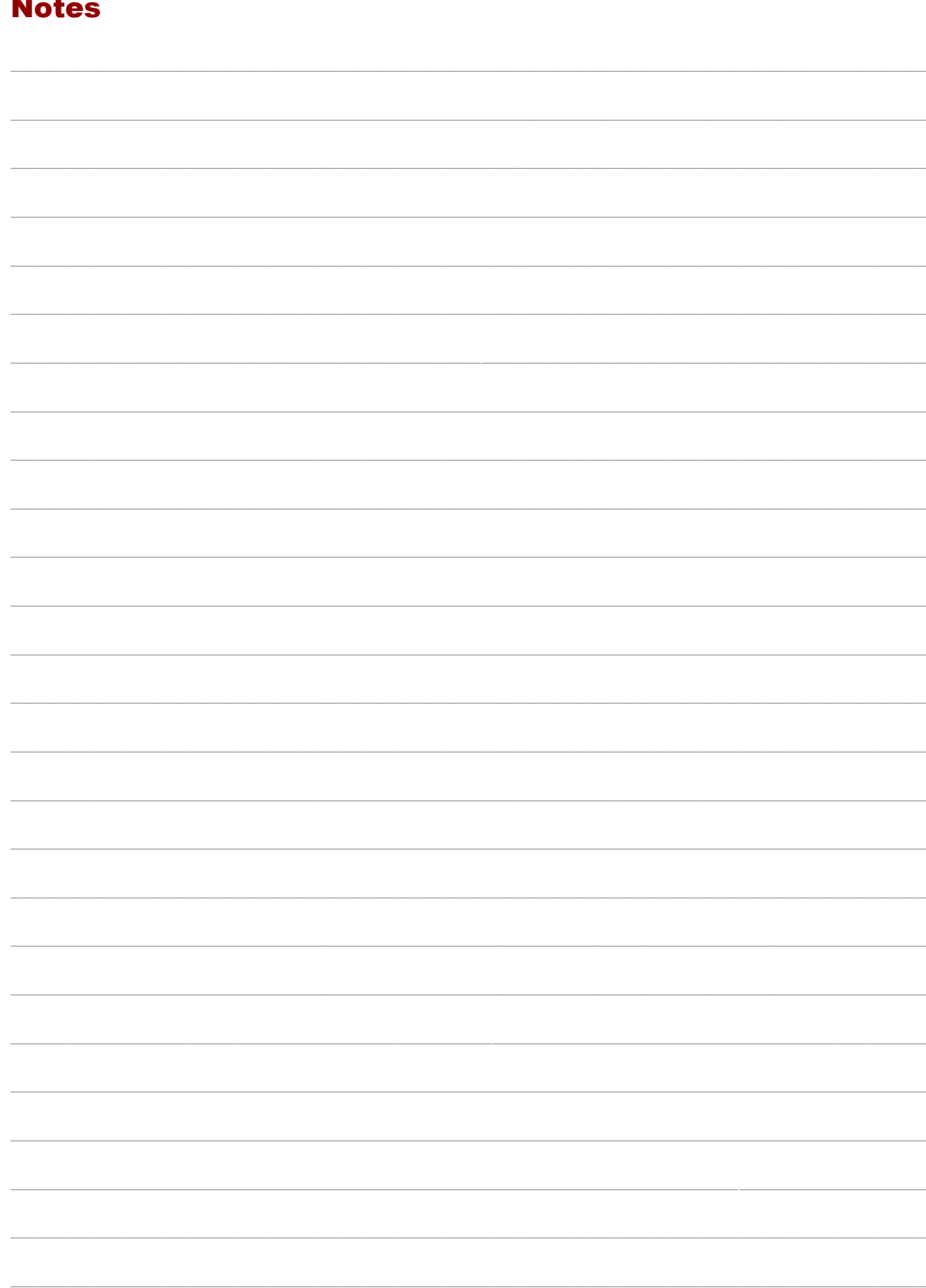

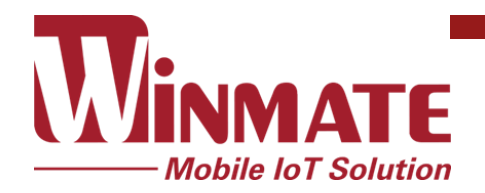

Winmate Inc. 9F, No.111-6, Shing-De Rd., San-Chung District, New Taipei City 24158, Taiwan, R.O.C [www.winmate.com](http://www.winmate.com/)

Copyright © Winmate Inc. All rights reserved.